Dell Precision™ Workstations

# Setup and Quick Reference Guide

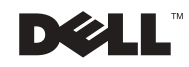

### Notes, Notices, and Cautions

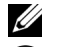

 $\mathbb Z$  NOTE: A NOTE indicates important information that helps you make better use of your computer.

**CO** NOTICE: A NOTICE indicates either potential damage to hardware or loss of data and tells you how to avoid the problem.

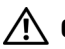

 $\sqrt{N}$  CAUTION: A CAUTION indicates a potential for property damage, personal injury, or death.

December 2002 P/N 0G475 Rev. A03

\_\_\_\_\_\_\_\_\_\_\_\_\_\_\_\_\_\_\_\_

Information in this document is subject to change without notice. © 2001–2002 Dell Computer Corporation. All rights reserved.

Reproduction in any manner whatsoever without the written permission of Dell Computer Corporation is strictly forbidden.

Trademarks used in this text: Dell, the DELL logo, and Dell Precision are trademarks of Dell Computer Corporation; Microsoft, Windows, and Windows NT are registered trademarks of Microsoft Corporation.

Other trademarks and trade names may be used in this document to refer to either the entities claiming the marks and names or their products. Dell Computer Corporation disclaims any proprietary interest in trademarks and trade names other than its own.

## Contents

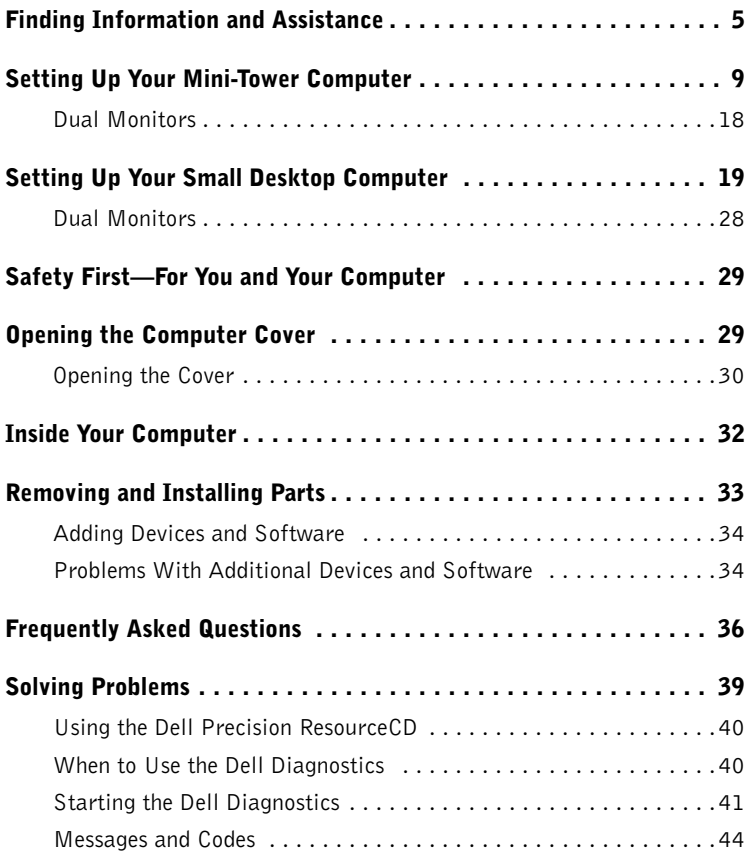

#### 4 | Contents

Download from Www.Somanuals.com. All Manuals Search And Download.

### Finding Information and Assistance

The following table lists the resources that Dell provides as support tools. Additional resources may be shipped with your computer.

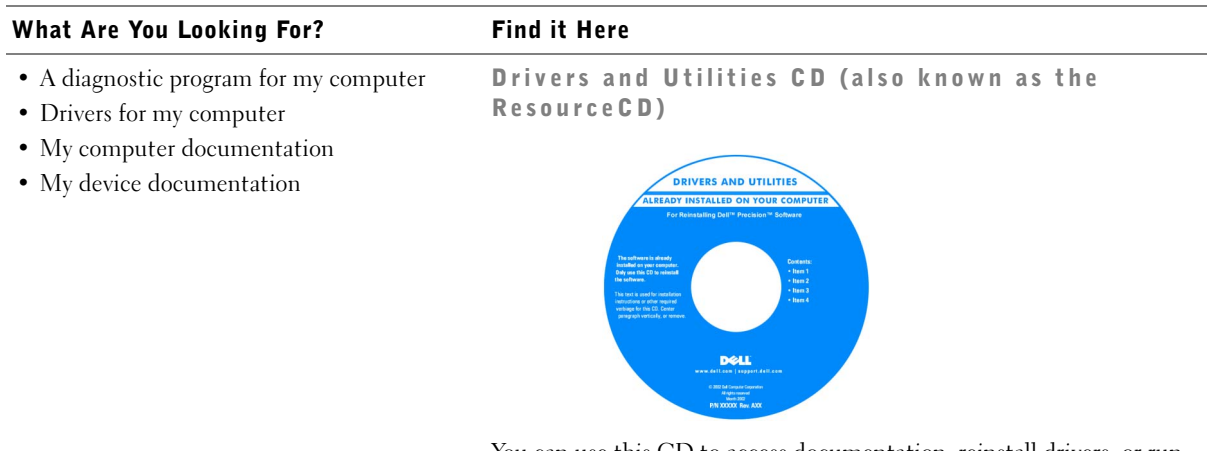

You can use this CD to access documentation, reinstall drivers, or run diagnostics tools.

- How to set up my computer
- Troubleshooting information
- Tools and utilities

#### Setup and Quick Reference Guide

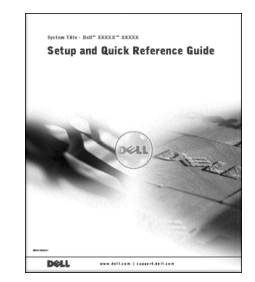

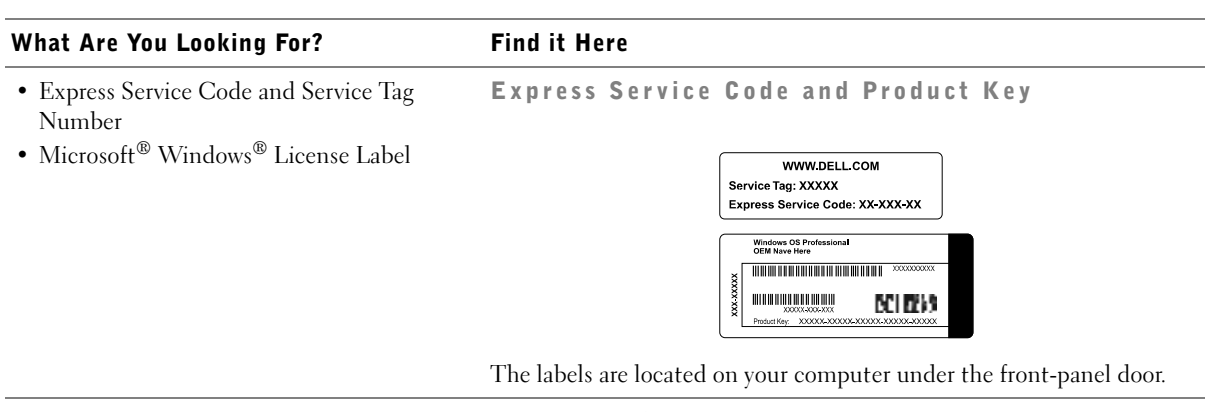

• How to reinstall my operating system Operating System CD and Installation Guide

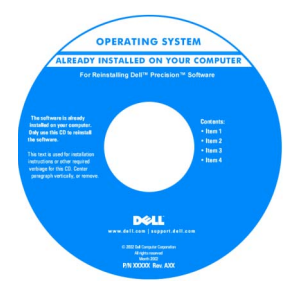

If you reinstall your operating system, use the Drivers and Utilities CD to reinstall drivers for the devices that came with your computer.

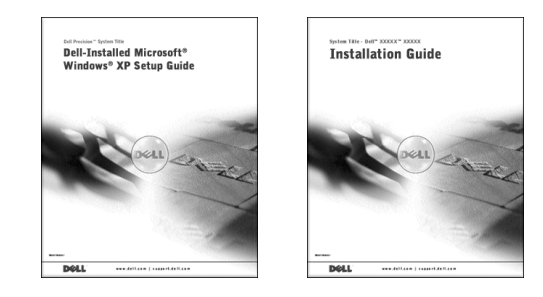

#### What Are You Looking For? Find it Here

User's Guide Icon

- How to remove and replace parts
- Technical specifications
- How to configure system settings
- How to troubleshoot and solve problems

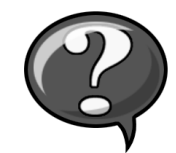

Depending on your operating system, double-click the User's Guides icon on your desktop or click the Start button and then click Help and Support to access the electronic documentation stored on your hard drive.

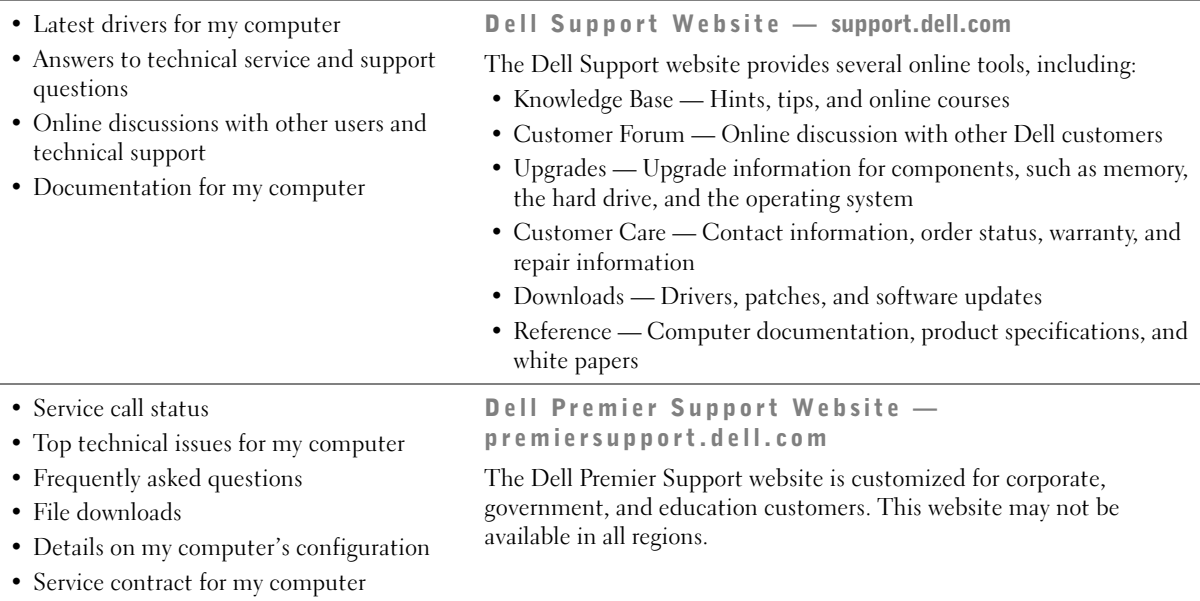

### • System board connectors System Information Label What Are You Looking For? Find it Here

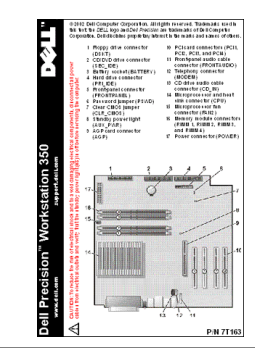

#### • Warranty Information Dell System Information Guide

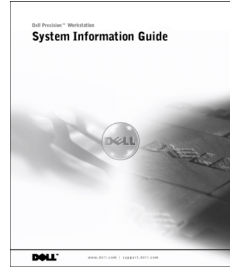

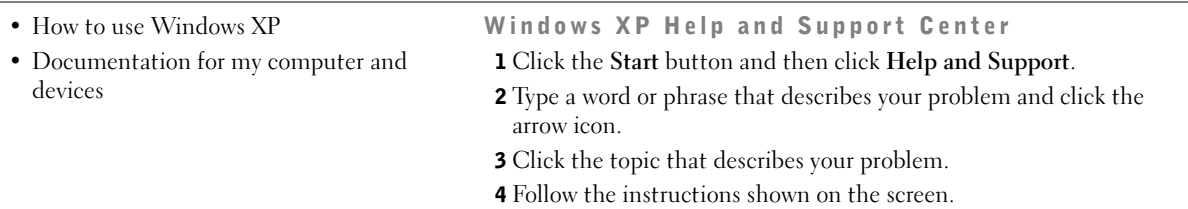

### Setting Up Your Mini-Tower Computer

You must complete all steps to properly set up your computer.

Mini-Tower Computer Features

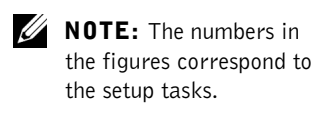

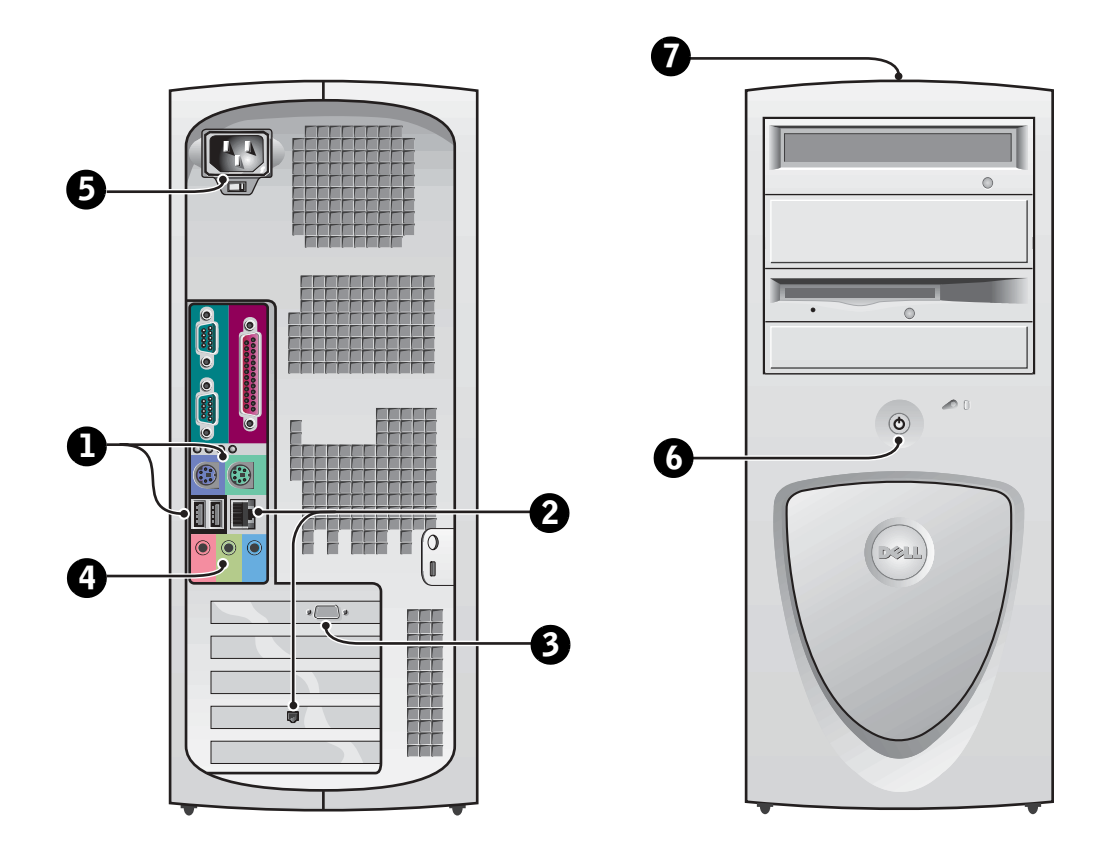

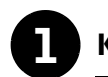

#### **1** Keyboard and Mouse

Connect the keyboard and mouse as shown. Do not connect a Universal Serial Bus (USB) mouse or keyboard to the USB connectors on the front of the computer.

 $PS/2$ H  $PS/2$  $\equiv$ o o  $\widehat{\mathbb{C}}$  $\widehat{\mathbb{C}}$  $\sigma$ U H  $\overline{\phantom{a}}$  $\overline{=}$ **USB**  $\leftarrow$ USB connectors (2) headphones/speakers connector

 $\mathscr{U}$  NOTE: Do not attempt to operate a PS/2 mouse and a USB mouse simultaneously.

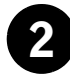

#### 2 Network Adapter and Modem

Insert the network cable, not the phone line, into the network connector.

If you have an optional modem, connect the phone line to the modem.

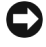

**C** NOTICE: Do not connect a modem cable to the network adapter. Voltage from telephone communications can cause damage to the network adapter.

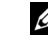

**NOTE:** If your computer has a network expansion card installed, connect the network cable to the network card, not to the connector on the computer back panel.

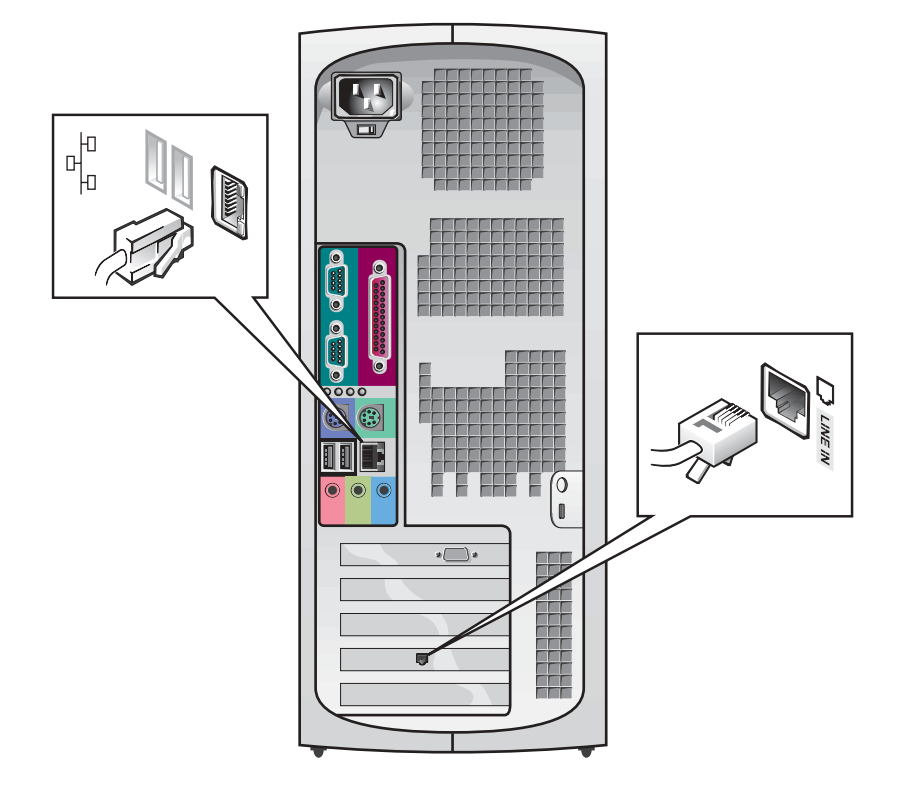

**NOTE:** Some flat-panel displays and graphic cards support Digital Visual Interface (DVI). If your monitor and card have DVI connectors, Dell recommends that you use DVI instead of VGA.

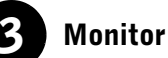

Align and gently insert the monitor cable to avoid bending connector pins. Then tighten the thumbscrews on the cable connectors.

Use the primary port if you are using one monitor with an optional dualmonitor card.

For setting up dual monitors, see "Dual Monitors" on page 18.

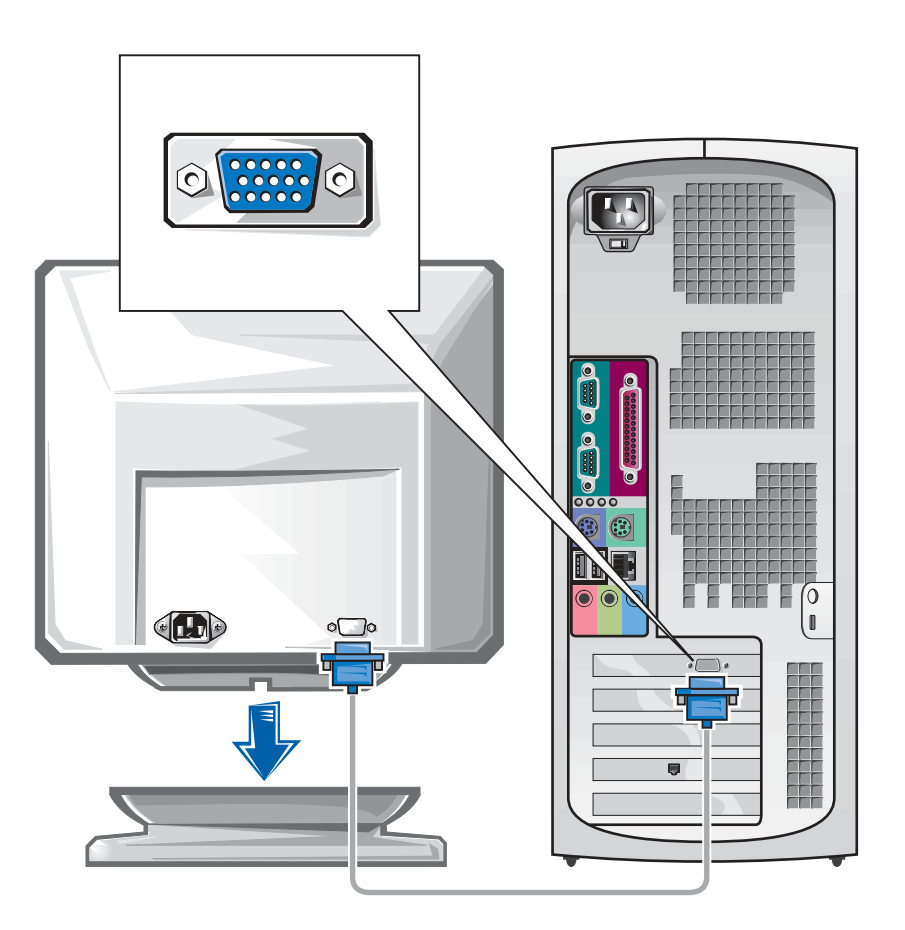

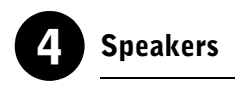

Connect the speakers to the computer as shown on the instructions supplied with the speakers.

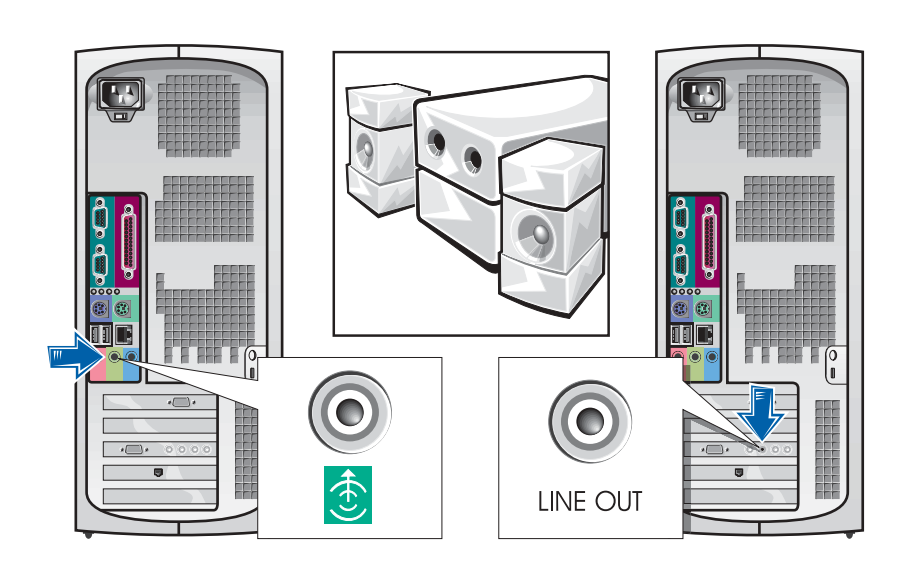

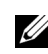

**NOTE:** If your computer has an audio expansion card installed, connect external audio devices to the sound card, not to the connectors on the computer back panel.

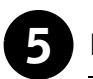

### 5 Power Connection

Plug in the computer and the monitor to their electrical outlets.

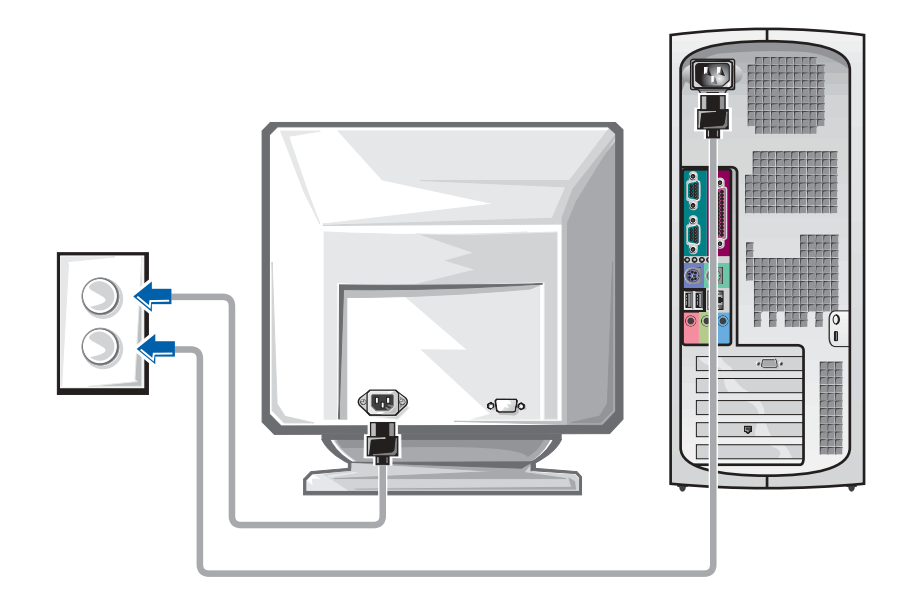

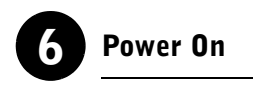

Press the power button on your computer and monitor to turn them on.

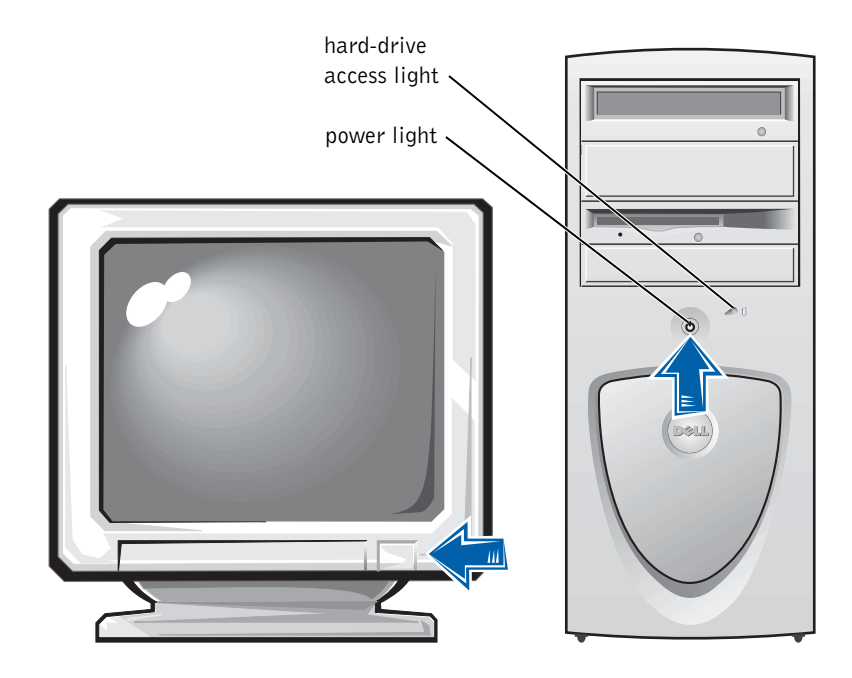

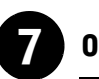

#### **Operating System**

When you start the computer for the first time, a few system start-up messages may appear, including one that shows your Service Tag and Express Service Code.

Your computer is preconfigured with the operating system already installed. Before turning on your computer for the first time, you must complete all the previous setup steps, connecting all devices for your computer.

The initial setup of the operating system is automatic and may take several minutes. Additional setup time may be required, depending on your system's internal and external devices.

Follow the operating system prompts to complete setup. You may be prompted to enter the Windows Product Key (also called the Product ID or COA) to complete the registration. You can find this above the service tag on your computer.

For future reference, write the number below:

Product Key (ID or COA):

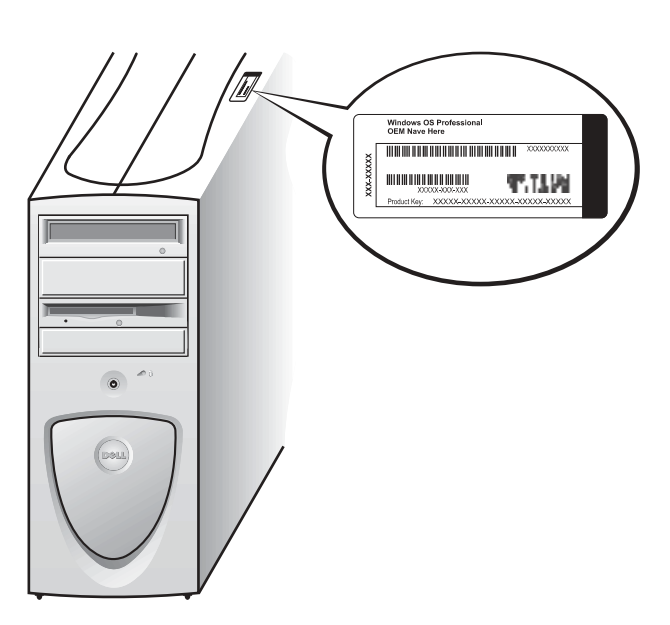

**ZA NOTE:** For more information on setting up the operating system, see the operating system installation guide.

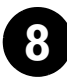

#### 8 Additional Devices and Software

Before you install any devices or software that did not ship with your computer, read the documentation that came with the software or device or contact the vendor to verify that the software or device is compatible with your computer and operating system. See "Adding Devices and Software" on page 34.

Congratulations! You have completed the setup for your computer.

**NOTE:** Some flat-panel displays and graphic cards support Digital Visual Interface (DVI). If your monitor and card have DVI connectors, Dell recommends that you use DVI instead of VGA.

Ø NOTE: A second monitor is optional and requires a multimonitor graphics adapter card.

#### Dual Monitors

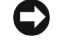

**NOTICE:** Do not use any other cables or attach the monitor cable directly to the dual-monitor graphic card.

The dual-monitor cable is color coded; the blue connector is for the primary monitor, and the black connector is for the secondary monitor. Attach the appropriate monitor cable to the dual-monitor cable. To enable dualmonitor support, both monitors must be attached when the computer starts. See "Frequently Asked Questions" on page 36 for more information.

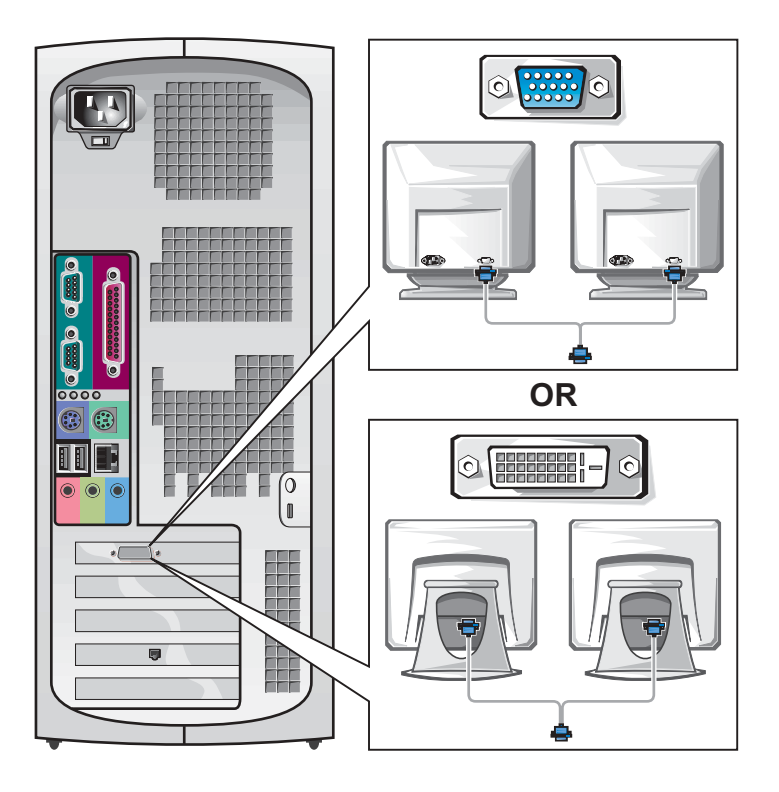

### Setting Up Your Small Desktop Computer

You must complete all steps to properly set up your computer.

Small Desktop Computer Features

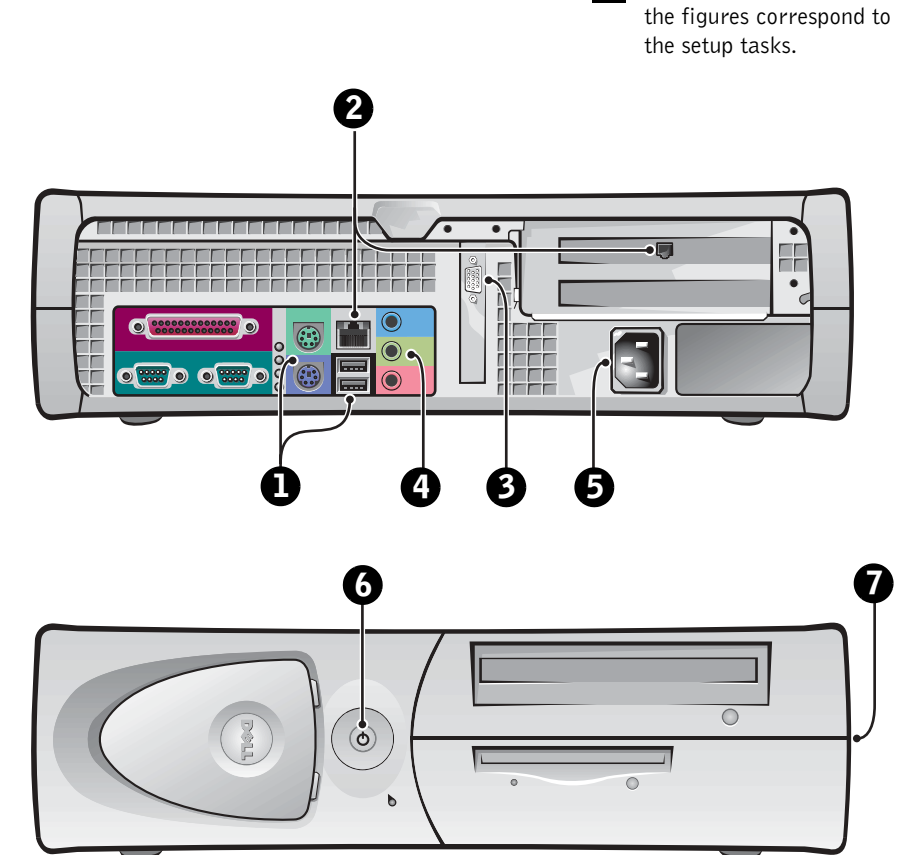

**NOTE:** The numbers in

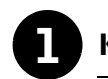

#### **1** Keyboard and Mouse

Connect the keyboard and mouse as shown. Do not connect a USB mouse or keyboard to the USB connectors on the front of the computer.

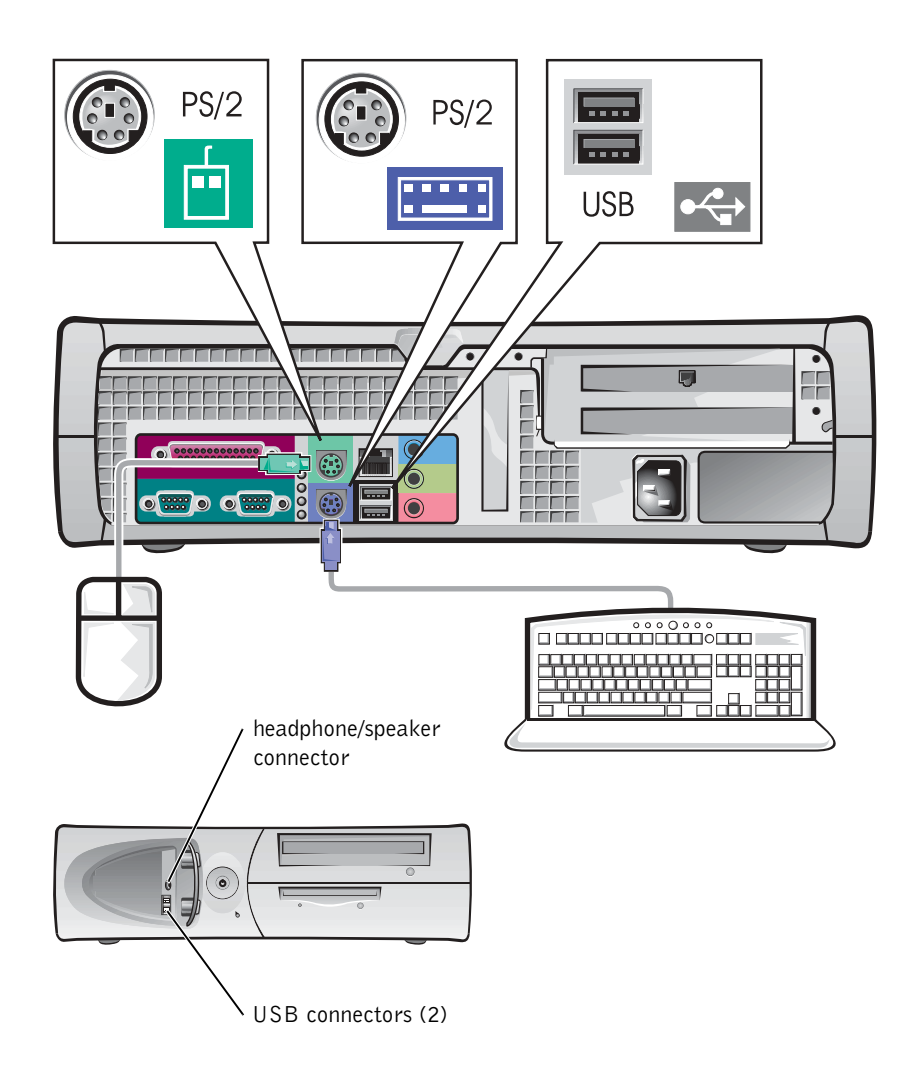

 $\mathscr{U}$  NOTE: Do not attempt to operate a PS/2 mouse and a USB mouse simultaneously.

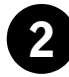

#### 2 Network Adapter and Modem

Insert the network cable, not the phone line, into the network connector.

If you have an optional modem, connect the phone line to the modem.

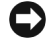

**C** NOTICE: Do not connect a modem cable to the network adapter. Voltage from telephone communications can cause damage to the network adapter.

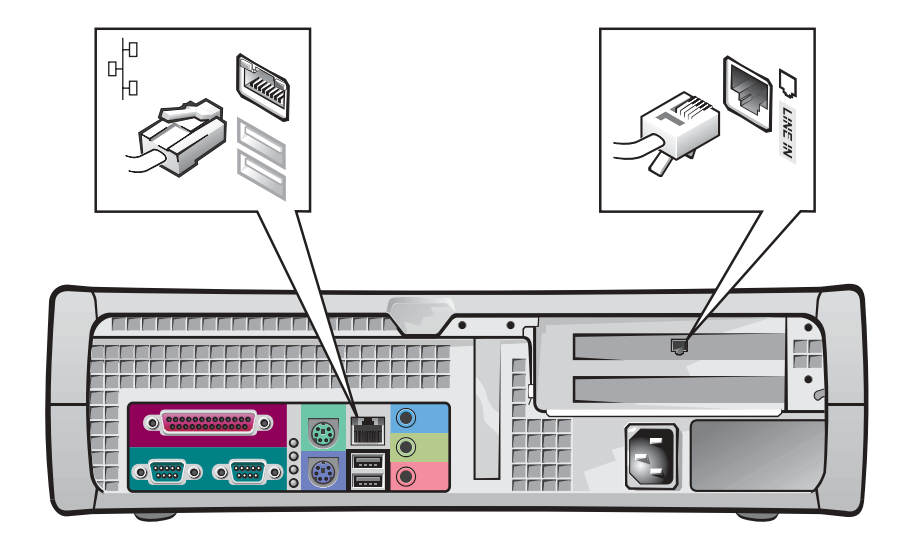

**NOTE:** If your computer has a network expansion card installed, connect the network cable to the network card, not to the connector on the computer back panel.

**NOTE:** Some flat-panel displays and graphic cards support Digital Visual Interface (DVI). If your monitor and card have DVI connectors, Dell recommends that you use DVI instead of VGA.

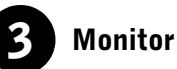

Align and gently insert the monitor cable to avoid bending connector pins. Then tighten the thumbscrews on the cable connectors.

Use the primary port if you are using one monitor with an optional dualmonitor card.

For setting up dual monitors, see "Dual Monitors" on page 28.

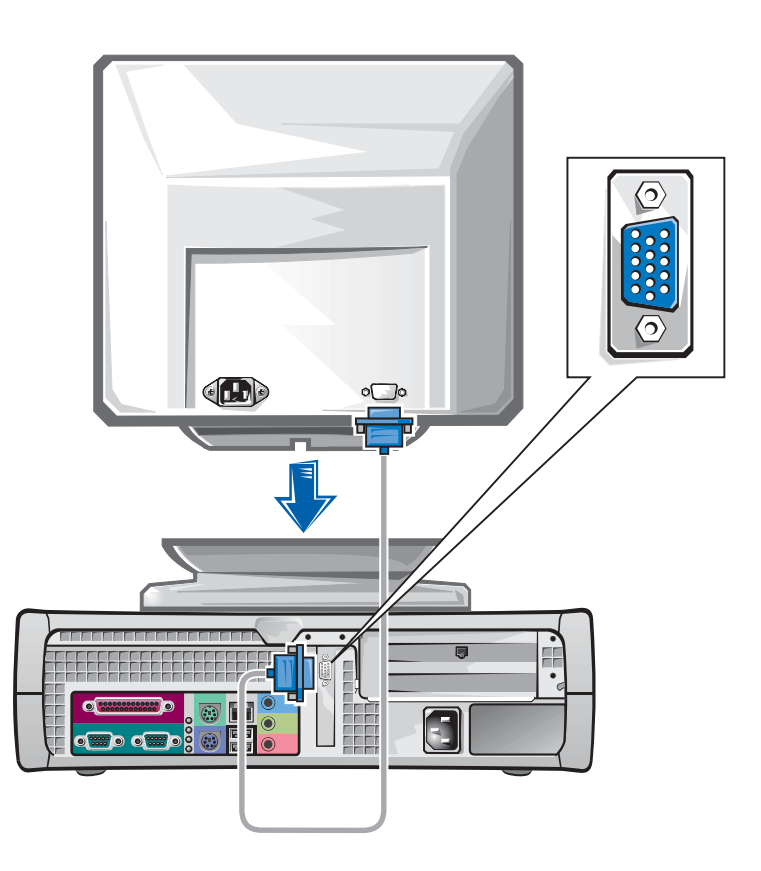

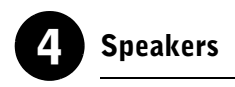

Connect the speakers to the computer as shown on the instructions supplied with the speakers.

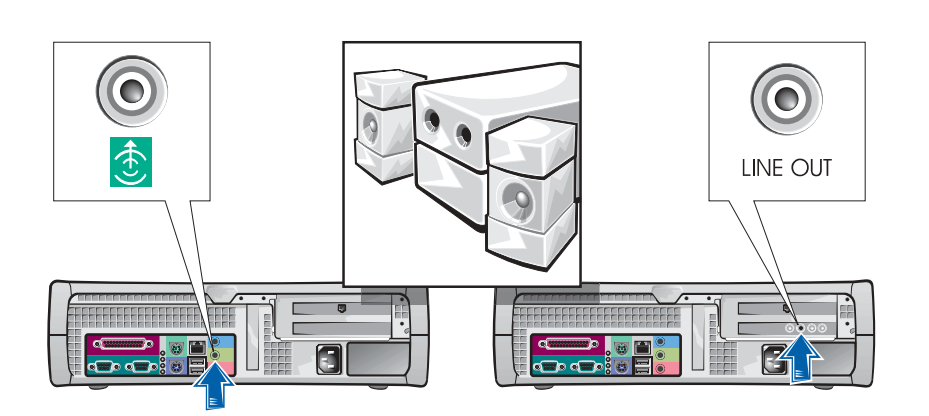

**NOTE:** If your computer has an audio expansion card installed, connect external audio devices to the sound card, not to the connectors on the computer back panel.

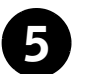

### 5 Power Connection

Plug in the computer and the monitor to their electrical outlets.

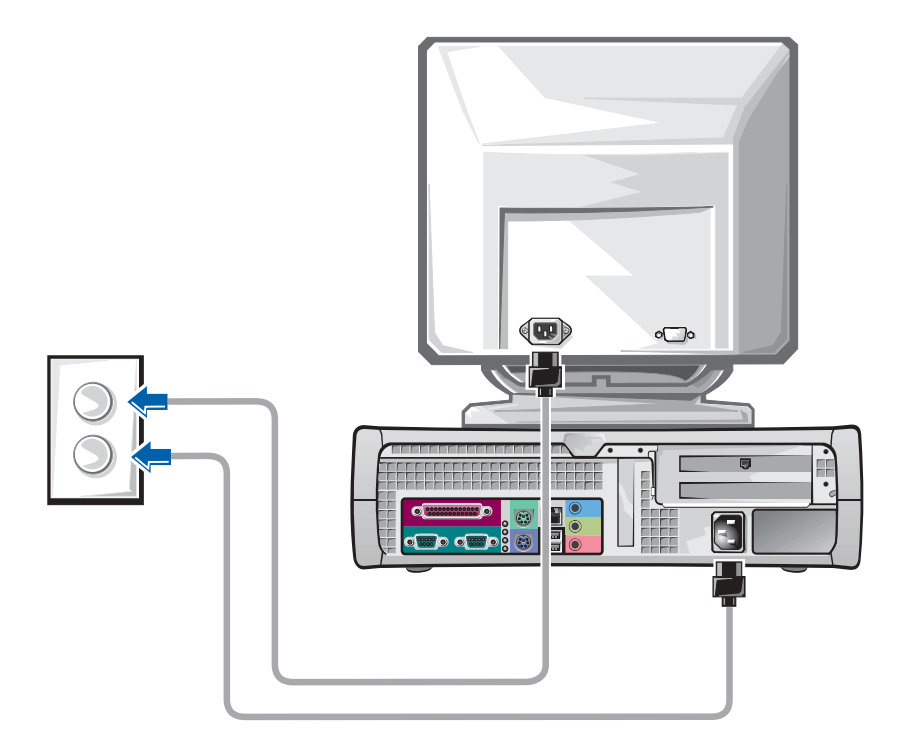

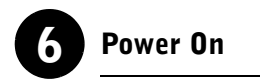

Press the power button on your computer and monitor to turn them on.

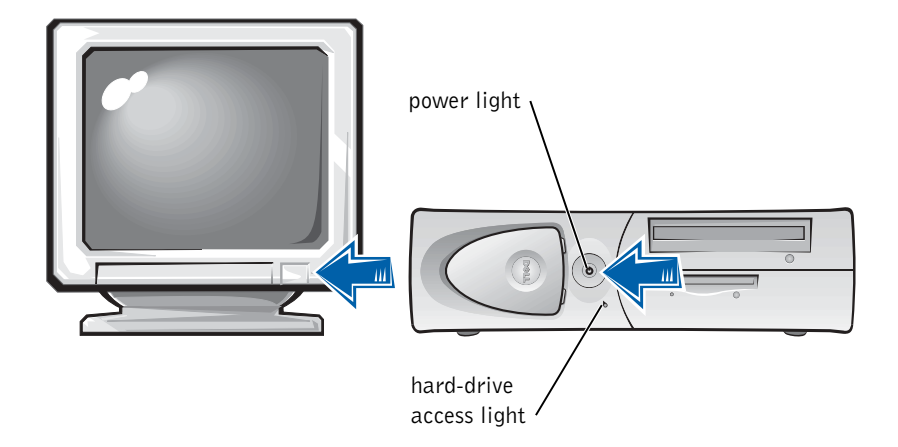

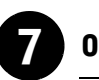

#### **Operating System**

When you start the computer for the first time, a few system start-up messages may appear, including one that shows your Service Tag and Express Service Code.

Your computer is preconfigured with the operating system already installed. Before turning on your computer for the first time, you must complete all the previous setup steps, connecting all devices for your computer.

The initial setup of the operating system is automatic and may take several minutes. Additional setup time may be required, depending on your system's internal and external devices.

Follow the operating system prompts to complete setup. You may be prompted to enter the Windows Product Key (also called the Product ID or COA) to complete the registration. You can find this above the service tag on your computer.

For future reference, write the number below:

Product Key (ID or COA):

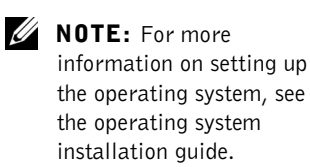

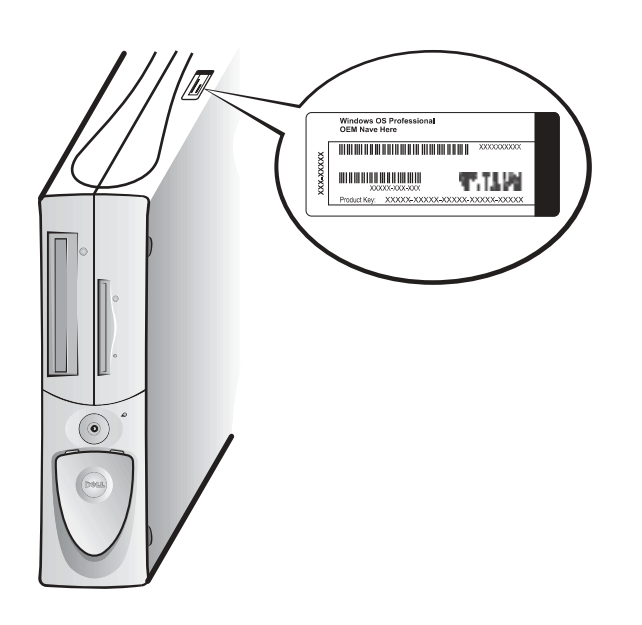

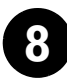

#### 8 Additional Devices and Software

Before you install any devices or software that did not ship with your computer, read the documentation that came with the software or device or contact the vendor to verify that the software or device is compatible with your computer and operating system. See "Adding Devices and Software" on page 34.

Congratulations! You have completed the setup of your computer.

**NOTE:** Some flat-panel displays and graphic cards support Digital Visual Interface (DVI). If your monitor and card have DVI connectors, Dell recommends that you use DVI instead of VGA.

Ø NOTE: A second monitor is optional and requires a multimonitor graphics adapter card.

#### Dual Monitors

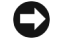

**NOTICE:** Do not use any other cables or attach the monitor cable directly to the dual-monitor graphic card.

The dual-monitor cable is color coded; the blue connector is for the primary monitor, and the black connector is for the secondary monitor. Attach the appropriate monitor cables to the dual-monitor cable. To enable dualmonitor support, both monitors must be attached when the computer starts. See "Frequently Asked Questions" on page 36 for more information.

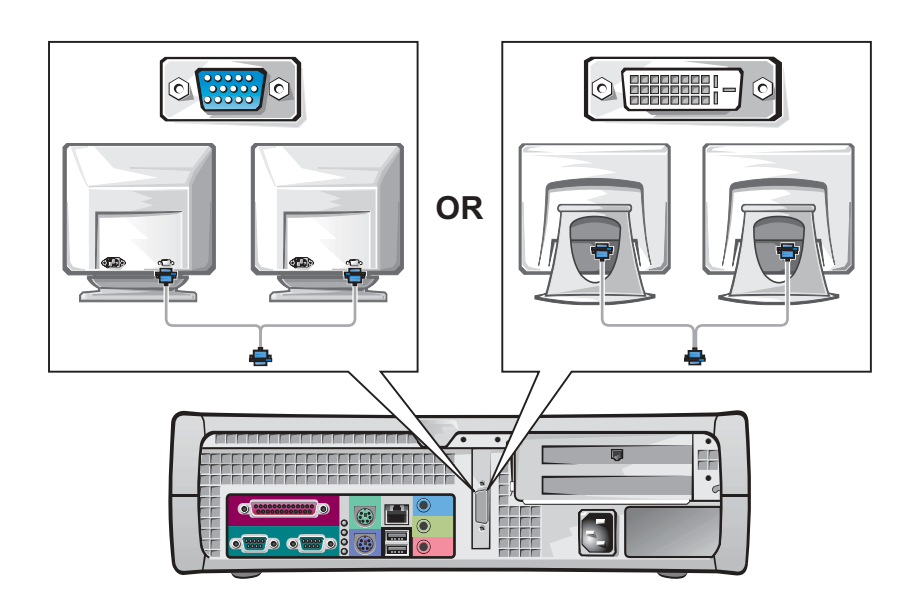

### Safety First—For You and Your Computer

While working inside your computer, do not attempt to service the computer except as explained in this guide and elsewhere in Dell documentation. Always follow the instructions closely.

Working inside your computer is safe—if you observe the following precautions.

#### CAUTION: FOR YOUR PERSONAL SAFETY AND PROTECTION OF THE EQUIPMENT

Before you start to work on the computer, perform the following steps in the sequence indicated:

- **1** *Turn off* the computer and all devices.
- **2** Touch an unpainted metal surface on the computer, such as the metal around the card-slot openings at the back of your computer, before touching anything inside your computer.
- **3** Disconnect the computer and devices from their electrical outlets. Doing so reduces the potential for personal injury or shock. Also disconnect any telephone or telecommunication lines from the computer.

While you work, periodically touch an unpainted metal surface on the computer to dissipate any static electricity that might harm internal components.

In addition, Dell recommends that you periodically review the safety instructions in the documentation that came with your computer.

### Opening the Computer Cover

You may need to open the computer cover if you are going to remove or install a part, reset a forgotten password, or diagnose a computer problem.

 $\sqrt{!}$  CAUTION: Before you perform this procedure, see "Safety First— For You and Your Computer" on page 29.

**ZA NOTE:** Before disconnecting a device from the computer or removing a component from the system board, verify that the standby power light on the system board has turned off. See the interior service label located on the inside of the cover to locate the standby power light.

 $\mathscr{D}$  NOTE: On the small desktop computer, remove the stand before you open the cover. On the minitower computer, place the computer on its side before you open the cover.

#### Opening the Cover

- **1** Turn off the computer and devices, disconnect them from their electrical outlets, and wait 10 to 20 seconds.
- 2 If you have installed a padlock through the padlock ring on the back panel, remove the padlock.
- 3 Open the computer cover:
	- a Press the two release buttons until the cover is free to swing up.
	- b Raise the back of the cover, and pivot it toward the front of the computer.
- $\Box$  **NOTICE:** To prevent damage to the system board of the mini-tower computer, open the cover until it catches at a 45-degree angle. Then remove the optical drive data cable and/or the hard-drive data cable from the system board and open the cover to a 90-degree angle.

Mini-Tower Computer

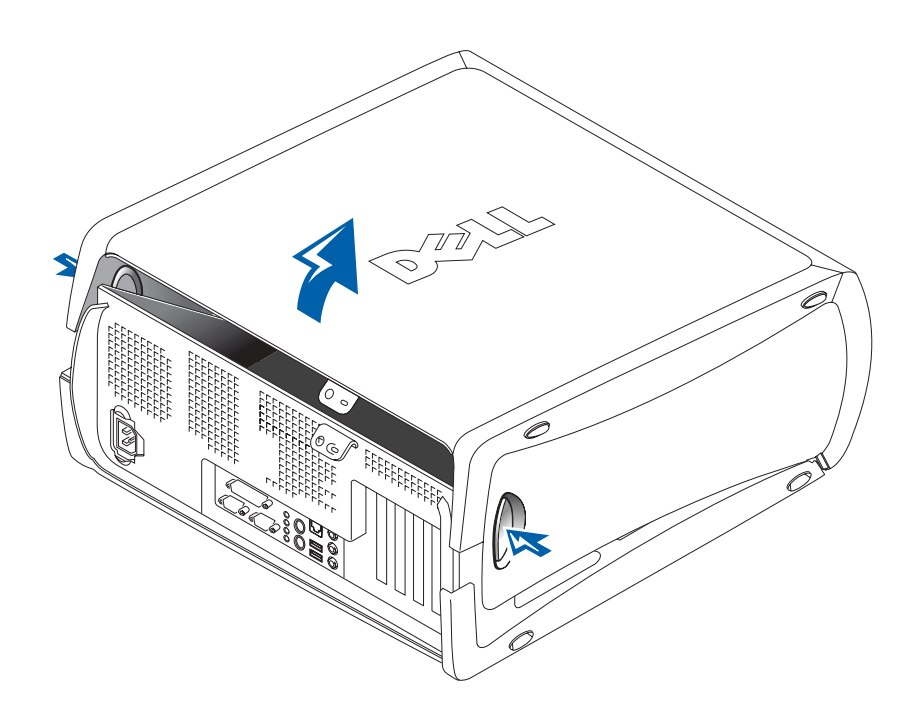

#### Small Desktop Computer

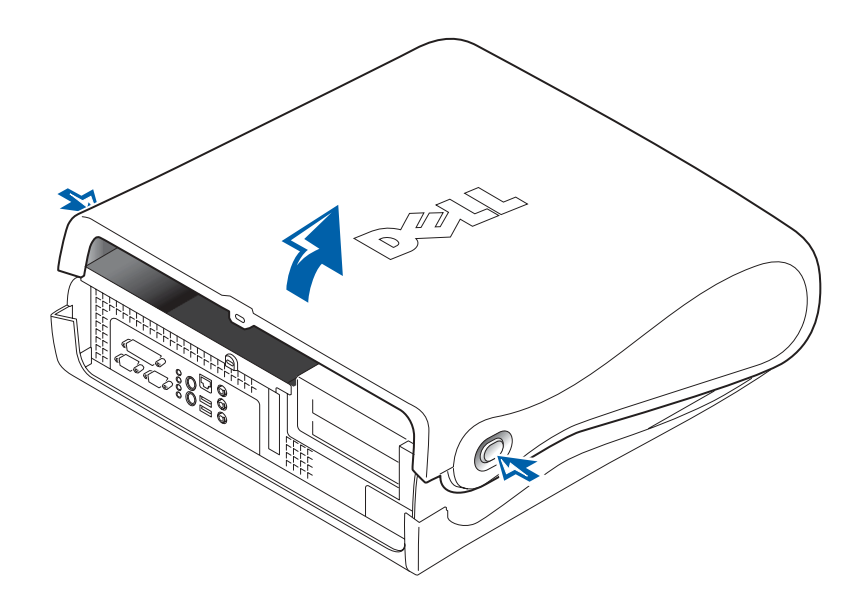

### Inside Your Computer

Mini-Tower Computer

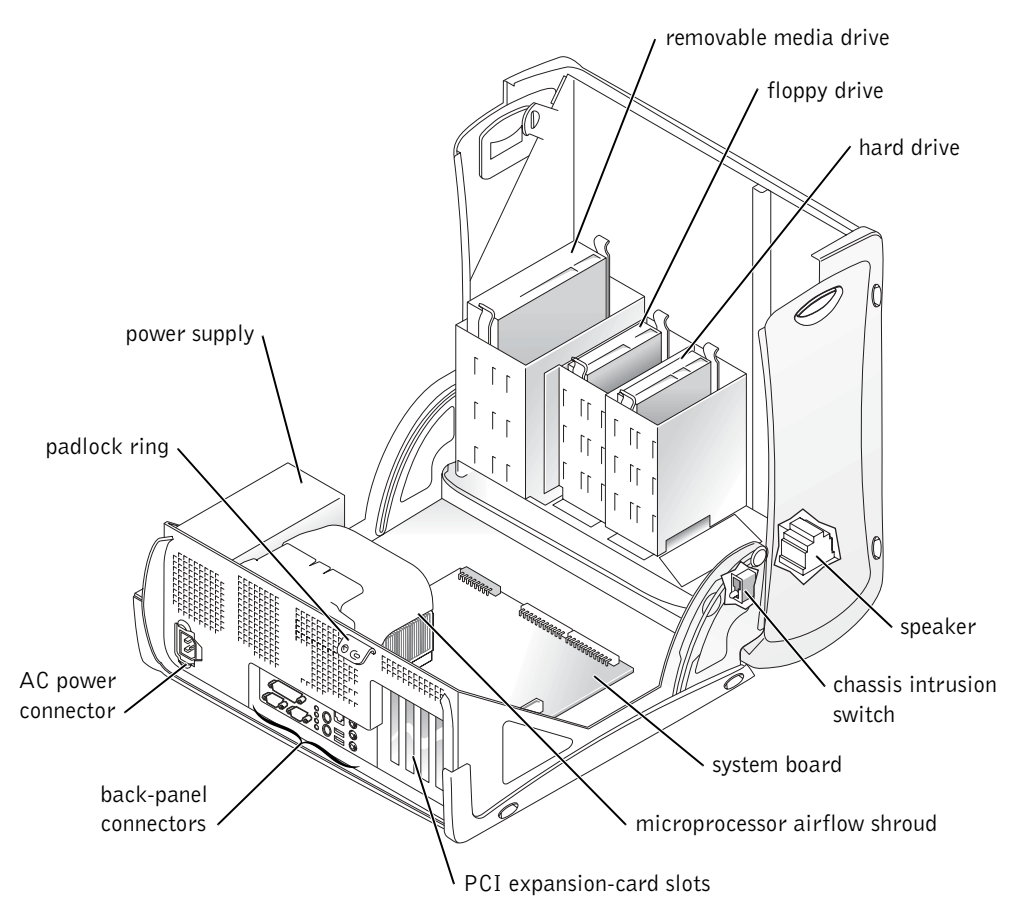

#### Small Desktop Computer

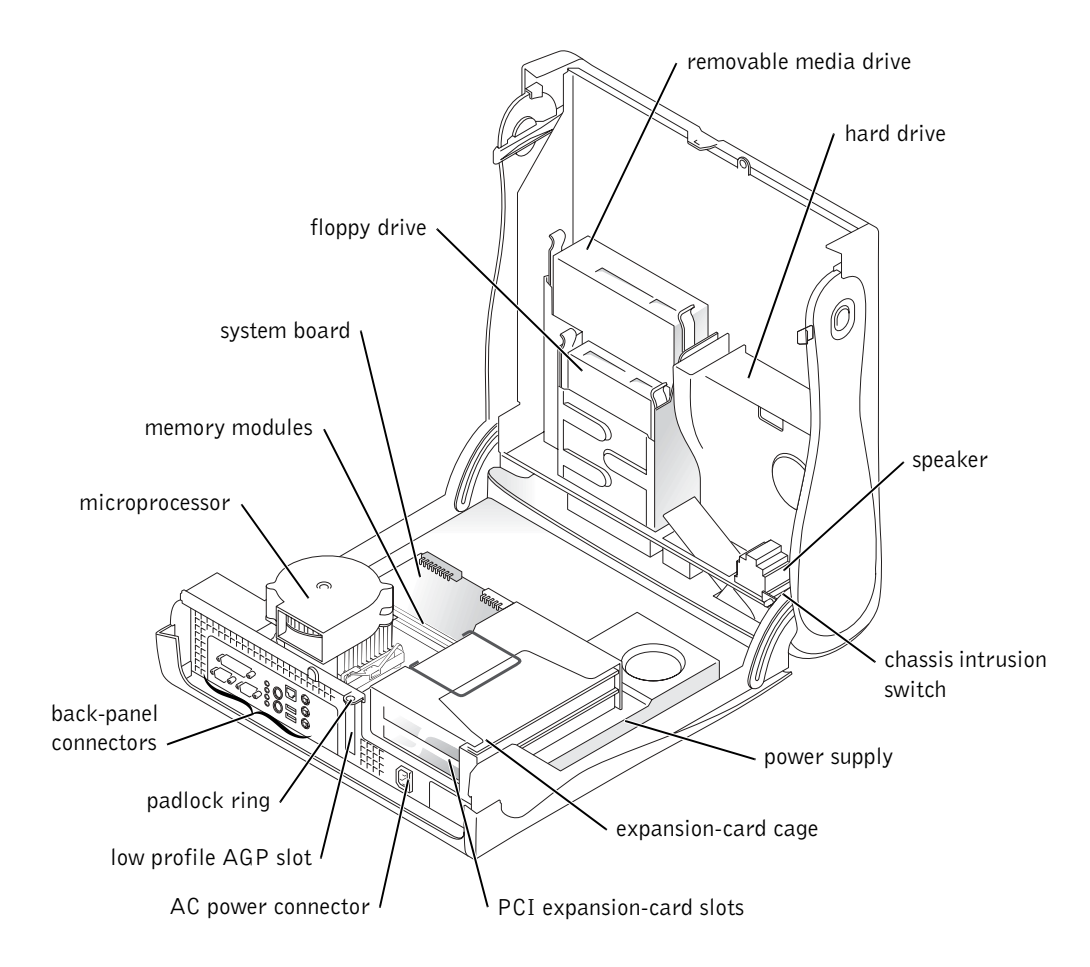

### Removing and Installing Parts

Instructions for removing and installing various parts are located in the User's Guide. You can replace such parts as:

- memory
- hard drive or other externally accessible drive
- PCI expansion card

 $\mathscr{U}$  NOTE: You can also access the User's Guide from the Dell Precision ResourceCD or support.dell.com. See "Finding Information and Assistance" on page 5.

- graphic card
- microprocessor

To access the User's Guide from your hard drive:

- **1** Depending on your operating system, double-click the User's Guides icon or click Start button and select Help and Support.
- 2 Click Removing and Installing Parts.
- **3** Select Print from the File menu to print the procedure before you begin working.

To print the entire User's Guide from Internet Explorer, select Print all linked documents in the Print window.

#### Adding Devices and Software

Before you install any devices or software that did not ship with your computer, read the documentation that came with the software or device or contact the vendor to verify that the software or device is compatible with your computer and operating system.

#### Problems With Additional Devices and Software

If you have installed additional software or devices and are experiencing problems with your computer, use the following procedures to solve the problem:

• Remove or uninstall the device or software.

See the documentation that came with the device or software for information on removing and uninstalling.

Set your computer to Last Known Good Configuration.

For Windows  $NT^{\circledR}$ , press the spacebar when the message Press the spacebar NOW to invoke Hardware Profile/Configuration Recovery Menu appears during system startup. In the Hardware Profile/Configuration Recovery Menu, press <L> to switch to the last known good setting, and then select your operating system.

For Windows 2000 and Windows XP, restart your computer and press <F8> when the message Please select the operating system to start appears. Highlight Last Known Good Setting, press <Enter>, press <L>, and then select your operating system when prompted.

See your operating system installation guide for more information.

• For Windows NT, if the first two procedures did not work, run ZZTop.

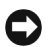

 $\Box$  **NOTICE:** The following process has the potential to erase some or all of the information on the hard drive.

To run ZZTOP, insert the ResourceCD, select Start Resource CD Menu from the main menu, and then select Start ZZTOP Imaging SW.

See "Using the Dell Precision ResourceCD" on page 40 for more information on using the ResourceCD.

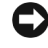

**NOTICE:** The following process erases all of the information on your hard drive.

If the previous procedures did not work, run a low-level format of your hard drive.

See your operating system installation guide for more information.

• Reinstall your operating system using the operating system installation guide and operating system CD.

See "Finding Information and Assistance" on page 5.

If you have verified that the device or software that you want to install is compatible with your computer and operating system, reinstall the device or software.

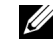

 $\mathscr{U}$  NOTE: Your operating system may have a compatibility mode, which may help resolve issues between older applications and your operating system. See your operating system documentation for more information.

### Frequently Asked Questions

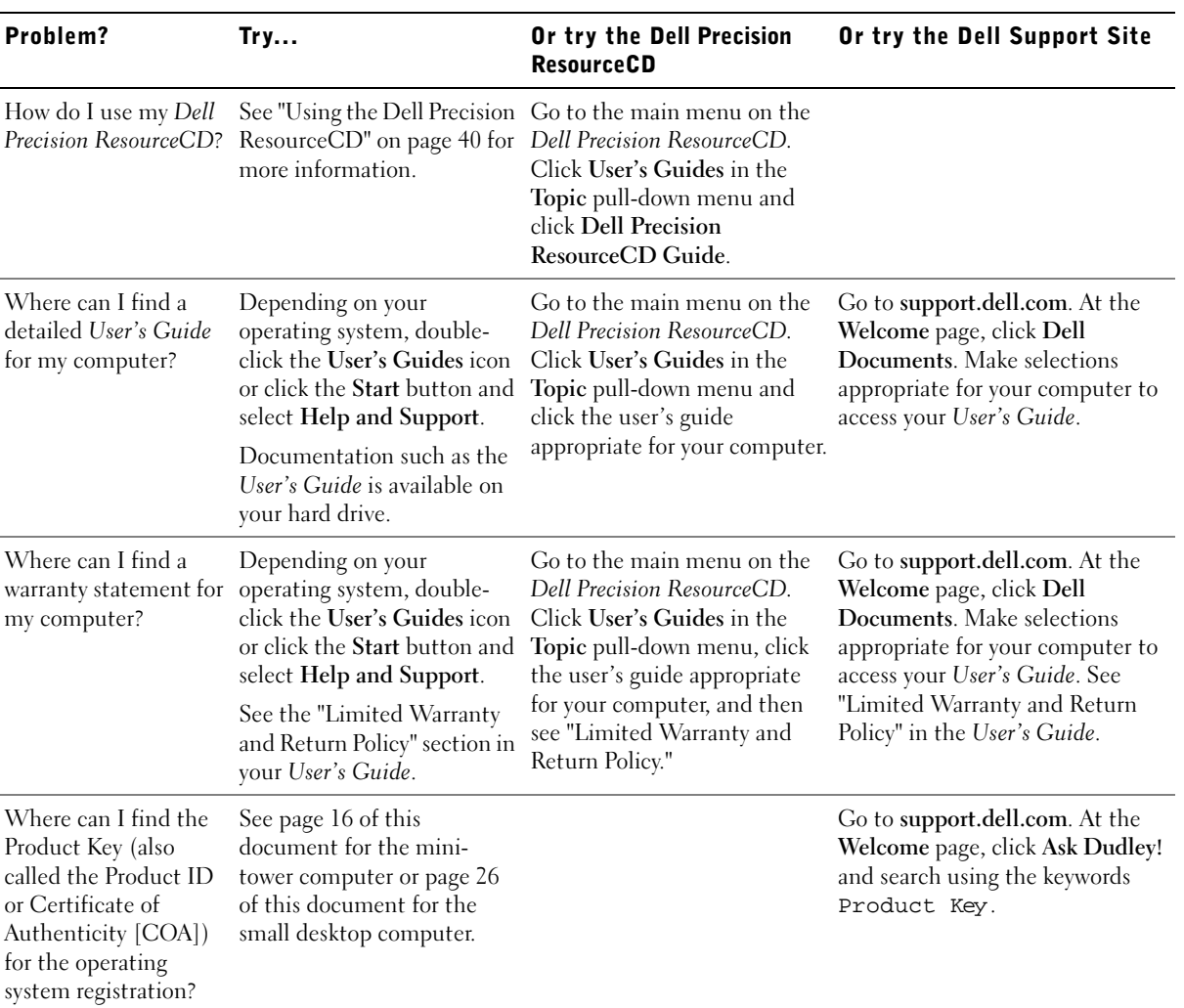
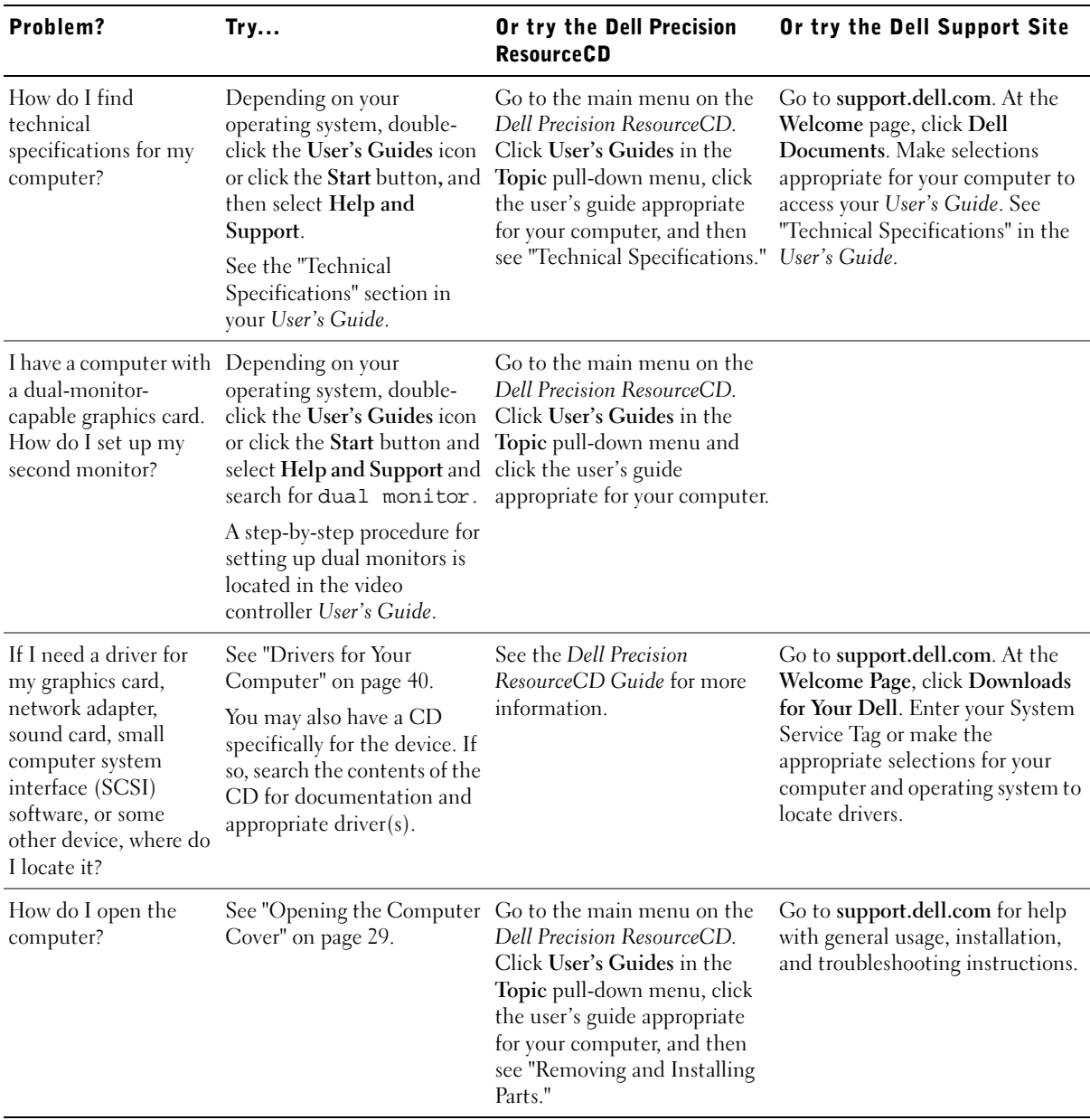

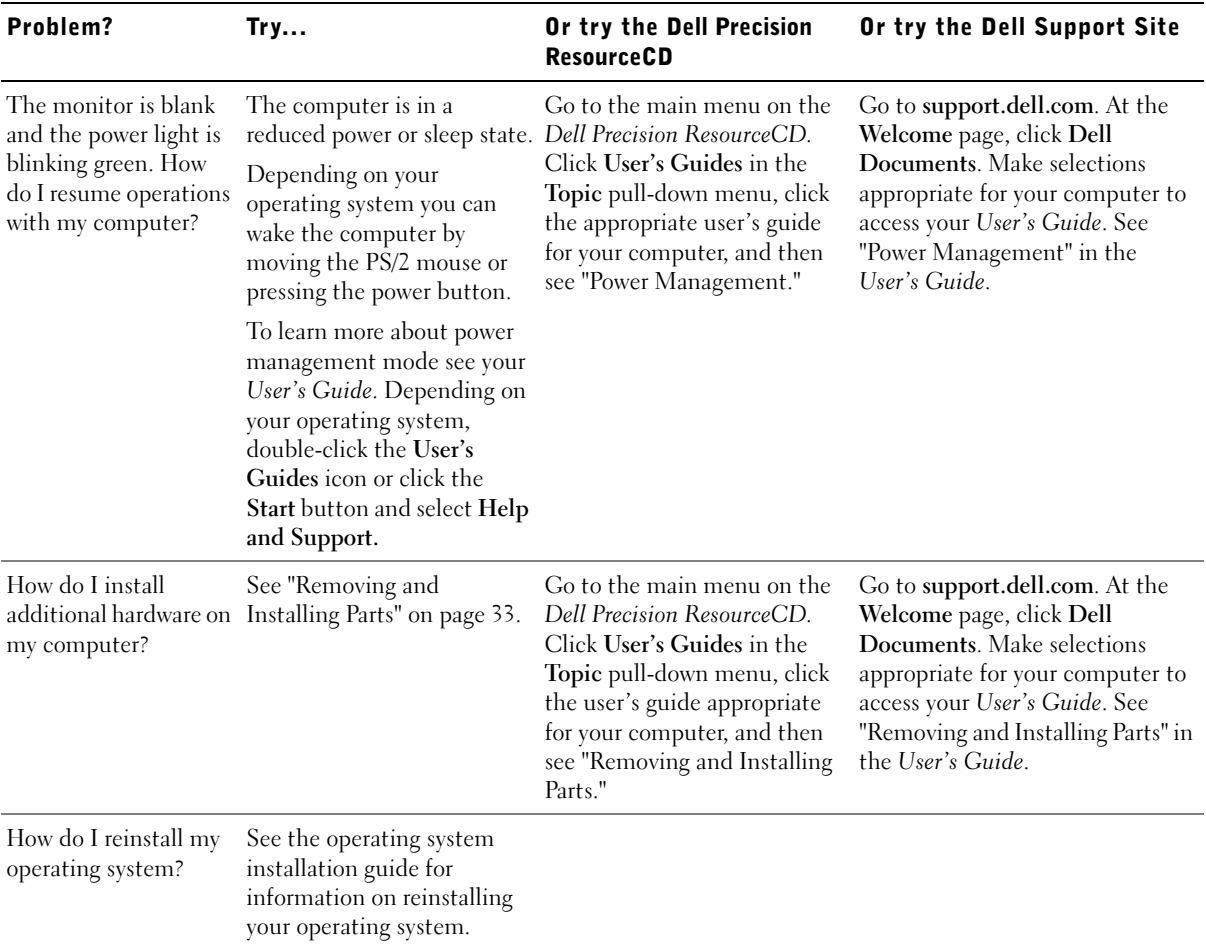

# Solving Problems

Your computer includes the following tools that can help you solve a problem:

DELL DIAGNOSTICS — The Dell Precision ResourceCD contains Dell Diagnostics that tests various components on your computer and helps identify the cause of computer problems. For more information, see "When to Use the Dell Diagnostics" on page 40.

**SYSTEM LIGHTS** — Located on the front of the computer, these lights can indicate a computer problem. For more information, see "System Lights" on page 44.

**DIAGNOSTIC LIGHTS** — Located on the front of the computer, these lights can indicate a computer problem. For more information, see "Diagnostic Lights" on page 46.

SYSTEM MESSAGES — The computer reports these messages to warn you of current or possible failure. For more information, see "System Messages" on page 48.

**BEEP CODES** — A series of audible beep codes emitted by your computer can help identify a problem. For more information, see "Beep Codes" on page 49.

If a computer problem occurs that you are unable to resolve through the steps in this section or the procedures in "Finding Solutions" in your User's Guide, complete the following steps before you contact Dell:

- **1** Write a detailed description of the error, beep code, or diagnostic light problem.
- 2 Record your Express Service Code and Service Tag Number.
- **3** Contact Dell from the same location as your computer.

See "Finding Information and Assistance" on page 5 for an example of the express service code and the service tag numbers.

### Using the Dell Precision ResourceCD

To use the Dell Precision ResourceCD from within the Windows operating system:

1 Insert the Dell Precision ResourceCD into the CD drive.

If you are using the Dell Precision ResourceCD for the first time on this computer, the ResourceCD Installation window opens to inform you that the ResourceCD is about to begin installation.

2 Click OK to continue.

To complete the installation, respond to the prompts offered by the installation program.

- 3 Click Next at the Welcome Dell System Owner screen.
- 4 Select the appropriate System Model, Operating System, Device Type, and Topic.

To access the Dell Precision ResourceCD Guide, click User's Guides in the Topic pull-down menu and click Dell Precision ResourceCD.

#### Drivers for Your Computer

To display a list of device drivers for your computer:

**1** Click My Drivers in the Topic pull-down menu.

The ResourceCD scans your computer's hardware and operating system, and then a list of device drivers for your system configuration is displayed on the screen.

**2** Click the appropriate driver and follow the instructions to download the driver for your computer.

To view a list of all the available drivers for your computer, click Drivers from the Topic pull-down menu.

# When to Use the Dell Diagnostics

If you experience a problem with your computer, perform the checks in "Finding Solutions" in your User's Guide and run the Dell Diagnostics before you contact Dell for technical assistance. Running the Dell Diagnostics may help you resolve the problem without contacting Dell. If you do contact Dell, the test results can provide important information for Dell's service and support personnel.

Ø

 NOTE: To access device drivers and user documentation, you must use the ResourceCD while you are running Windows. The Dell Diagnostics allows you to:

- Perform express, extended, or custom tests on one or all devices
- Select tests based on a symptom of the problem you are having
- Choose how many times a test is run
- Display test results
- Suspend testing if an error is detected
- Access online help information that describes the tests and devices
- Receive status messages that tell you whether tests completed successfully
- Receive error messages if problems are detected

## Starting the Dell Diagnostics

It is recommended that you print these procedures before you begin.

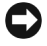

■ NOTICE: Only use the Dell Diagnostics to test your Dell™ computer. Using this program with other computers can result in error messages.

Enter system setup, review your computer's configuration information, and ensure that the device you want to test displays in system setup and is active.

Start the Dell Diagnostics from either your hard drive or from the Drivers and Utilities CD (also known as the ResourceCD).

#### Starting the Dell Diagnostics From Your Hard Drive

- **1** Shut down and restart the computer.
- 2 When the DELL logo appears, press <F12> immediately.

If you wait too long and the Windows logo appears, continue to wait until you see the Windows desktop. Then shut down your computer through the Start menu and try again.

- **3** When the boot device list appears, highlight Boot to Utility Partition and press <Enter>.
- 4 When the Dell Diagnostics Main Menu appears, select the test you want to run.

 $\mathbb Z$  NOTE: If you receive a message stating that no Diagnostics utility partition has been found, follow the instructions to run the Dell Diagnostics from your Drivers and Utilities CD.

U NOTE: This feature changes the boot sequence for one time only. On the next start-up, the computer boots according to the devices specified in system setup.

#### Starting the Dell Diagnostics From the Drivers and Utilities CD

- 1 Insert the Drivers and Utilities CD into the CD drive.
- 2 Shut down and restart the computer.

When the DELL logo appears, press <F12> immediately.

If you wait too long and the Windows logo appears, continue to wait until you see the Windows desktop. Then shut down your computer through the Start menu and try again

- **3** When the boot device list appears, highlight **IDE CD-ROM Device** and press <Enter>.
- 4 Select the **IDE CD-ROM Device** option from the CD boot menu.
- 5 Select the Boot from CD-ROM option from the menu that appears.
- **6** Type 1 to start the ResourceCD menu.
- 7 Type 2 to start the Dell Diagnostics.
- 8 Select Run the 32 Bit Dell Diagnostics from the numbered list. If multiple versions are listed, select the version appropriate for your platform.
- 9 When the Dell Diagnostics Main Menu appears, select the test you want to run.

#### Dell Diagnostics Main Menu

**1** After the Dell Diagnostics loads and the Main Menu screen appears, click the button for the option you want.

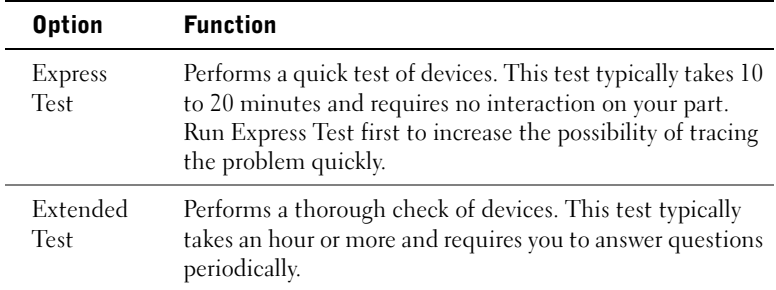

 $\mathscr{U}$  NOTE: The Service Tag number for your computer is located at the top of each test screen.

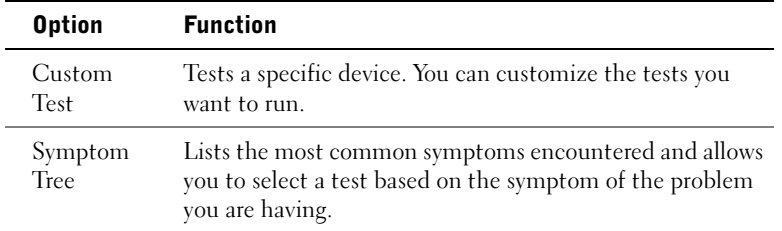

2 If a problem is encountered during a test, a message displaying the error code and a description of the problem appear. Write down the error code and problem description and follow the instructions on the screen.

If you cannot resolve the error condition, contact Dell.

3 If you run a test from the Custom Test or Symptom Tree option, click the applicable tab described in the following table for more information.

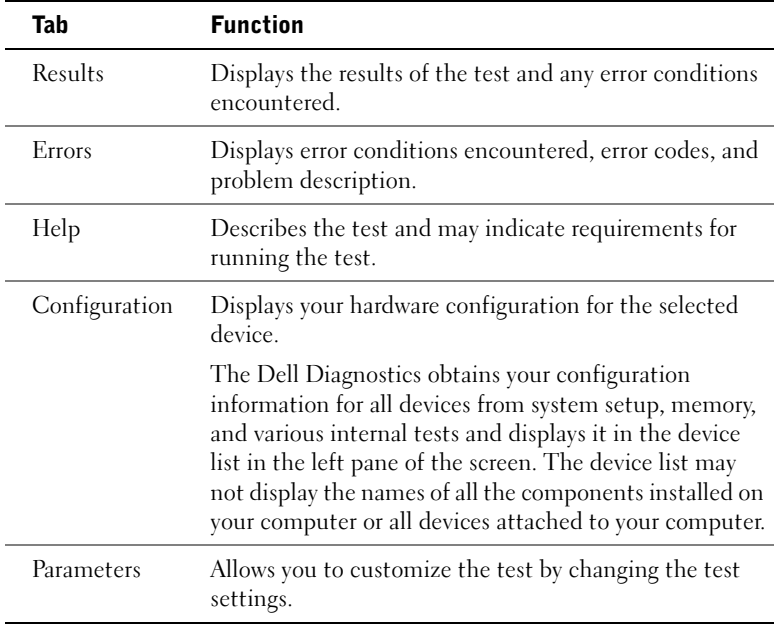

- 4 When the tests are completed, if you are running the Dell Diagnostics from the Drivers and Utilities CD, remove the CD.
- 5 Close the test screen to return to the Main Menu screen. To exit the Dell Diagnostics and restart the computer, close the Main Menu screen.

#### Messages and Codes

Your application programs, operating system, and computer can identify problems and alert you to them. When a problem occurs, a message may appear on your monitor screen, a beep code may sound, or a light code may be generated. The following subsections present information about messages, beep codes, and light codes.

When a message appears, write it down; if possible, look up the message in your User's Guide. Report the message if you need to call technical support.

#### System Lights

Your computer has a number of lights that can help you analyze and solve problems. To locate these lights, see "Mini-Tower Computer Features" on page 9 or "Small Desktop Computer Features" on page 19.

The following table lists the codes for the system lights, gives probable causes, and suggests corrective actions.

| <b>Power Light</b>                                      | Hard-Drive Light Cause |                                                                  | <b>Corrective Action</b>                                                                                                    |
|---------------------------------------------------------|------------------------|------------------------------------------------------------------|----------------------------------------------------------------------------------------------------|
| Solid green                                             | N/A                    | Power is on, and the computer is<br>operating normally.          | No corrective action is required.                                                                                                    |
| Blinking green                                          | Blank                  | The computer is in the suspended<br>state (Windows 2000 and XP). | Press the power button, move the<br>mouse, or press a key on the keyboard<br>to wake the computer. See "Power<br>Management" in the User's Guide for<br>more information. |
| Blinks green several N/A<br>times and then<br>turns off |                        | A configuration error exists.                                    | Check the diagnostic lights to see if<br>the specific problem is identified. See<br>the User's Guide for more<br>information.                                             |

System Light Codes

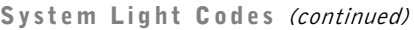

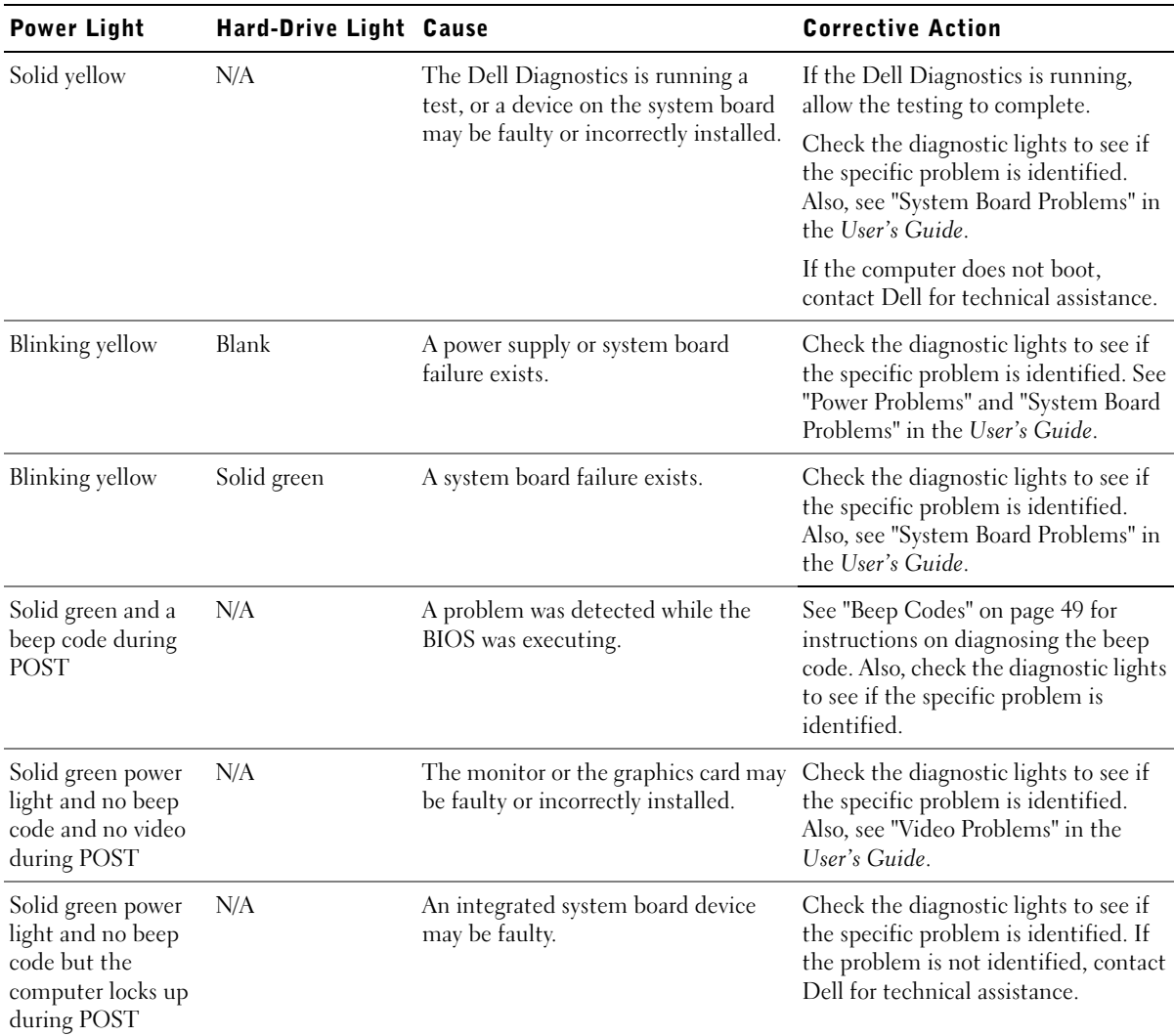

#### Diagnostic Lights

When you turn on your computer, it performs a series of self-diagnostic tests. A successful power-on self-test (POST) ends with a single beep that signifies the start of normal operation. If the computer fails to complete the POST, a series of lights located on the computer can help you understand which test failed or why the computer stopped responding. These lights communicate problems encountered before and during POST only, not during normal operation. To locate the diagnostic lights, see "Back Panel" on page 46.

The following table lists the code for the diagnostic lights, gives probable causes, and suggests corrective actions.The lights are labeled to help you match the pattern on your computer with ones shown in the table.

Back Panel

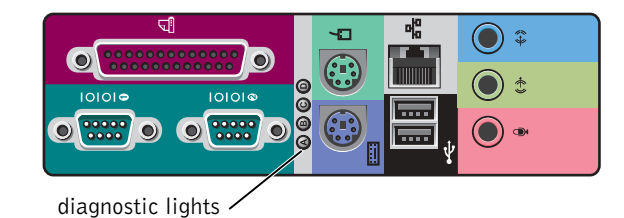

Diagnostic Light Codes During POST

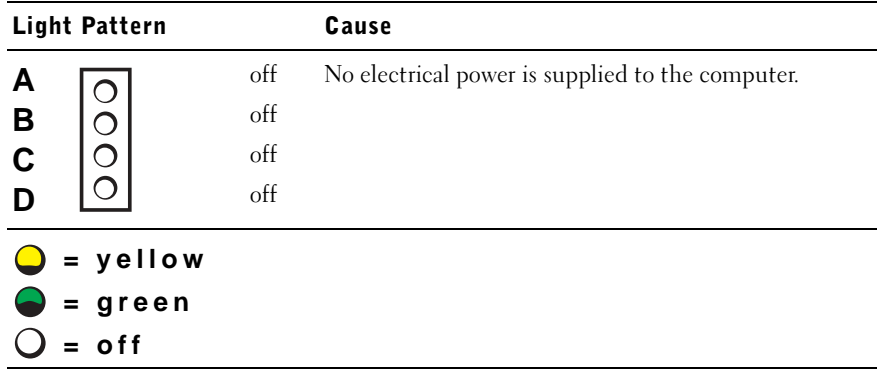

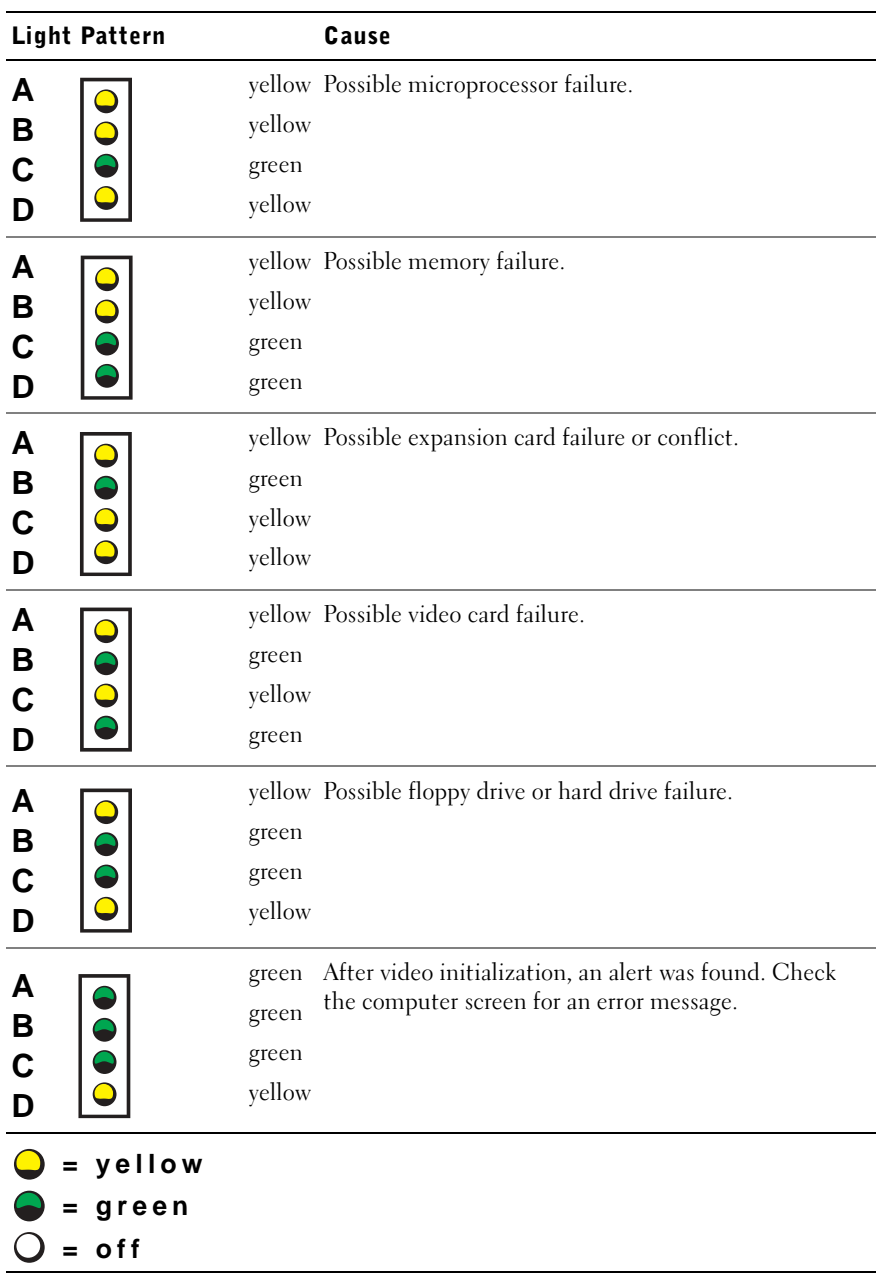

#### Diagnostic Light Codes During POST (continued)

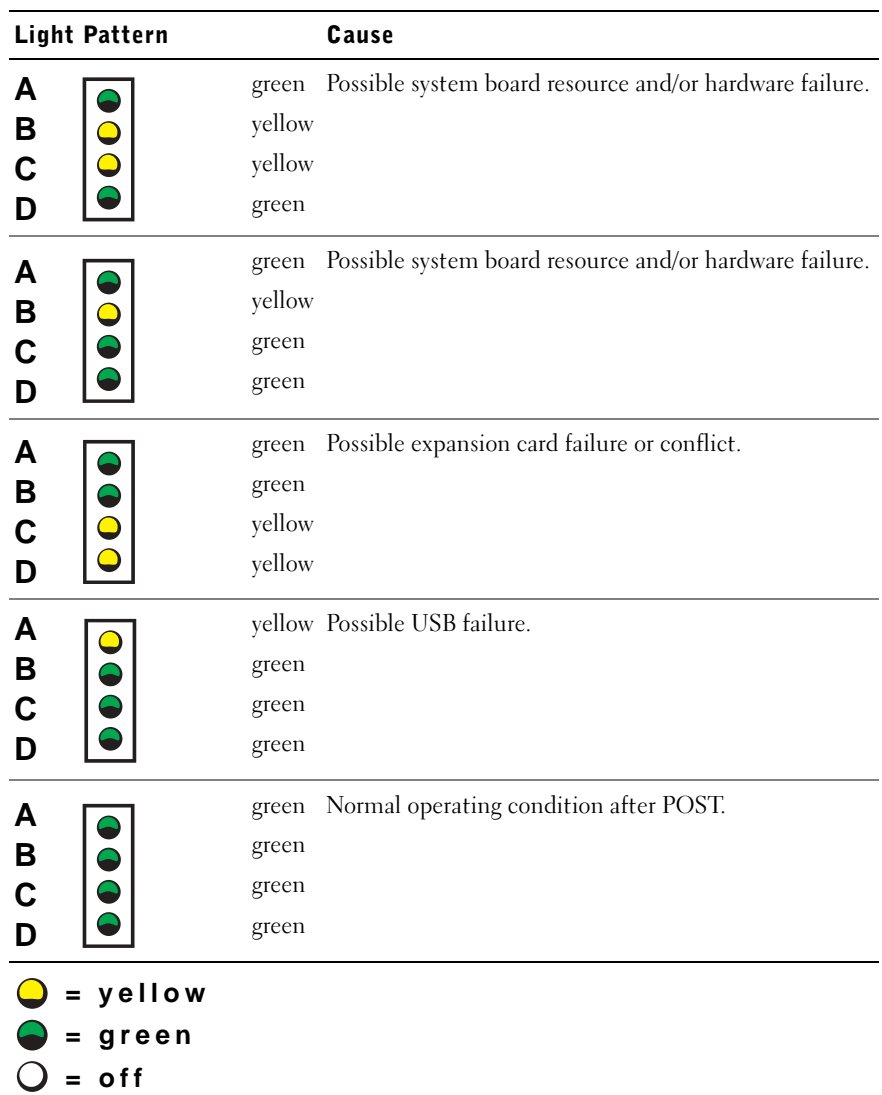

#### Diagnostic Light Codes During POST (continued)

#### System Messages

If an error occurs during start-up, a message may be reported on the monitor identifying the problem. If a system message is displayed, look it up under "System Messages" in the User's Guide for suggestions on resolving any problems. The system messages are listed alphabetically.

#### Beep Codes

If an error occurs during start-up that cannot be reported on the monitor, your computer may emit a beep code that identifies the problem. The beep code is a pattern of sounds: for example, one beep, followed by a second beep, and then a burst of three beeps (code 1-1-3) means that the computer was unable to read the data in nonvolatile random-access memory (NVRAM).

If a beep code is emitted, write it down and look it up under "System Beep Codes" in the User's Guide.

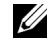

**MOTE:** If the system message you received is not listed in the User's Guide, check the documentation for the application program that you were running at the time the message appeared and/or the operating system documentation for an explanation of the message and a recommended action.

Dell Precision™ 工作站

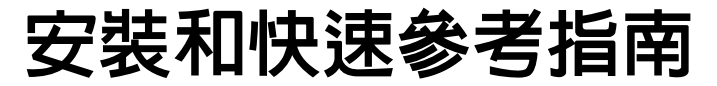

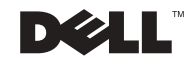

# 註、注意事項和注意

■ 註: 註表示可以幫助您更有效地使用您的電腦的重要資訊。

 $\bigodot$ 注意事項:注意事項表示可能會損壞硬體或導致資料遺失,並告訴您如何避免發生此類 問題。

注意:注意表示可能會導致財產損壞、人身受傷或生命危險。

本文件中的資訊如有變更,恕不另行通知。

著作權所有 © 2001-2002 Dell Computer Corporation。所有權利均予保留。

未經 Dell Computer Corporation 的書面許可,不得以任何形式進行複製。

本文件中使用的商標: Dell、DELL 標誌和 Dell Precision 是 Dell Computer Corporation 的商標: Microsoft、 Windows 和 Windows NT 是 Microsoft Corporation 的註冊商標。

本文件中述及的其他商標和商業名稱可能指擁有相應商標和名稱的公司實體或其產品。Dell Computer Corporation 對本公司之外的商標和產品名稱不擁有任何專利權。

2002 年 12 月 P/N 0G475 Rev. A03

\_\_\_\_\_\_\_\_\_\_\_\_\_\_\_\_\_\_\_\_

目録

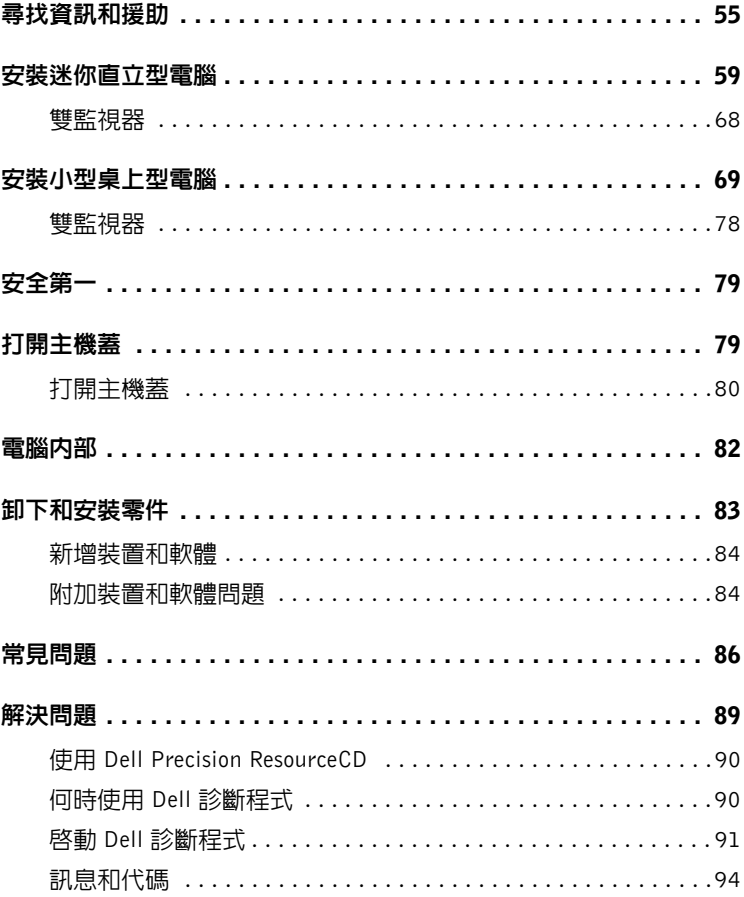

# 尋找資訊和援助

下表列出了 Dell 作為支援工具而提供的資源。您的電腦可能隨附了附加 資源。

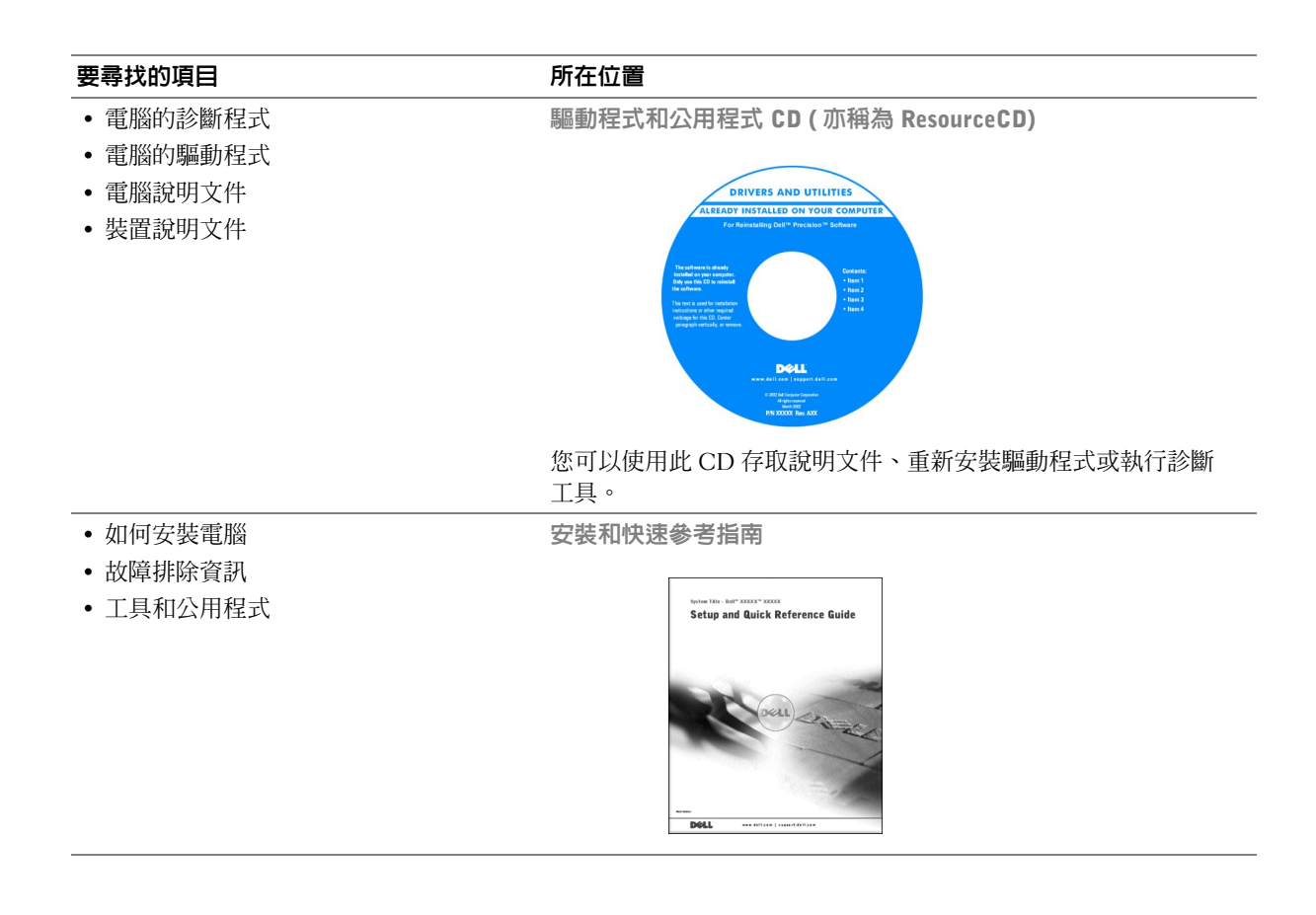

www.dell.com | support.ap.dell.com

www.dell.com | support.ap.dell.com

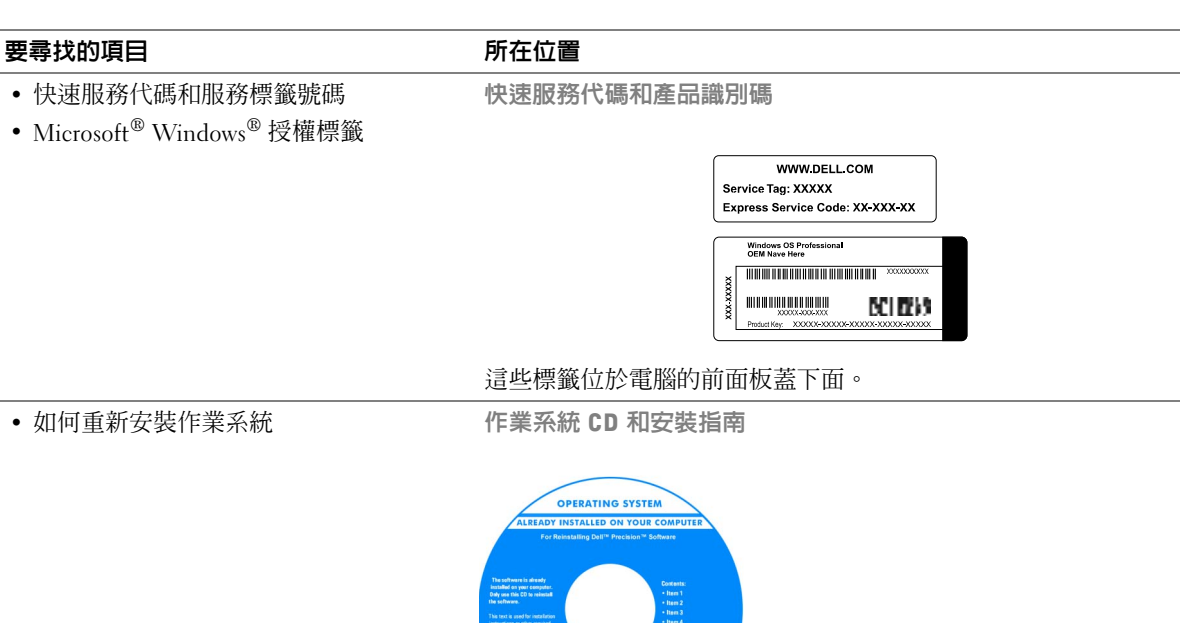

**D**ell

如果重新安裝作業系統,請使用驅動程式和公用程式 CD 來重新安 裝用於電腦隨附的裝置之驅動程式。

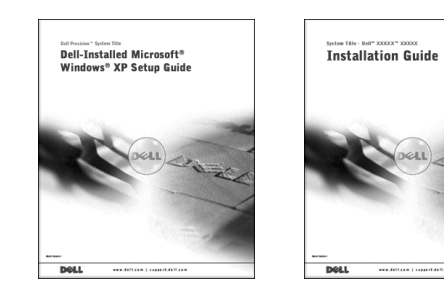

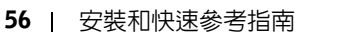

#### 要尋找的項目 きょうしゃ あいしゃ 所在位置

- 如何卸下和裝回零件
- 技術規格
- 如何組態系統設定值
- 如何排除故障和解決問題

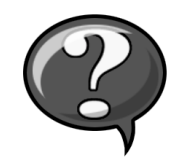

取決於您的作業系統,連按兩下桌面上的 User's Guides ( 使用者指南 ) 圖示,或按一下開始按鈕然後按一下說明及支援,以存取儲存在硬 碟機上的電子版說明文件。 • 最新的電腦驅動程式 • 技術服務和支援問題的解答 • 與其他使用者和技術支援進行線上討論 • 電腦的說明文件 Dell 支援網站 — support.dell.com Dell 支援網站將提供幾種線上工具,其中包括: • Knowledge Base ( 知識庫 ) — 提示和線上課程 • Customer Forum ( 客戶論壇 ) — 與其他 Dell 客戶進行線上討論 • Upgrades (升級) 一元件的升級資訊,例如記憶體、硬碟和作業 系統 • Customer Care ( 客戶關懷中心 ) — 聯絡資訊、訂單狀態、保固 和維修資訊 • Downloads ( 下載軟體 ) — 驅動程式、修補程式和軟體更新 • Reference ( 參考 ) — 電腦說明文件、產品規格及白皮書 • 有關電腦的首要技術問題 Dell Premier Support (Dell 優先支援 ) 網站 premiersupport.dell.com Dell Premier Support 網站是專為公司、政府和教育機構的客戶量身

定做的。此網站可能不適用於所有地區。

使用者指南圖示

• 常見問題

• 服務呼叫狀態

- 檔案下載
- 電腦組態的詳細資料
- 電腦的服務合約

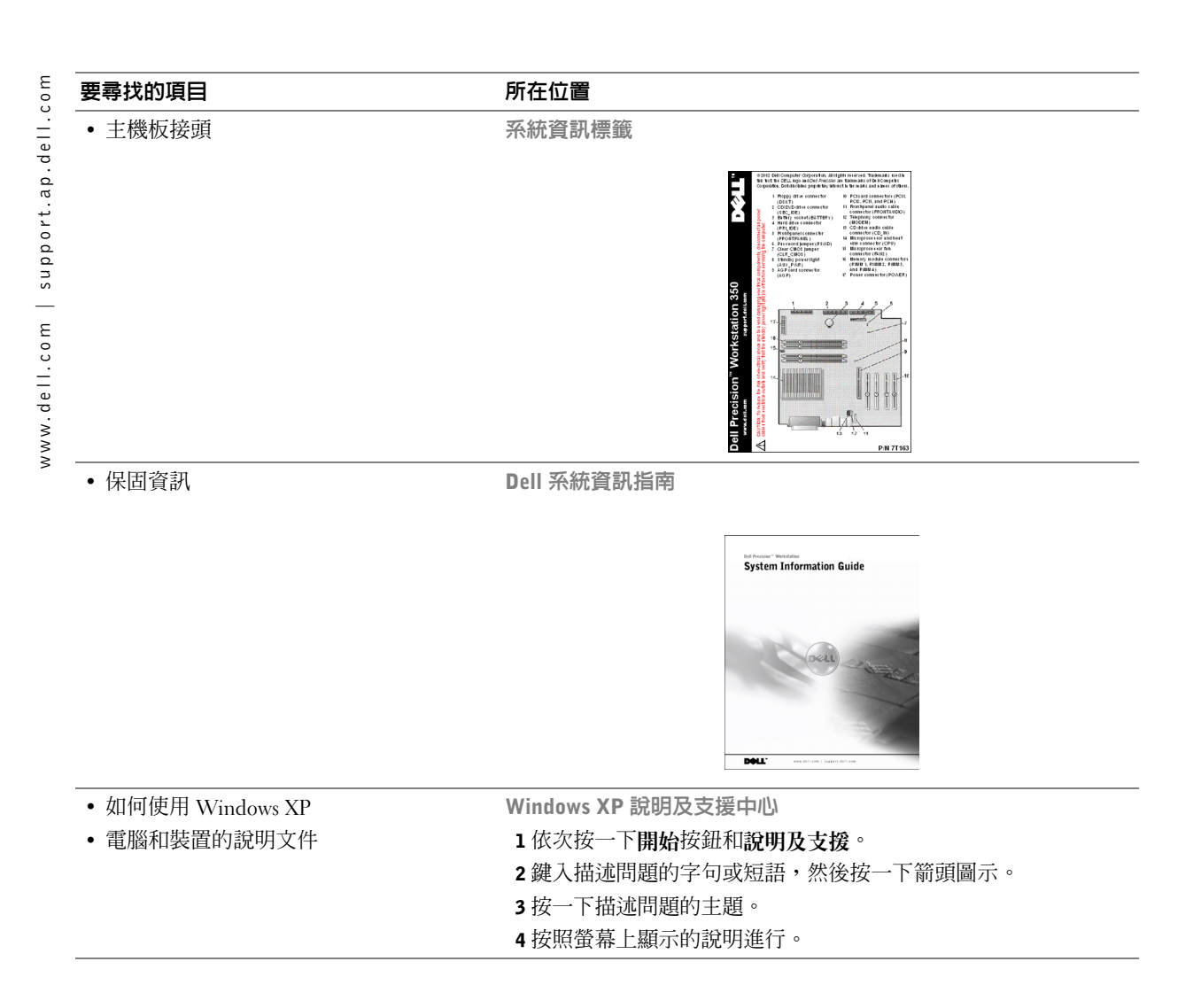

安裝迷你直立型電腦

您必須完成以下所有步驟才能正確安裝電腦。 迷你直立型電腦配件

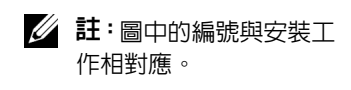

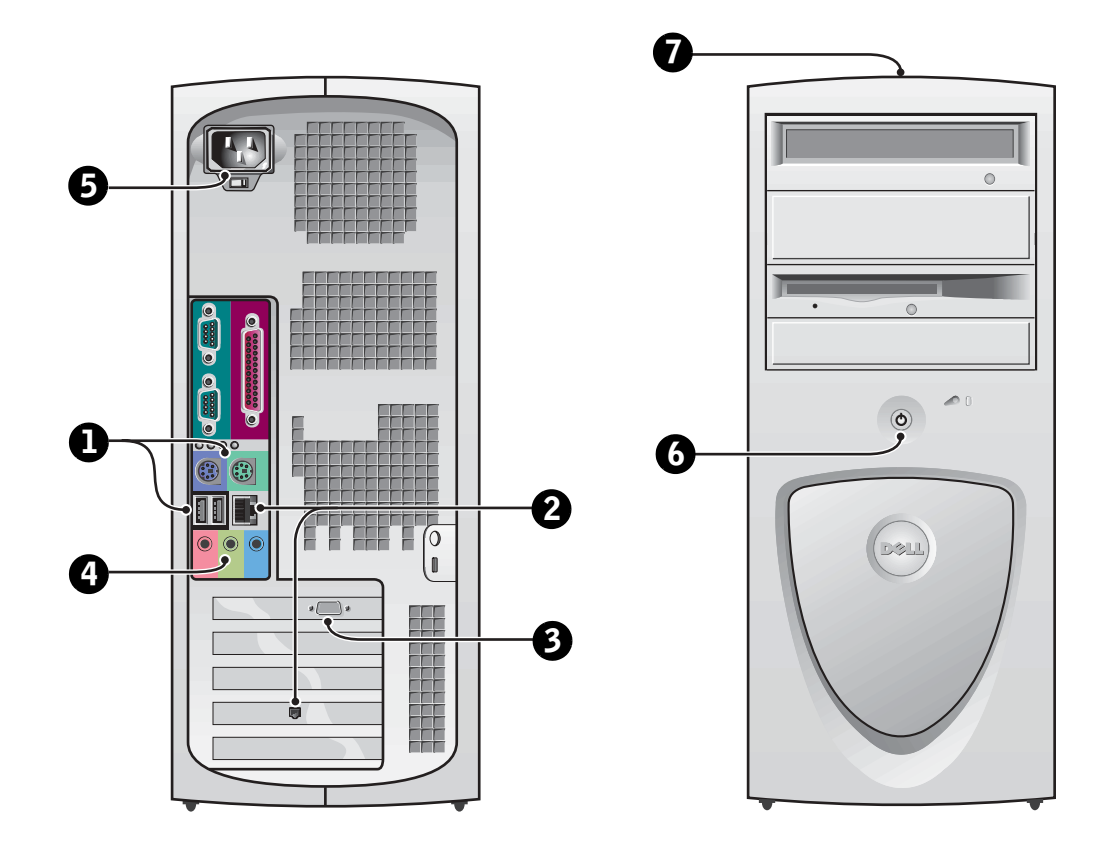

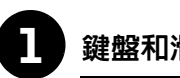

# 鍵盤和滑鼠

如圖所示連接鍵盤和滑鼠。請勿將通用序列匯流排 (USB) 滑鼠或鍵盤連 接至電腦正面的 USB 接頭。

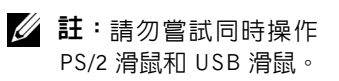

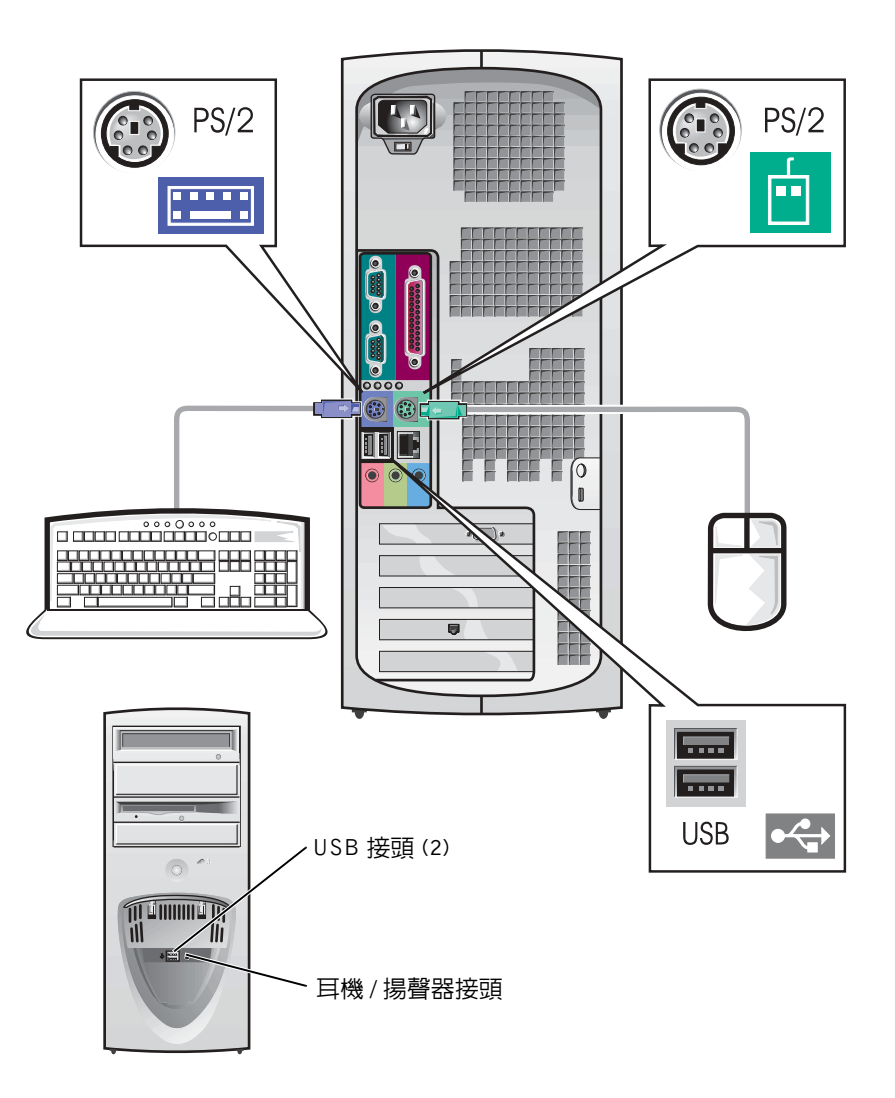

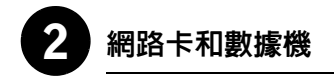

將網路纜線 ( 非電話線 ) 插入網路接頭。

如果有選購的數據機,請將電話線連接至數據機。

● 注意事項:切勿將數據機連接線連接至網路卡。電話通訊所產生的電壓 可能會損壞網路卡。

■ 註:如果您的電腦安裝了 網路擴充卡,請將網路纜 線連接至網路卡,而不是 電腦背面板上的接頭。

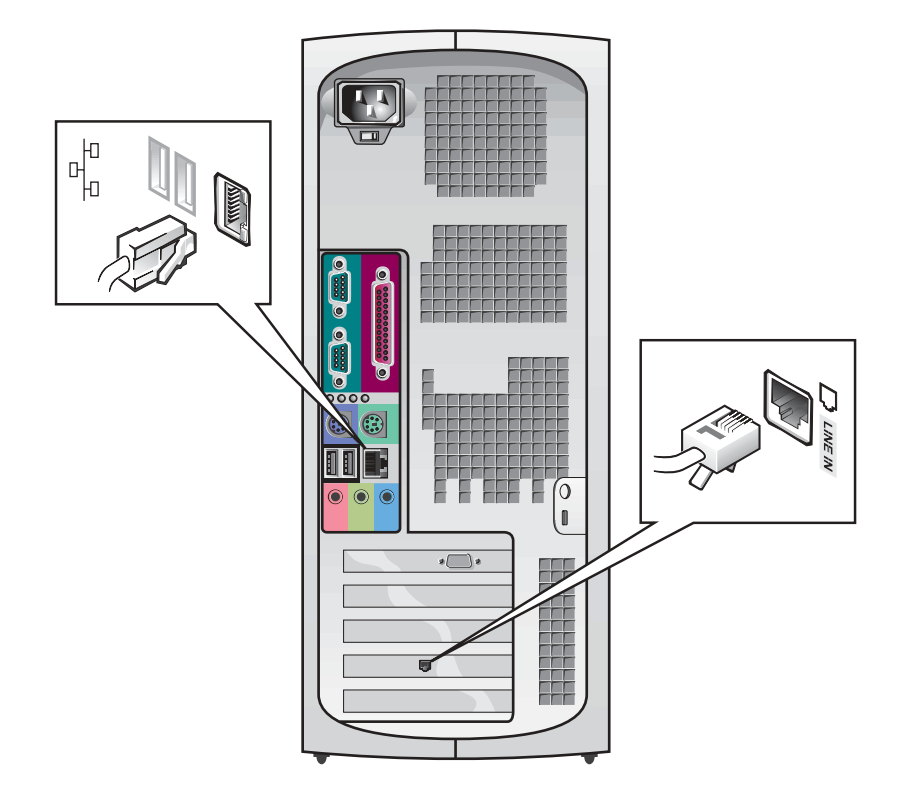

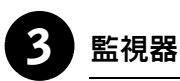

對齊並輕輕地插入監視器連接線以免弄彎接頭插腳,然後轉緊其接頭上 的指旋螺絲。

如果您使用選購的雙監視器卡連接一台監視器,請使用主連接埠。 要安裝雙監視器,請參閱第 68 頁的「雙監視器」。

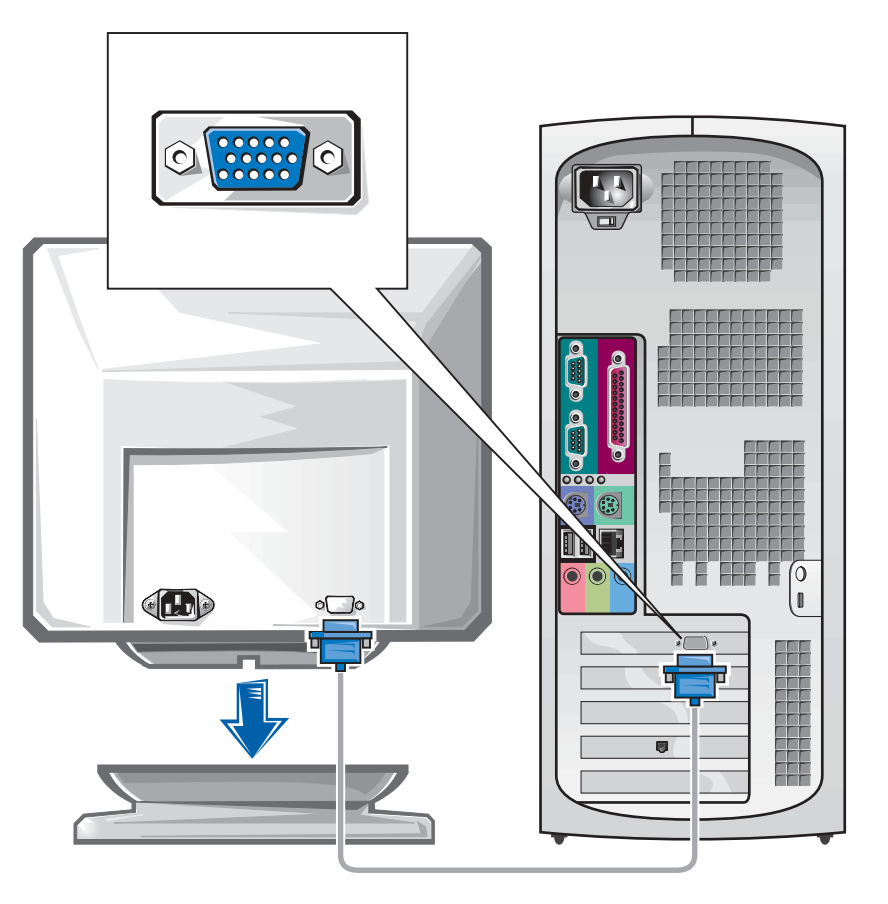

■ 註:某些平面顯示器和圖 形卡支援數位視訊介面 (DVI)。如果您的監視器 和插卡配有 DVI 接頭, Dell 建議您使用 DVI 而 不是 VGA。

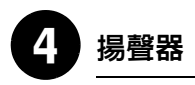

按照揚聲器隨附的說明將揚聲器連接至電腦。

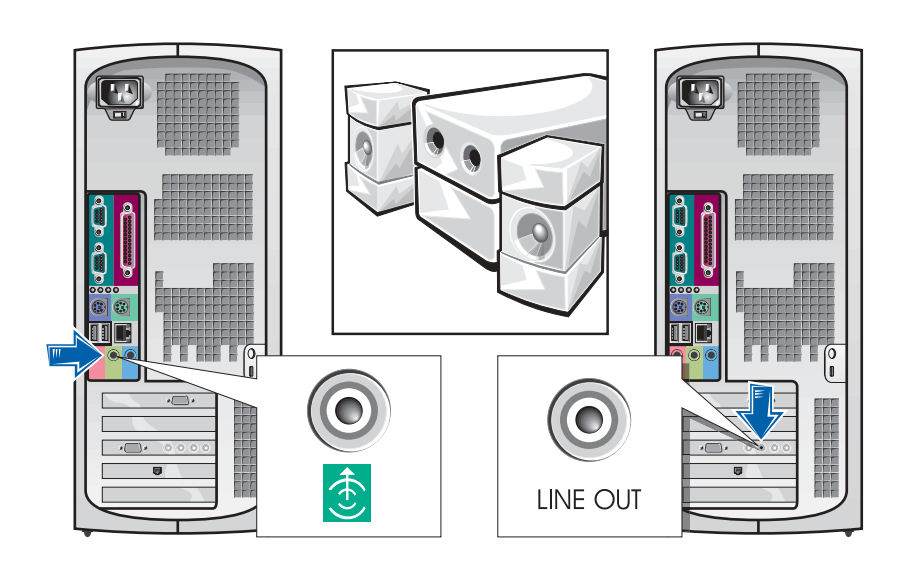

■ 註:如果您的電腦安裝了 音效擴充卡,請將外接式 音效裝置連接至音效卡, 而不是電腦背面板上的 接頭。

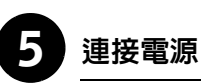

將電腦和監視器的電源線插入電源插座。

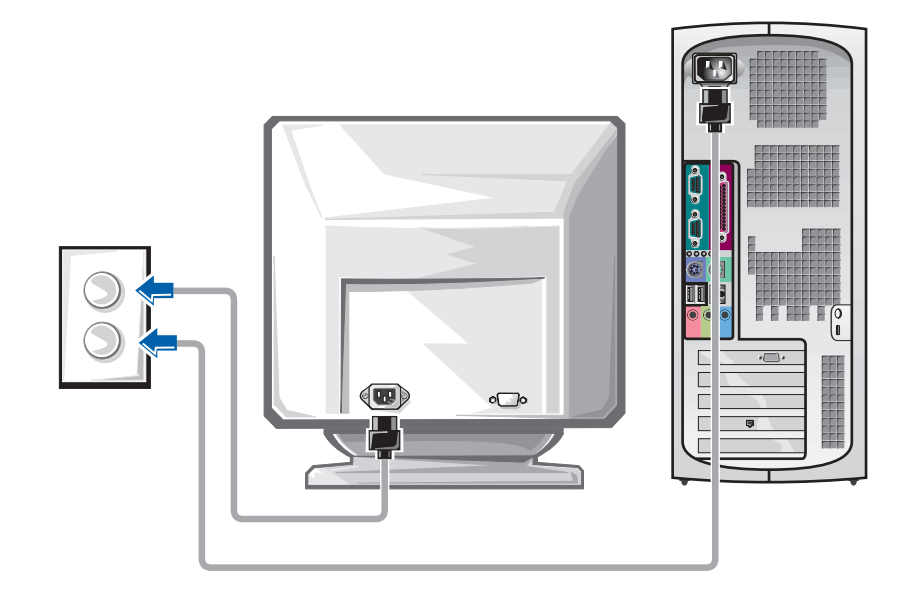

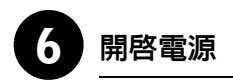

按下電腦和監視器上的電源按鈕以開啟電源。

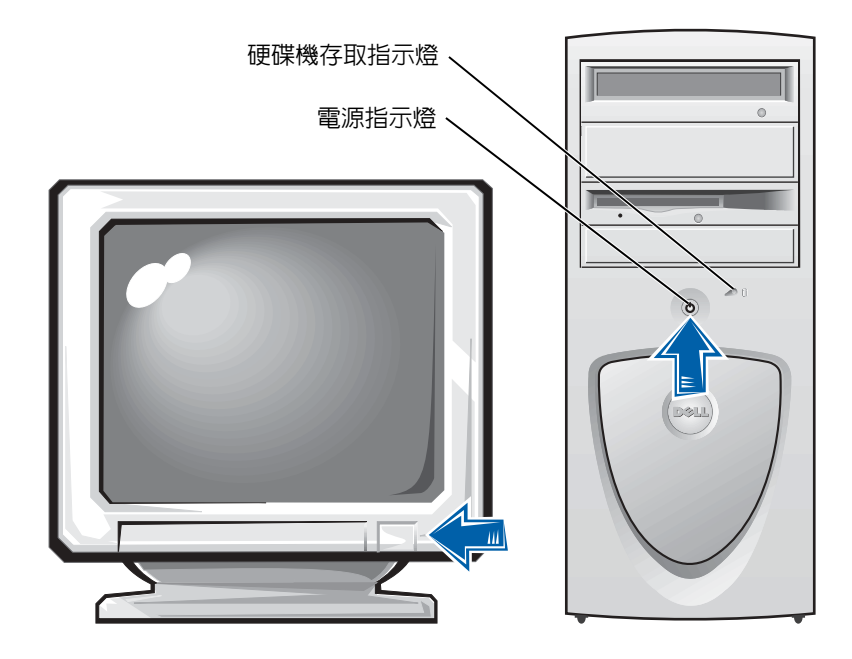

您第一次啟動電腦時,螢幕上可能會出現一些系統啟動訊息,其中包括 顯示服務標籤和快速服務代碼的訊息。

您的電腦透過已安裝的作業系統預先組態。在第一次開啓電腦電源之 前,您必須完成之前的所有安裝步驟,並將所有裝置連接至電腦。

作業系統會自動起始安裝,且可能需要幾分鐘的時間。依據系統內部和 外接式裝置的不同,您可能需要更久的安裝時間。

請按照作業系統的提示完成安裝。系統可能會提示您輸入 Windows 產品 識別碼 ( 亦稱為 COA) 以完成註冊。您可以在電腦服務標籤的上部找到此 識別碼。

請在以下欄位寫下此識別碼,以備將來參考:

產品識別碼 (ID 或 COA):

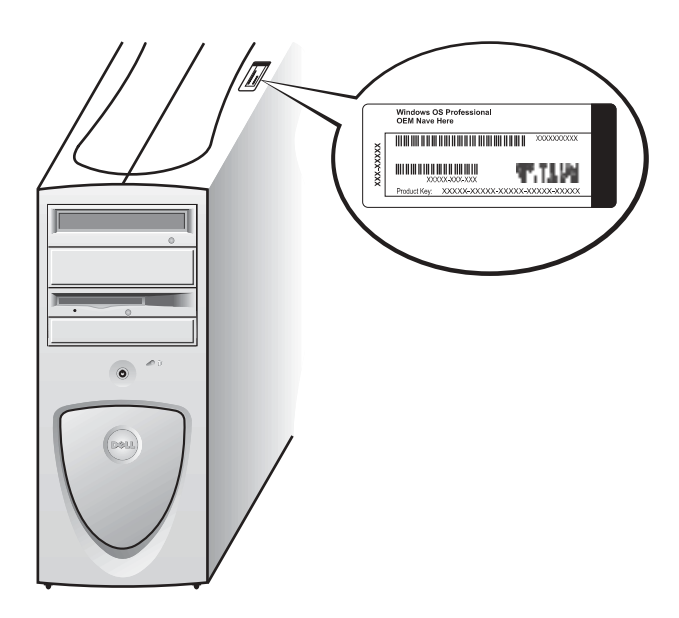

■ 註:若要獲得更多有關安 裝作業系統的資訊,請參 閱作業系統安裝指南。

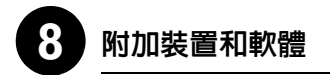

在安裝電腦未隨附的任何裝置或軟體之前,請閱讀軟體或裝置隨附的說 明文件或與供應商聯絡,以確認軟體或裝置是否與電腦和作業系統相 容。請參閱第 84 頁的「新增裝置和軟體」。

恭喜您!您已完成電腦的安裝。

## 雙監視器

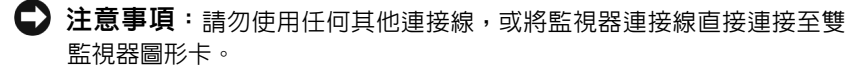

雙監視器連接線具有顏色標識;藍色接頭用於連接主監視器,而黑色接 頭用於連接第二個監視器。請將適當的監視器連接線連接至雙監視器連 接線。如果要啓用雙監視器支援功能,兩台監視器均必須在電腦啓動時 連接至電腦。請參閱第 86 頁的「常見問題」以獲得更多資訊。

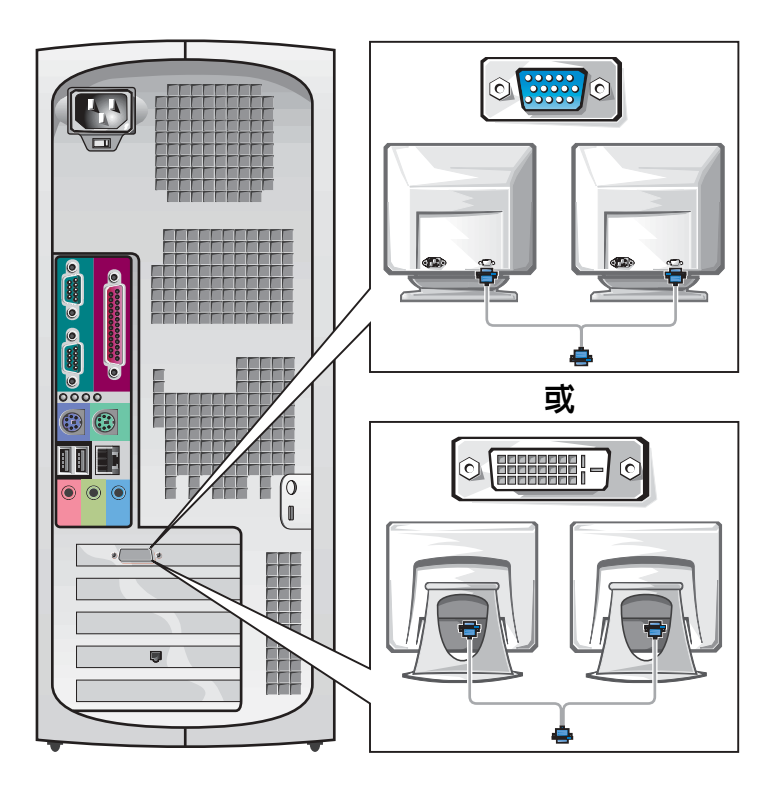

註:某些平面顯示器和圖 形卡支援數位視訊介面 (DVI)。如果您的監視器 和插卡配有 DVI 接頭, Dell 建議您使用 DVI 而 不是 VGA。

■ 註:第二個監視器是選購 的,且需要多監視器圖形 配接卡。

安裝小型桌上型電腦

您必須完成以下所有步驟才能正確安裝電腦。

小型桌上型電腦配件

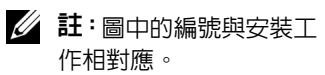

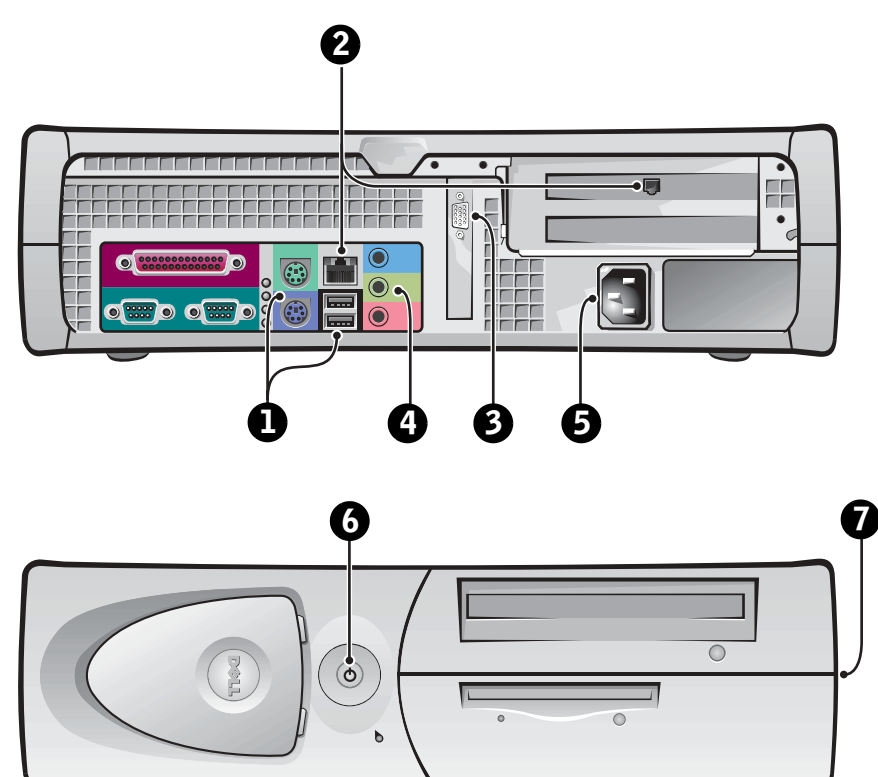

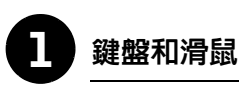

### 如圖所示連接鍵盤和滑鼠。請勿將 USB 滑鼠或鍵盤連接至電腦正面的 USB 接頭。

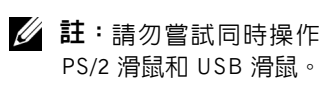

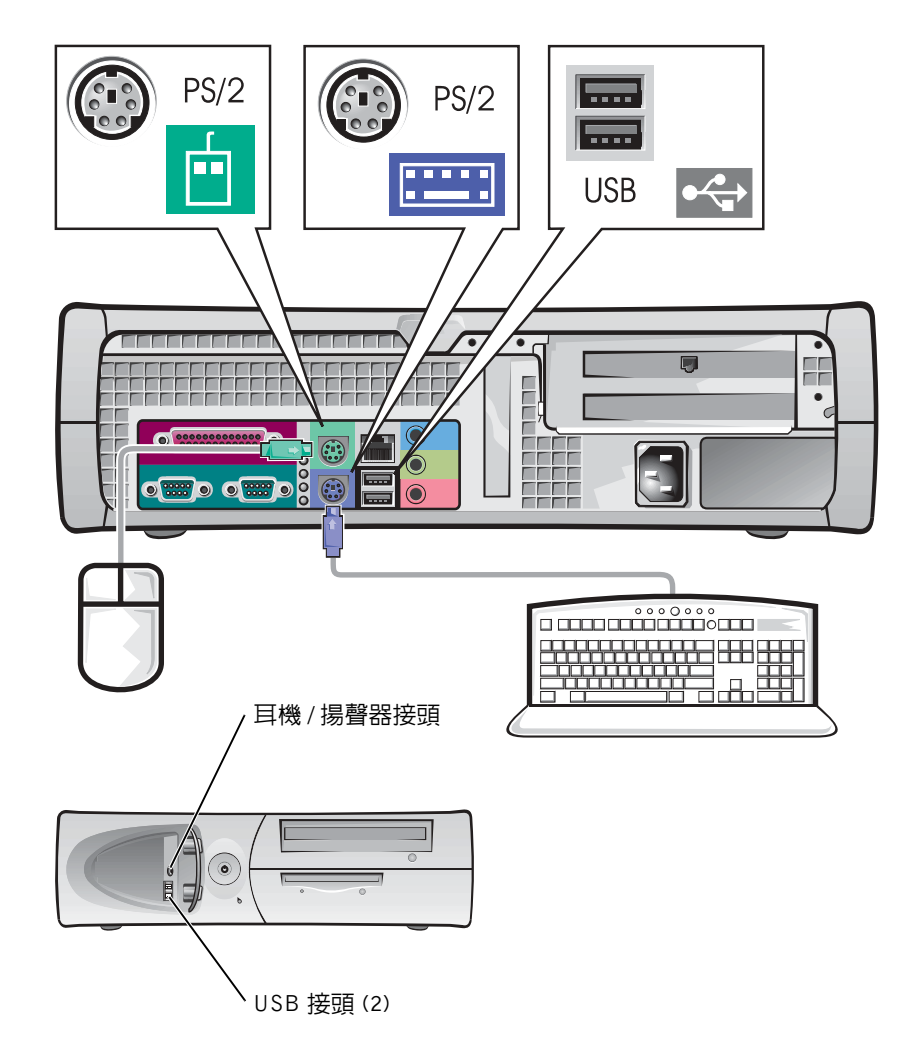

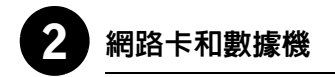

將網路纜線 ( 而非電話線 ) 插入網路接頭。

如果您擁有選購的數據機,請將電話線連接至數據機。

● 注意事項:切勿將數據機連接線連接至網路卡。電話通訊所產生的電壓 可能會損壞網路卡。

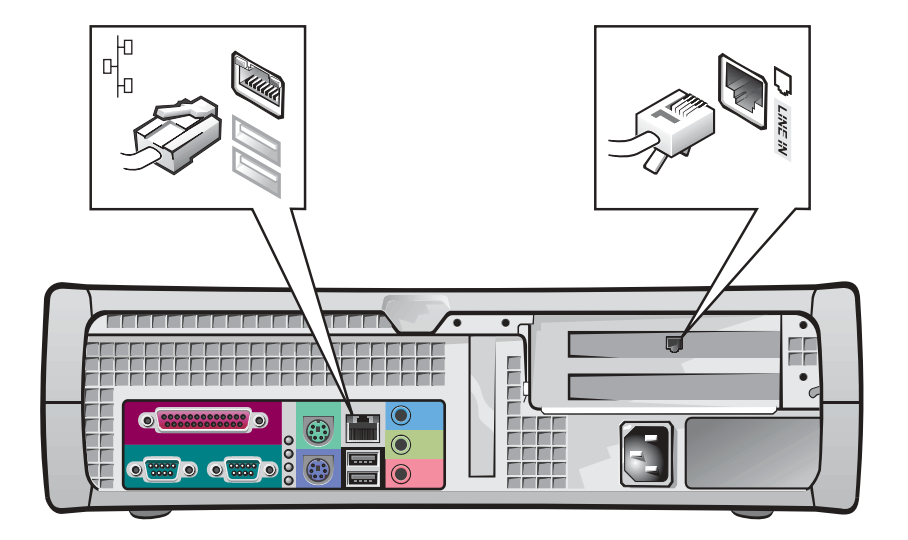

■ 註:如果您的電腦安裝了 網路擴充卡,請將網路纜 線連接至網路卡,而不是 電腦背面板上的接頭。

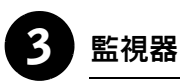

對齊並輕輕地插入監視器連接線以免弄彎接頭插腳,然後轉緊其接頭上 的指旋螺絲。

如果您使用可選的雙監視器卡連接一台監視器,請使用主連接埠。 要安裝雙監視器,請參閱第 78 頁的「雙監視器」。

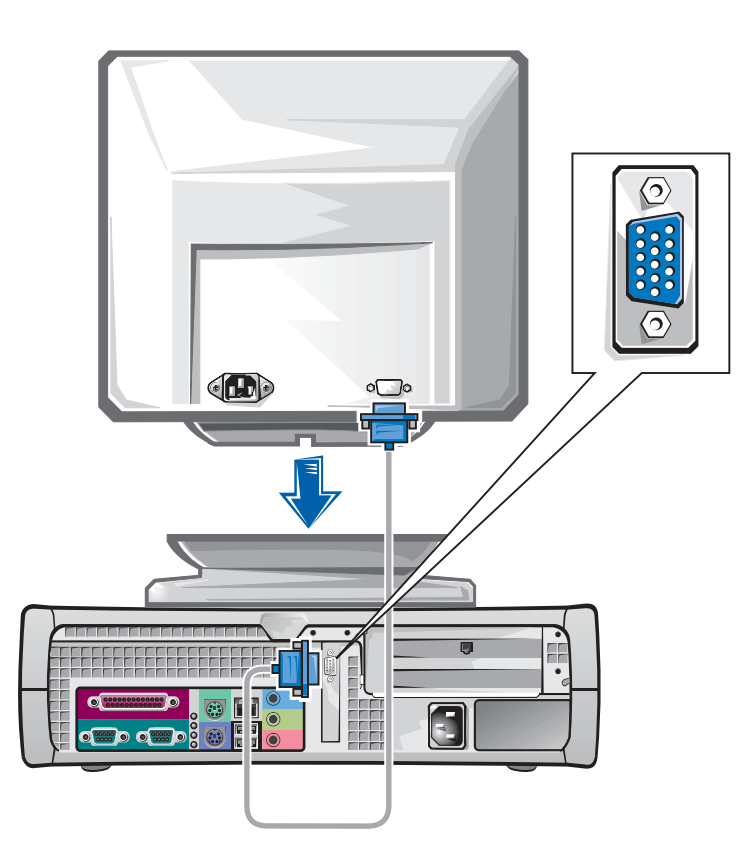

■ 註:某些平面顯示器和圖 形卡支援數位視訊介面 (DVI)。如果您的監視器 和插卡配有 DVI 接頭, Dell 建議您使用 DVI 而 不是 VGA。
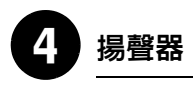

按照揚聲器隨附的說明將揚聲器連接至電腦。

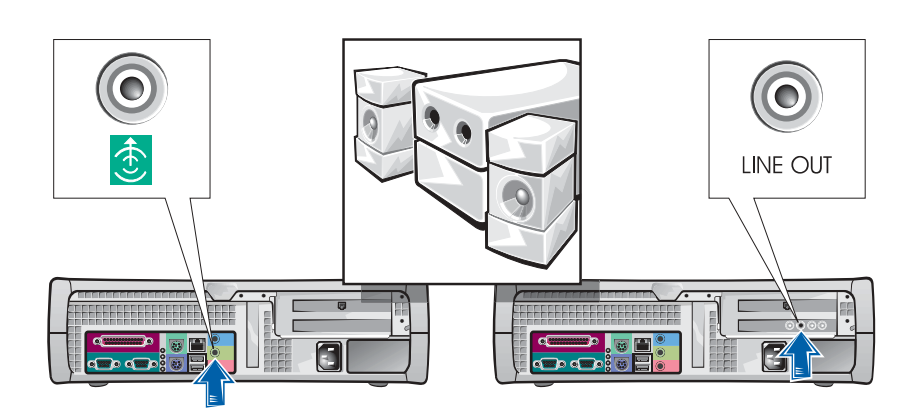

■ 註:如果您的電腦安裝了 音效擴充卡,請將外接式 音效裝置連接至音效卡, 而不是電腦背面板上的 接頭。

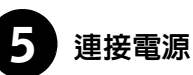

將電腦和監視器的電源線插入電源插座。

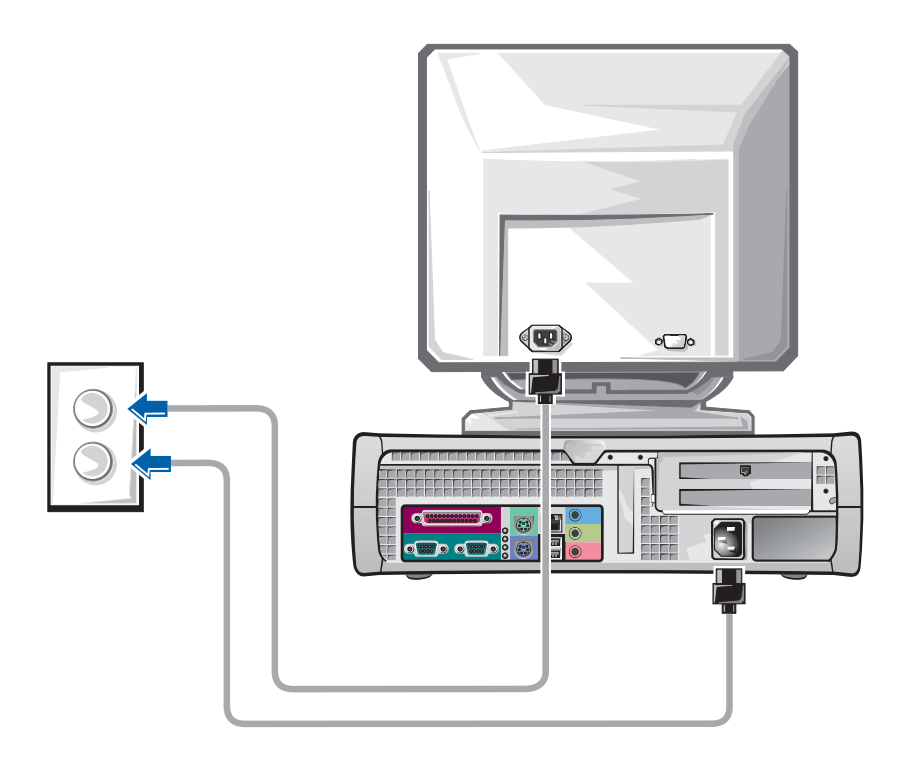

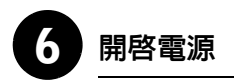

按下電腦和監視器上的電源按鈕以開啟電源。

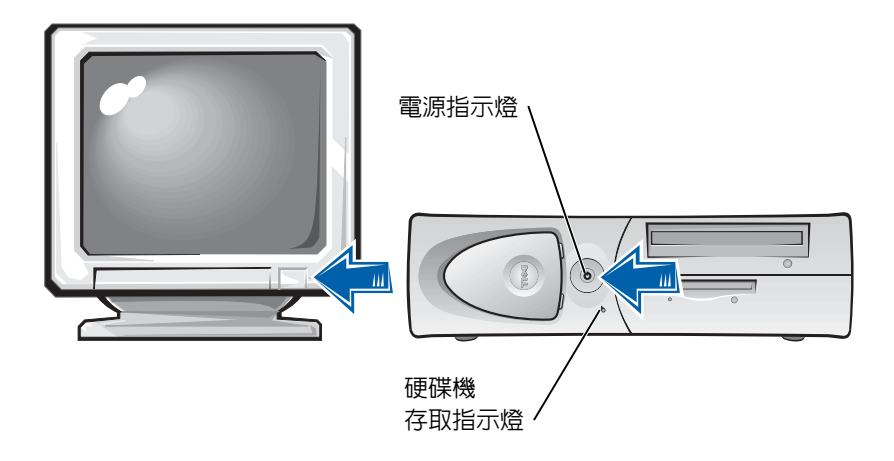

您第一次啟動電腦時,螢幕上可能會出現一些系統啟動訊息,其中包括 顯示服務標籤和快速服務代碼的訊息。

您的電腦透過已安裝的作業系統預先組態。在第一次開啓電腦電源之 前,您必須完成之前的所有安裝步驟,並將所有裝置連接至電腦。

作業系統的起始安裝會自動進行,並可能需要幾分鐘時間。依據系統的 內部和外接式裝置的不同,您可能需要更長的安裝時間。

請按照作業系統的提示完成安裝。系統可能會提示您輸入 Windows 產品 識別碼 ( 亦稱為 COA) 以完成註冊。您可以在電腦服務標籤的上部找到此 識別碼。

請在以下欄位寫下此識別碼,以備將來參考:

產品識別碼 (ID 或 COA):

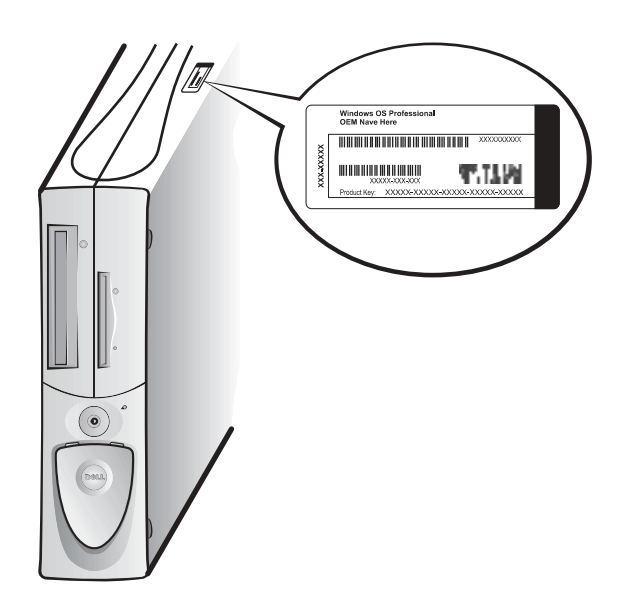

■ 註:若要獲得更多有關安 裝作業系統的資訊,請參 閱作業系統安裝指南。

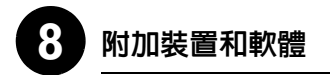

在安裝電腦未隨附的任何裝置或軟體之前,請閱讀軟體或裝置隨附的說 明文件或與供應商聯絡,以確認軟體或裝置是否與電腦和作業系統相 容。請參閱第 84 頁的「新增裝置和軟體」。

恭喜您!您已完成電腦的安裝。

### 雙監視器

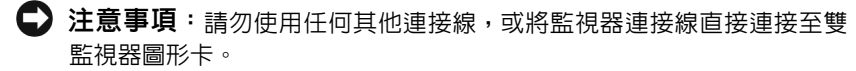

雙監視器連接線具有顏色標識;藍色接頭用於連接主監視器,而黑色接 頭用於連接第二個監視器。請將適當的監視器連接線連接至雙監視器連 接線。如果要啓用雙監視器支援功能,兩台監視器均必須在電腦啓動時 連接至電腦。請參閱第 86 頁的「常見問題」以獲得更多資訊。

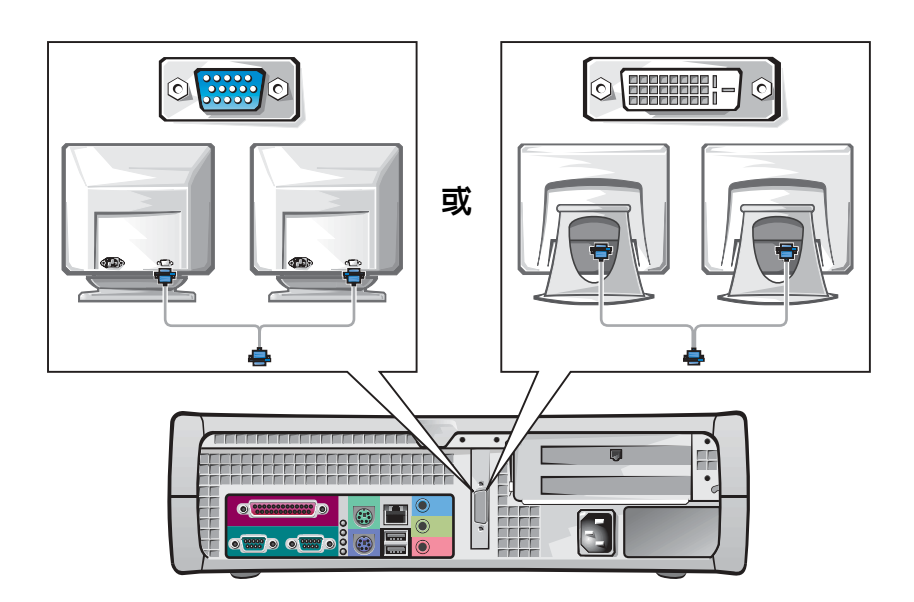

註:某些平面顯示器和圖 形卡支援數位視訊介面 (DVI)。如果您的監視器 和插卡配有 DVI 接頭, Dell 建議您使用 DVI 而

■ 註:第二個監視器是選購 的,並且需要多監視器圖

不是 VGA。

形配接卡。

#### 78 | 安裝和快速參考指南

安全第一

在進行電腦內部組裝時,切勿嘗試維修電腦,除非本指南和其他 Dell 說 明文件中另有說明。請務必嚴格遵循指示。

如果您遵循以下預防措施,進行電腦內部組裝將會很安全。

注意:為保證您的人身安全並保護設備,請遵循以下指引。

在您進行電腦內部組裝之前,請依序執行以下步驟:

- 1 關閉電腦和所有裝置的電源。
- 2 在觸摸電腦內部的任何元件之前,請先觸摸電腦上未上漆的金屬表 面 ( 例如電腦背面插槽開口周圍的金屬 )。
- 3 從電源插座上拔下電腦和裝置的電源線。這樣可減少人身受傷或觸 電的潛在危險。另外,請從電腦上拔下所有電話或電傳通訊連線。 在您工作時,應經常觸摸電腦上未上漆的金屬表面,以導去可能損 壞內部元件的靜電。

另外,Dell 建議您經常查閱電腦隨附的說明文件中的安全指示。

### 打開主機蓋

如果要卸下或安裝零件、重設忘記的密碼或診斷電腦故障,您可能需要 打開主機蓋。

注意:在執行此程序之前,請參閱第 79 頁的「安全第一」。

■ 註:在中斷裝置與電腦 的連接或從主機板上拆 除元件之前,請確認主 機板上的備用電源指示 燈已熄滅。請參閱位於 主機蓋內側的內部服務 標籤以瞭解備用電源指 示燈的位置。

■ 註: 在小型桌上型電腦 中,請先卸下腳架,然 後再打開主機蓋。在迷 你直立型電腦中,請先 將電腦側放,然後再打 開主機蓋。

#### 打開主機蓋

- 1 關閉電腦和裝置的電源,然後從電源插座上拔下其電源線並等待 10 至 20 秒鐘。
- 2 如果您在背面板上的掛鎖扣環中安裝了掛鎖,請取下掛鎖。
- 3 打開主機蓋:
	- a 按下兩個釋放按鈕直至主機蓋鬆脫並打開。
	- b 提起主機蓋背面,將它朝電腦正面掀起。
- 注意事項:為防止損壞迷你直立型電腦的主機板,請打開主機蓋直至其 呈 45 度角,然後從主機板上拔下光碟機資料連接線和 / 或硬碟機資料連接 線,並將主機蓋打開至 90 度角。

迷你直立型電腦

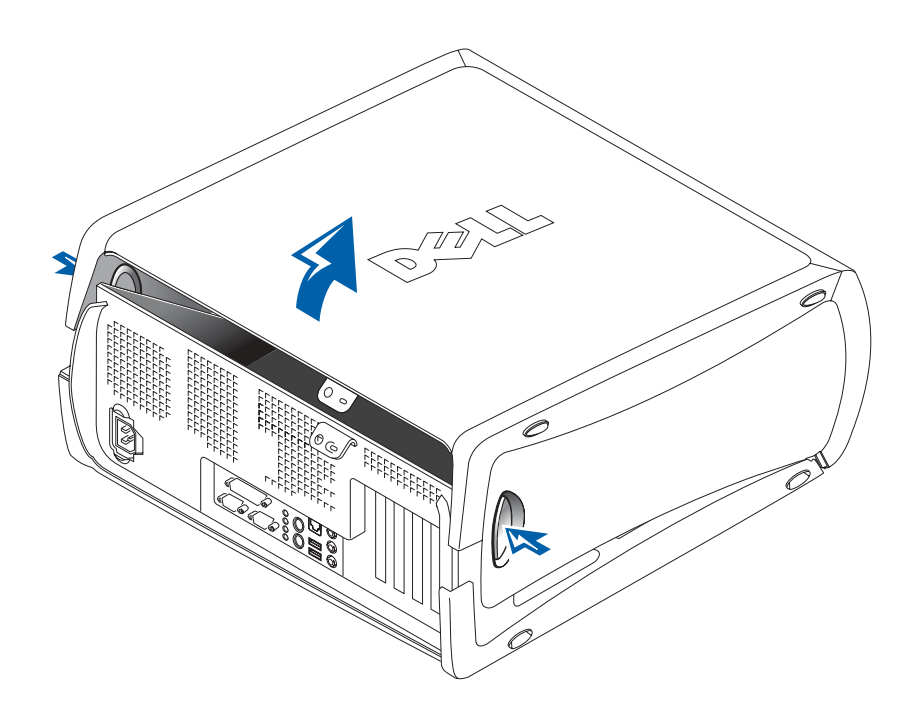

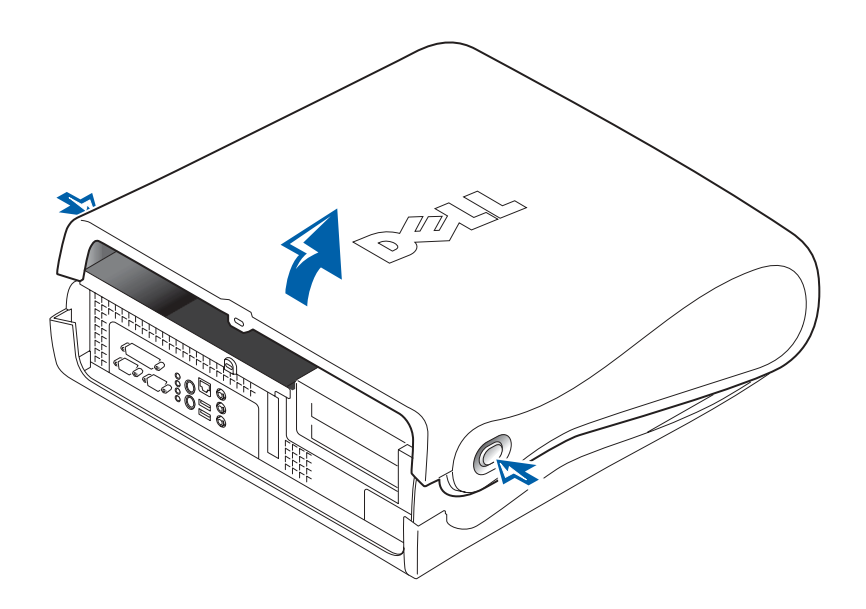

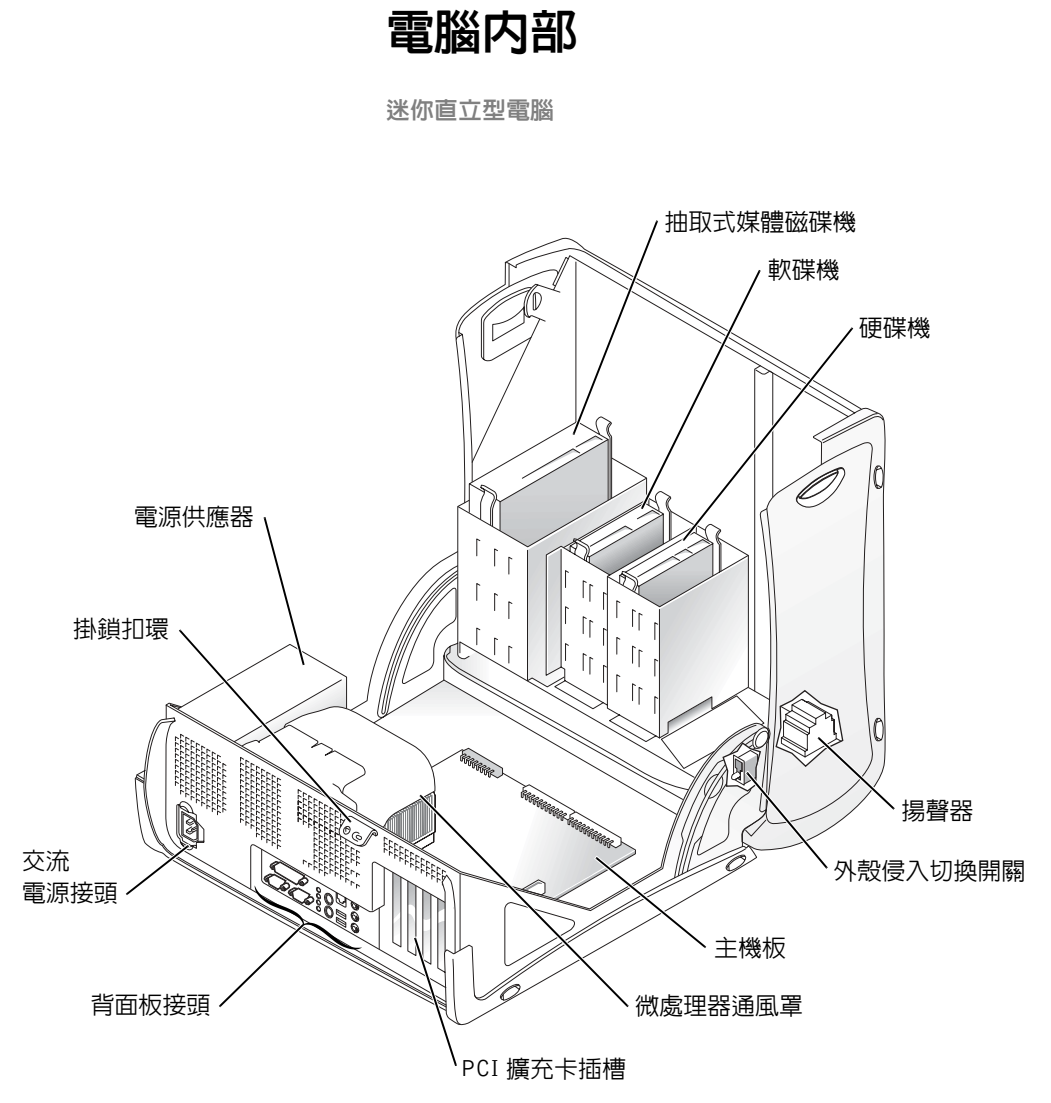

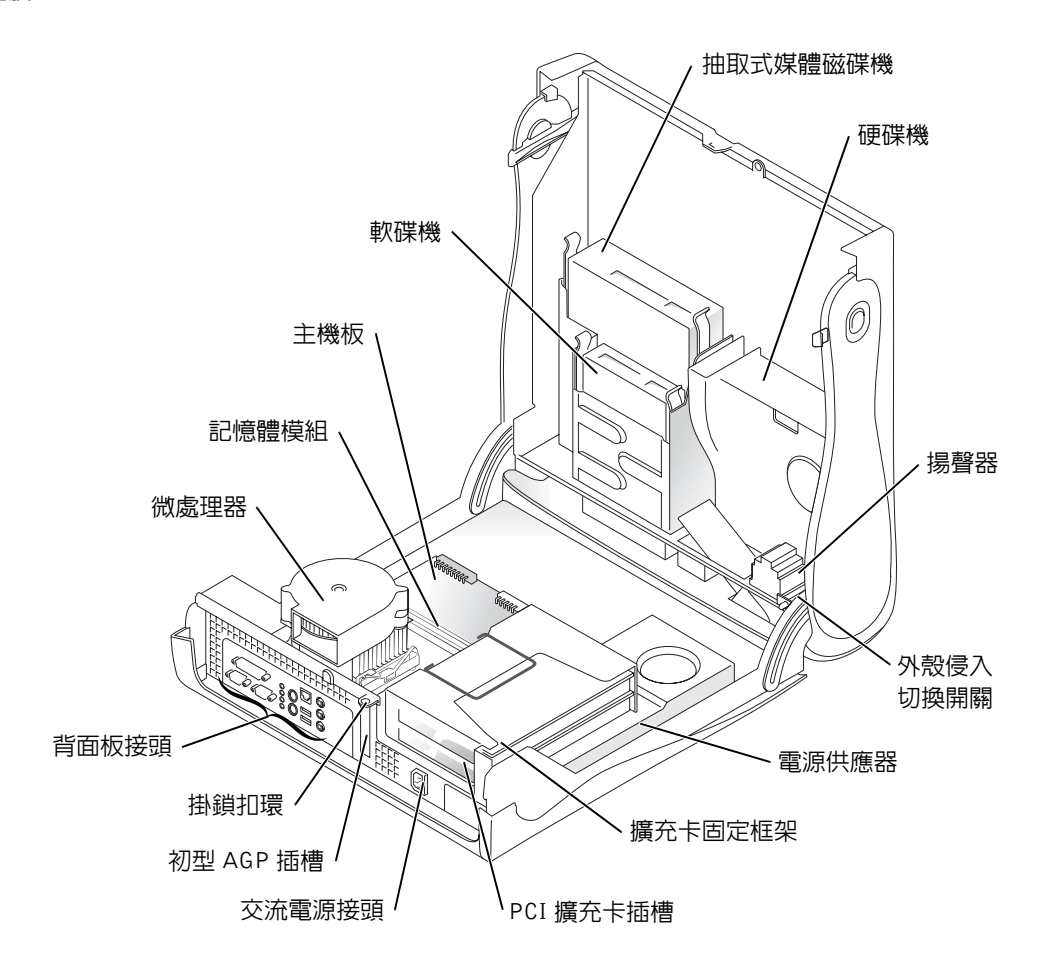

### 卸下和安裝零件

有關卸下和安裝各種零件的說明位於使用者指南中。以下是您可以更換 的零件:

- 記憶體
- 硬碟機或其他外部可抽換式磁碟機
- PCI 擴充卡

 $\mathscr{U}$  註:您亦可從 Dell Precision ResourceCD 或 support.dell.com 存取使用者指南。請參閱 第 55 頁的「尋找資訊和 援助」。

- 圖形卡
- 微處理器

若要從硬碟機存取使用者指南,請:

- 1 根據作業系統的不同,連按兩下 User's Guides 圖示,或按一下**開始** 按鈕然後選擇說明及支援。
- 2 按一下卸下和安裝零件。
- 3 在您開始工作之前,請在檔案功能表中選擇列印以列印程序。

若要透過 Internet Explorer 列印整份使用者指南,請在列印視窗中選擇 列印所有連結的文件。

#### 新增裝置和軟體

在安裝電腦未隨附的任何裝置或軟體之前,請閱讀軟體或裝置隨附的說 明文件或與供應商聯絡,以確認軟體或裝置是否與電腦和作業系統相容。

#### 附加裝置和軟體問題

如果您安裝了附加軟體或裝置並且遇到電腦問題,請使用以下程序解決 問題:

• 卸下裝置或解除安裝軟體。

請參閱裝置或軟體隨附的說明文件,以獲得有關卸下和解除安裝的 資訊。

• 將電腦設定為上次的良好設定。

對於 Windows  $NT^{\circledR}$ ,請在系統啓動期間螢幕上出現請現在按下空格 鍵以啟動硬體設定檔 / 設定復原功能表訊息時按下空格鍵。在硬體 設定檔 / 設定復原功能表中, 按下 <L> 以切換至上次的良好設定, 然後選擇作業系統。

對於 Windows 2000 和 Windows XP,請重新啓動電腦,然後在螢 幕上出現請選取要啟動的作業系統訊息時按下 <F8>。反白顯示上 次良好的設定,依次按下<Enter>和<L>,然後在系統提示時選 擇作業系統。

請參閱作業系統安裝指南以獲得更多資訊。

- 對於 Windows NT,如果前兩個程序無效,請執行 ZZTop。
- 注意事項: 以下程序可能會清除硬碟機上的部份或所有資訊。

若要執行 ZZTOP,請插入 ResourceCD,在主功能表中選擇 Start Resource CD Menu ( 啓動 Resource CD 功能表 ),然後選擇 Start ZZTOP Imaging SW ( 啓動 ZZTOP 影像軟體 )。

請參閱第 90 頁的「使用 Dell Precision ResourceCD」以獲得更多有 關使用 ResourceCD 的資訊。

- 注意事項: 以下程序將清除硬碟機上的所有資訊。
- 如果前一程序無效,請為硬碟機製作低級格式。 請參閱作業系統安裝指南以獲得更多資訊。
- 使用作業系統安裝指南和作業系統 CD 重新安裝作業系統。 請參閱第 55 頁的「尋找資訊和援助」。

如果您已確認要安裝的裝置或軟體與您的電腦和作業系統相容,請重新 安裝裝置或軟體。

■ 註:您的作業系統可能具 有相容性模式,這可能有 助於解決舊的應用程式 與您的作業系統之間的 問題。請參閱作業系統說 明文件以獲得更多資訊。

## 常見問題

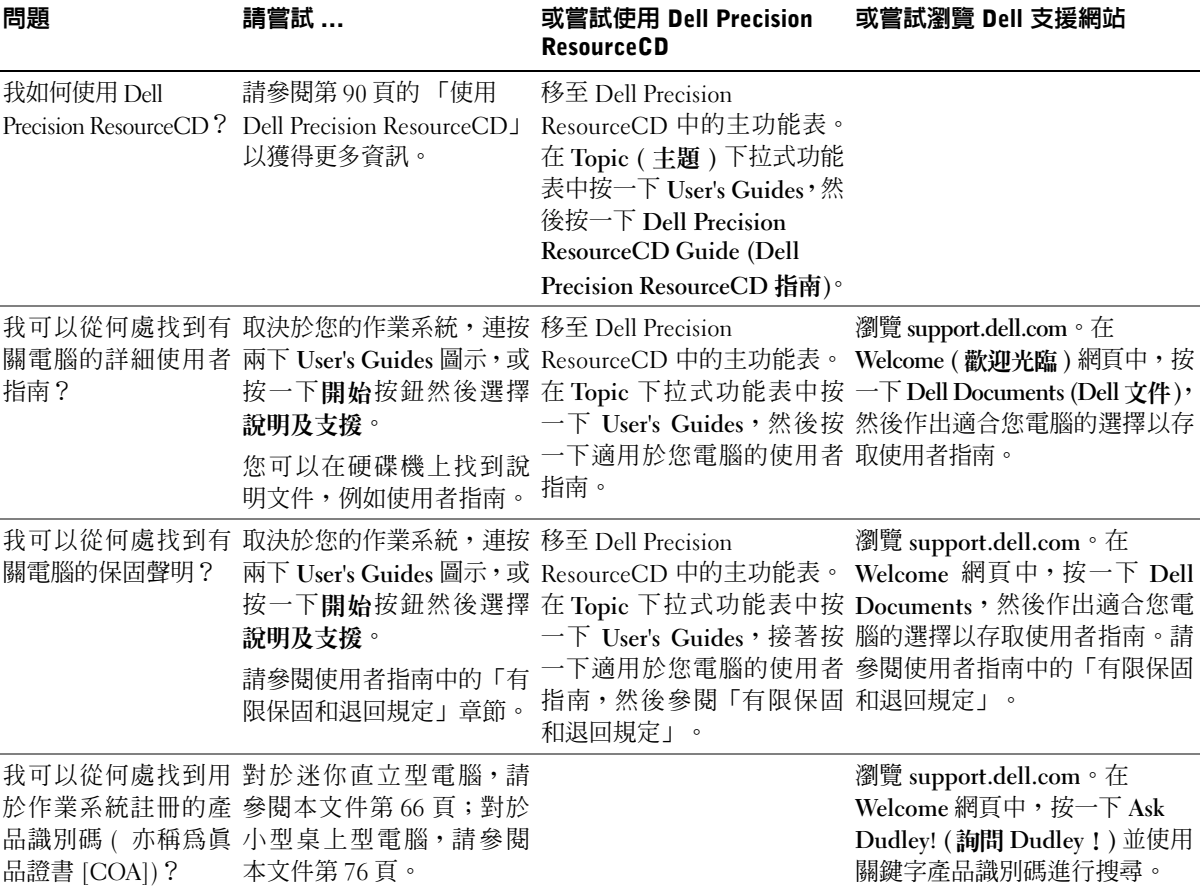

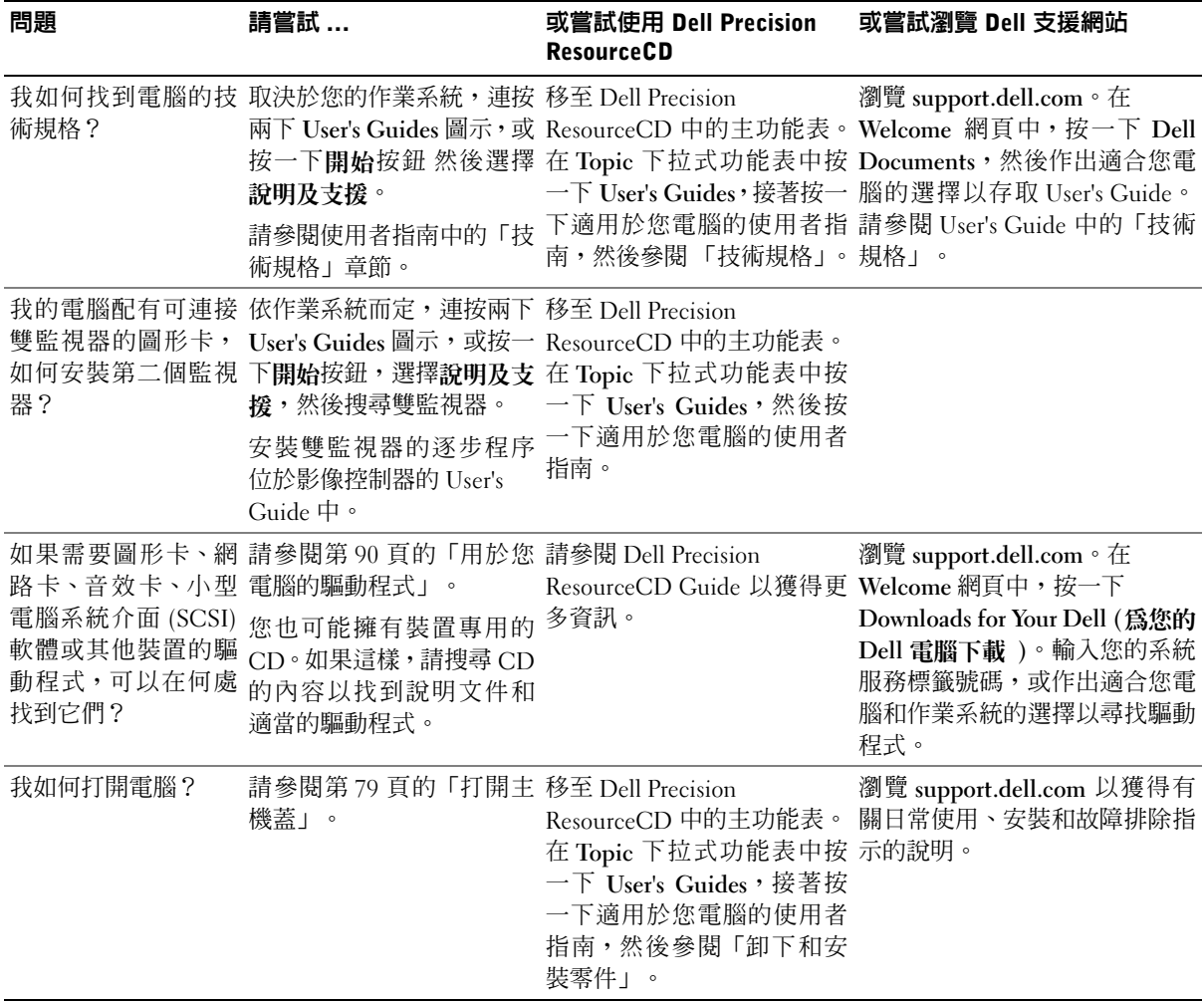

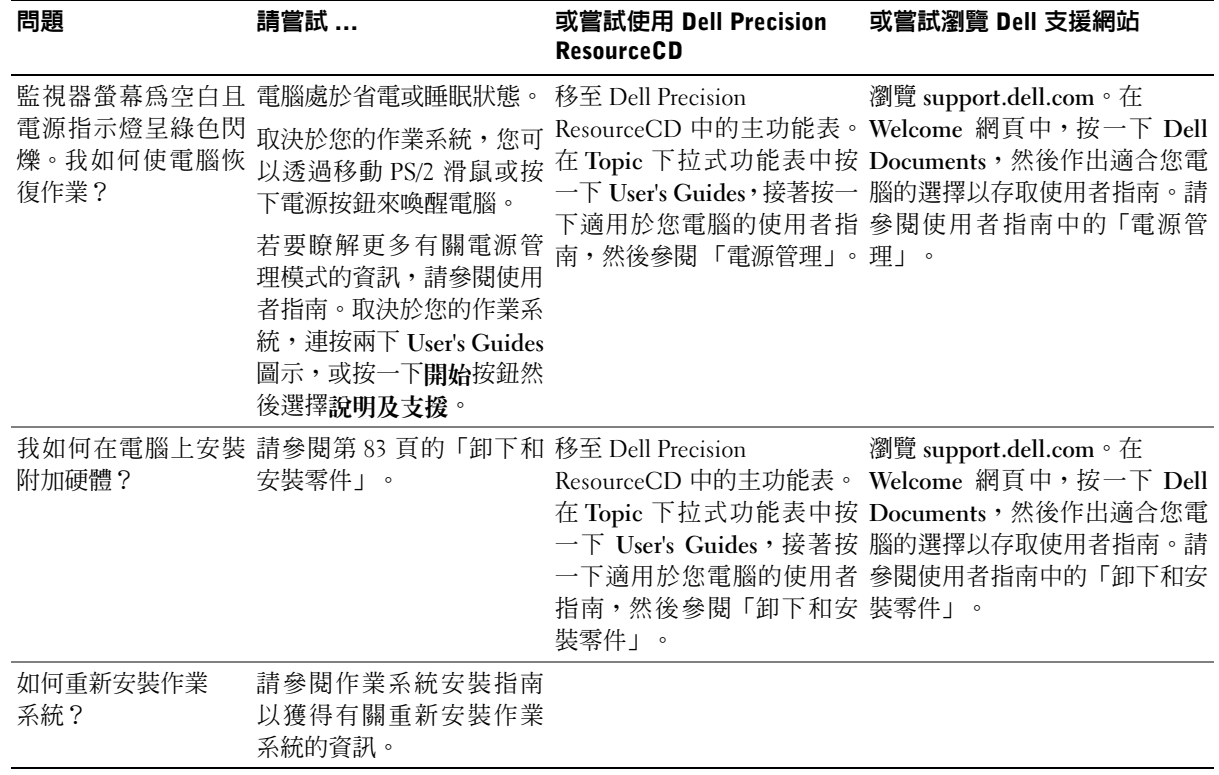

解決問題

您的電腦包含下列可協助您解決問題的工具:

DELL 診斷程式 — Dell Precision ResourceCD 包含 Dell 診斷程式,該程式可 以測試電腦中的各種元件,並協助您識別電腦問題的原因。若要獲得更多資 訊,請參閱第 90 頁的「何時使用 Dell 診斷程式」。

系統指示燈 — 這些指示燈位於電腦正面,可指示電腦問題。若要獲得更多 資訊,請參閱第 94 頁的「系統指示燈」。

診斷指示燈 — 這些指示燈位於電腦正面,可指示電腦問題。若要獲得更多 資訊,請參閱第 95 頁的「診斷指示燈」。

系統訊息 — 電腦將報告這些訊息以警告您目前或可能會發生的故障。若要 獲得更多資訊,請參閱第 98 頁的「系統訊息」。

嗶聲代碼 — 電腦所發出的一系列嗶聲代碼可以協助您識別問題。若要獲得 更多資訊,請參閱第 98 頁的「嗶聲代碼」。

如果在執行本章節中的步驟或使用者指南的「尋找解決方案」中之程序 後,您仍無法解決遇到的電腦問題,請與 Dell 公司聯絡之前完成以下步 驟:

1 記下有關錯誤、嗶聲代碼或診斷指示燈樣式的詳細說明。

- 2 記下您的快速服務代碼和服務標籤號碼。
- 3 從您電腦的所在地與 Dell 公司聯絡。

請參閱第 55 頁的「尋找資訊和援助」,以獲得快速服務代碼和服務標 籤號碼的範例。

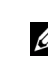

■ 註:若要存取裝置驅動程 式和使用者說明文件,您 必須在執行 Windows 時 使用 ResourceCD。

#### 使用 Dell Precision ResourceCD

若要在 Windows 作業系統中使用 Dell Precision ResourceCD, 請:

1 將 Dell Precision ResourceCD 插入光碟機。

如果您是第一次在此電腦上使用 Dell Precision ResourceCD, ResourceCD Installation (ResourceCD 安裝) 視窗將會開啓, 以通知 您 ResourceCD 即將開始安裝。

2 按一下 OK ( 確定 ) 以繼續進行操作。

若要完成安裝,請回應安裝程式所提供的提示。

- 3 在 Welcome Dell System Owner ( 歡迎 Dell 系統擁有者 ) 螢幕中, 按一下 Next ( 下一步 )。
- 4 選擇適當的 System Model ( 系統機型 )、Operating System ( 作業系 統 )、Device Type ( 裝置類型 ) 和 Topic ( 主題 )。

若要存取 Dell Precision ResourceCD Guide, 請在 Topic 下拉式功能表中 按一下 User's Guides (使用者指南),然後按一下 Dell Precision ResourceCD。

#### 用於您電腦的驅動程式

若要顯示用於電腦的裝置驅動程式清單,請:

1 在 Topic 下拉式功能表中按一下 My Drivers (我的驅動程式)。

ResourceCD 將會掃描您電腦的硬體和作業系統,然後螢幕上將會 顯示適用於您的系統組態之裝置驅動程式清單。

2 按一下適當的驅動程式,然後按照說明下載用於您電腦的驅動程式。

若要檢視可用於您電腦的所有驅動程式之清單,請在 Topic 下拉式功能 表中按一下 Drivers ( 驅動程式 )。

### 何時使用 Dell 診斷程式

如果您在使用電腦時遇到問題,請在與 Dell 聯絡以尋求技術援助之前, 先執行 User's Guide 的「尋找解決方案」中列出的檢查項目和 Dell 診斷 程式。執行 Dell 診斷程式可協助您解決問題,而無需與 Dell 聯絡。如 果您的確需要與 Dell 聯絡,測試結果可為 Dell 技術服務和支援人員提 供重要的資訊。

Dell 診斷程式可讓您:

- 對一個或所有裝置執行快速、全面或自訂測試
- 根據所遇問題的症狀選擇測試類型
- 選擇測試執行的次數
- 顯示測試結果
- 偵測到錯誤時暫停測試
- 存取有關測試與裝置的線上說明資訊
- 接收告訴您測試是否成功完成的狀態訊息
- 在偵測到問題時接收錯誤訊息

#### 啟動 Dell 診斷程式

建議您在開始操作之前先列印這些程序。

**← 注意事項**:請只使用 Dell 診斷程式來測試您的 Dell™ 電腦。如果在其他 電腦上使用此程式,可能會導致出現錯誤訊息。

進入系統設定程式,查閱電腦的組態資訊,並確定要測試的裝置在系統 設定程式中顯示且處於現用狀態。

從硬碟機或驅動程式和公用程式 CD (亦稱為 ResourceCD) 啟動 Dell 診斷 程式。

#### 從硬碟機啟動 Dell 診斷程式

- 1 關機並重新啓動電腦。
- 2 在螢幕上出現 DELL 標誌時立即按下 <F12>。 如果您等待太久且螢幕上出現 Windows 標誌, 請繼續等待, 直至 您看到 Windows 桌面。然後透過開始功能表關機並再試一次。
- 3 在啓動裝置清單出現時,反白顯示 Boot to Utility Partition (啓動至 公用程式分割區),然後按下 <Enter>。
- 4 在 Dell Diagnostics Main Menu (Dell 診斷程式主功能表 ) 出現時, 選擇要執行的測試。

■ 註:如果收到一則說明未 找到診斷公用程式分割 區的訊息,請按照說明以 從驅動程式和公用程式 CD 執行 Dell 診斷程式。

■ 註:此功能僅會變更啓動 順序一次。在下次啟動 時,電腦將根據系統設定 程式中指定的裝置啟動。

- 1 將驅動程式和公用程式 CD 插入光碟機。
- 2 關機並重新啓動電腦。

在螢幕上出現 DELL 標誌時立即按下 <F12>。

如果您等待太久且螢幕上出現 Windows 標誌,請繼續等待,直至 您看到 Windows 桌面。然後透過開始功能表關機並再試一次。

- 3 在啟動裝置清單出現時,反白顯示 IDE CD-ROM Device (IDE CD-ROM 裝置),然後按下<Enter>。
- 4 在 CD 啟動功能表中選擇 IDE CD-ROM Device 選項。
- 5 在出現的功能表中選擇 Boot from CD-ROM (從 CD-ROM 啓動) 選項。
- 6 鍵入 1 可啟動 ResourceCD 功能表。
- 7 鍵入 2 可啟動 Dell 診斷程式。
- 8 從編號清單中選擇 Run the 32 Bit Dell Diagnostics ( 執行 32 位元 Dell 診斷程式 )。如果列出了多個版本,請選擇適合您平台的版本。
- 9 在 Dell Diagnostics Main Menu 出現時,選擇要執行的測試。

#### Dell 診斷程式主功能表

1 在 Dell 診斷程式載入且 Main Menu ( **丰功能表** ) 螢幕出現後,按一 下代表所需選項的按鈕。

■ 註:您電腦的服務標籤號 碼將位於每個測試螢幕 的頂部。 選項 功能 Express Test ( 快速 測試 ) Extended

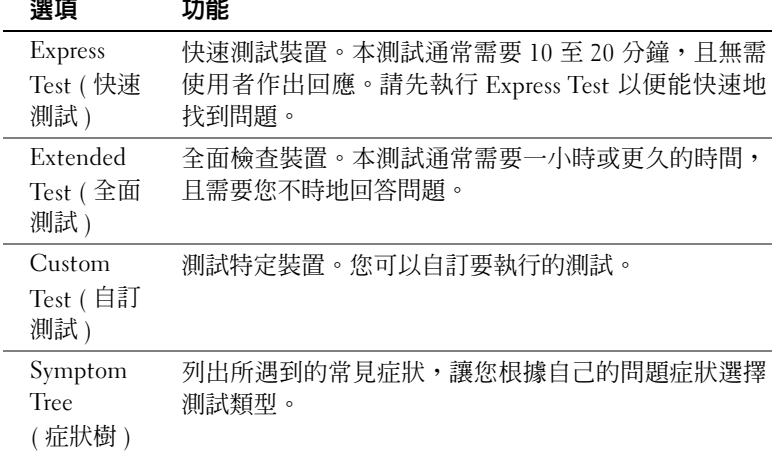

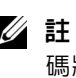

92 | 安裝和快速參考指南

2 如果在測試時遇到問題,則會顯示錯誤代碼和問題說明的訊息。請 記下錯誤代碼和問題說明,然後按照螢幕上的說明進行。 如果您無法更正錯誤,請與 Dell 公司聯絡。

3 如果您是使用 Custom Test 或 Symptom Tree 選項執行測試,請按 一下下表所述的適當標籤以獲得更多資訊。

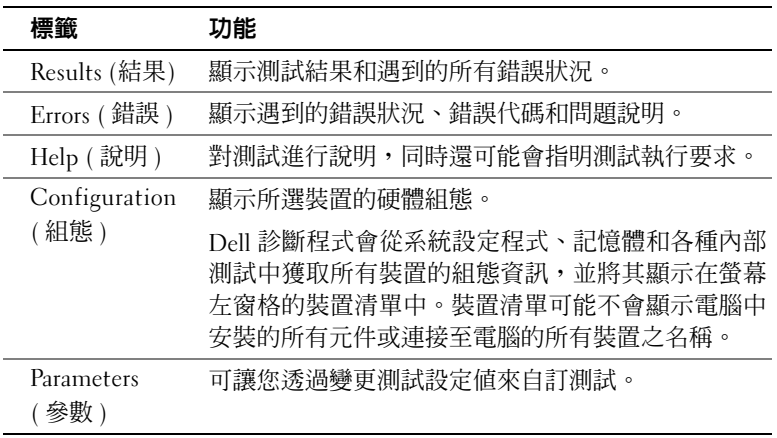

- 4 測試完成後,如果您是透過 驅動程式和公用程式 CD 執行 Dell 診 斷程式,請取出 CD。
- 5 關閉測試螢幕以回到 Main Menu 螢幕。若要結束 Dell 診斷程式並 重新啟動電腦,請關閉 Main Menu 螢幕。

#### 訊息和代碼

應用程式、作業系統和電腦均可識別問題並向您發出警報。在問題發生 時,監視器螢幕上可能會出現一則訊息,系統亦可能會發出嗶聲代碼或 產生指示燈代碼。以下小節為您提供有關訊息、嗶聲代碼和指示燈代碼 的資訊。

請記下螢幕上出現的訊息;如有可能,請在使用者指南中查找該訊息。 如果您需要致電技術支援,請報告該訊息。

#### 系統指示燈

您的電腦配有多個指示燈,可協助您分析和解決問題。若要瞭解這些指 示燈的位置,請參閱第 59 頁的 「迷你直立型電腦配件」或第 69 頁的 「小型桌上型電腦配件」。

下表列出了系統指示燈的代碼、可能的原因和建議採取的更正措施。

系統指示燈代碼

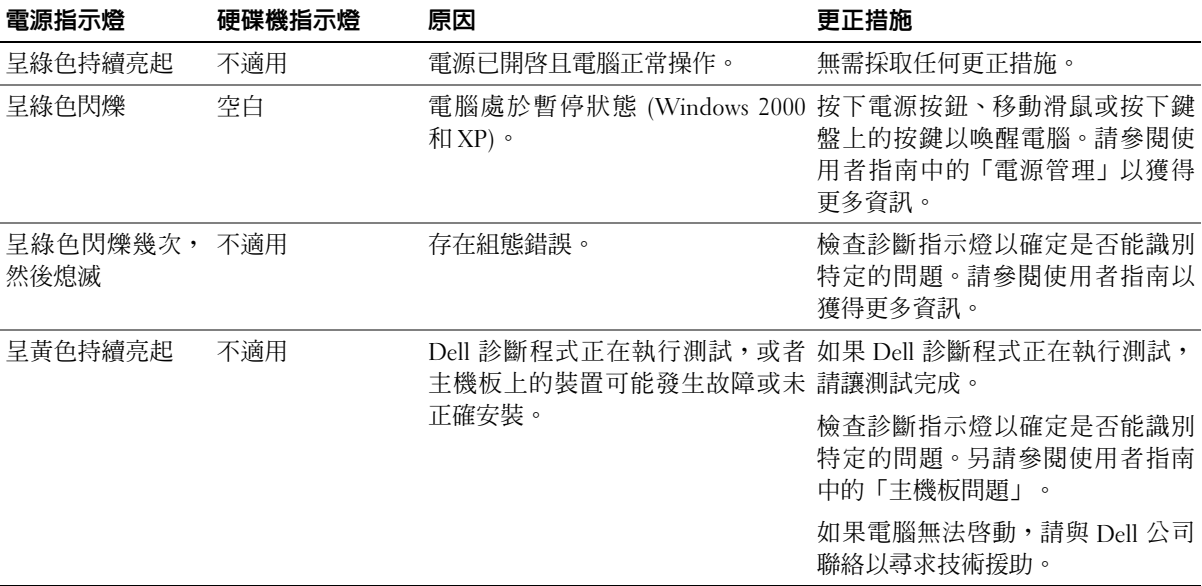

系統指示燈代碼 ( 續 )

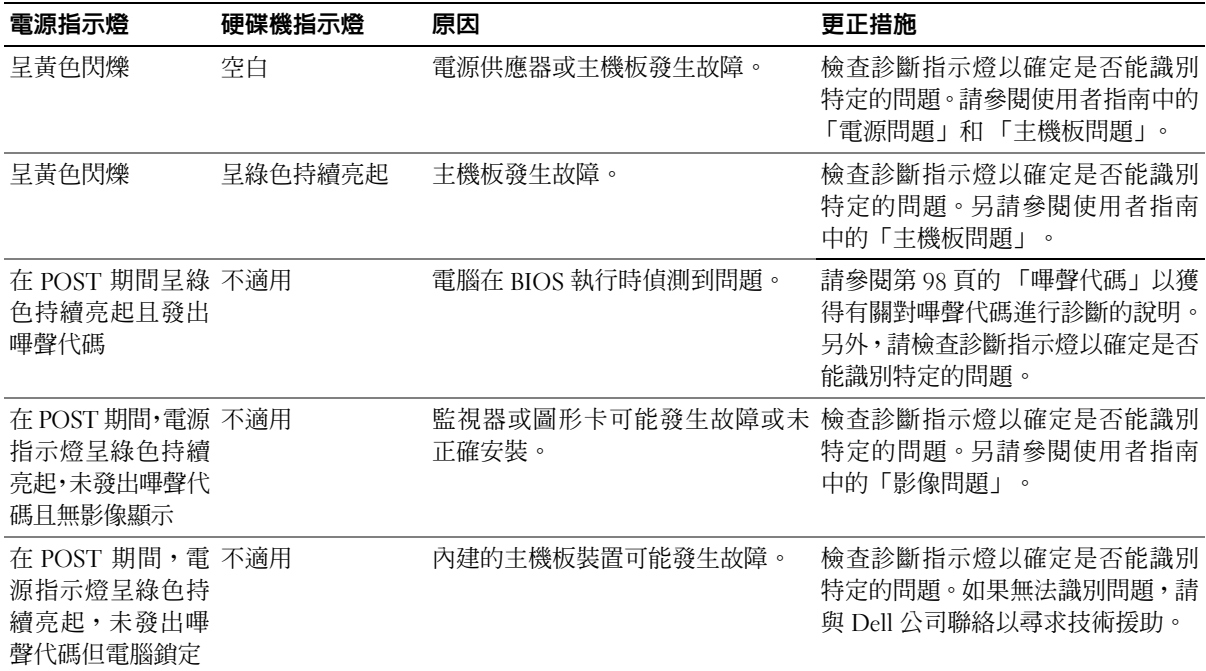

#### 診斷指示燈

在您開啓電腦電源時,電腦會執行一系列的自我診斷測試。在開機自檢 (POST) 成功結束時會發出一聲嗶聲,表示開始正常作業。如果電腦無 法完成 POST, 電腦上的一系列指示燈可協助您瞭解是哪個測試失敗或 電腦停止回應的原因。這些指示燈僅可指示在 POST 之前和 POST 期間 (而非正常作業期間) 遇到的問題。若要瞭解診斷指示燈的位置,請參閱 第 96 頁的「背面板」。

下表列出了診斷指示燈的代碼、可能的原因和建議採取的更正措施。這 些指示燈均已作上標記,以協助您找到電腦上與下表所示樣式相符的指 示燈樣式。

背面板

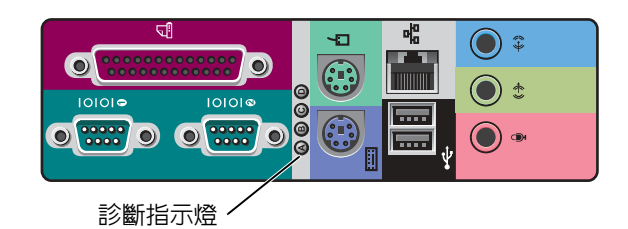

POST 期間的診斷指示燈代碼

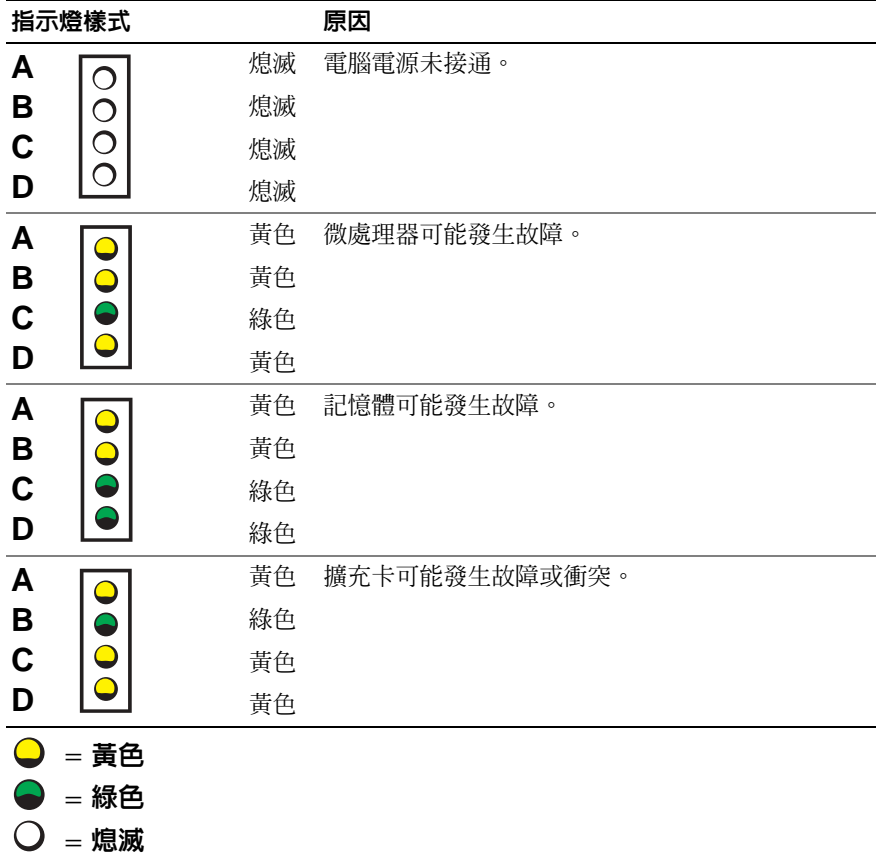

POST 期間的診斷指示燈代碼(續)

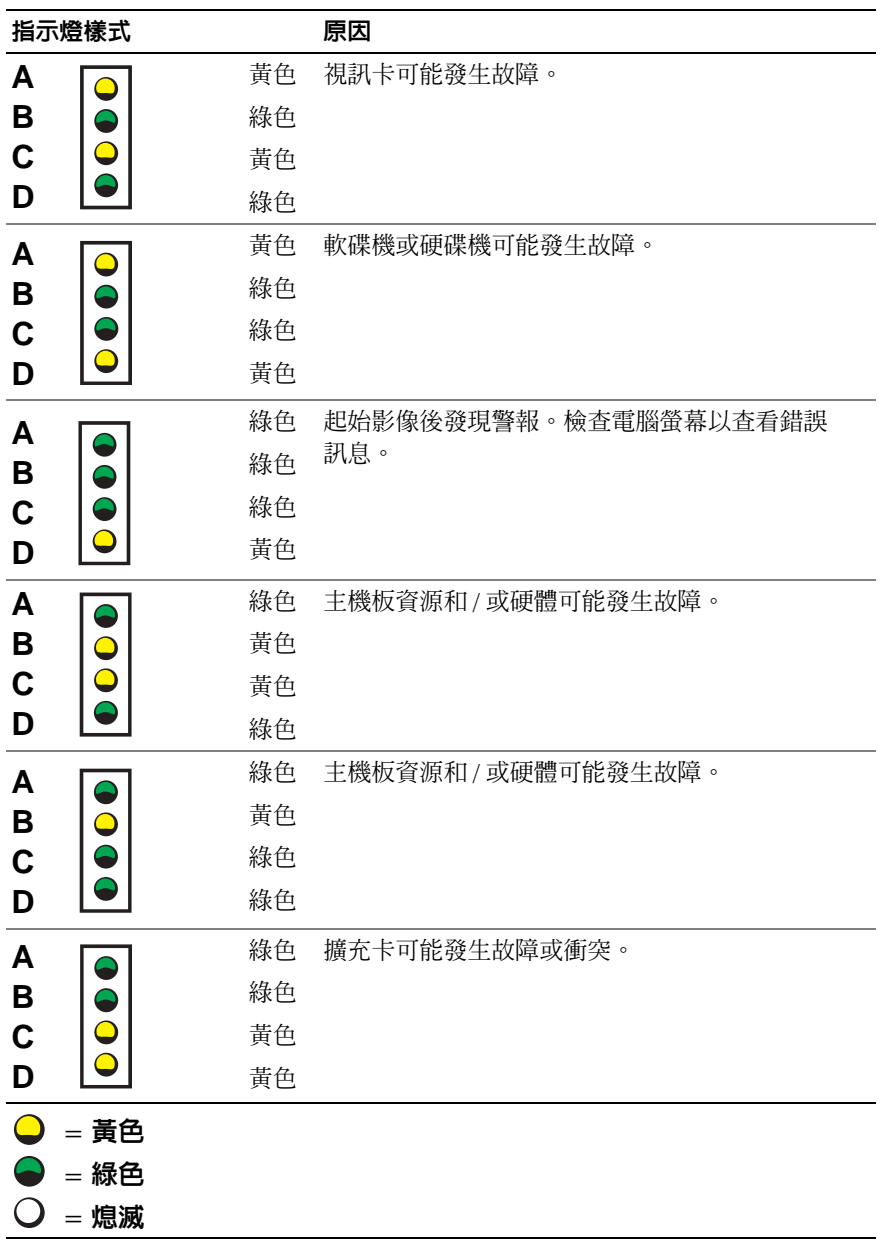

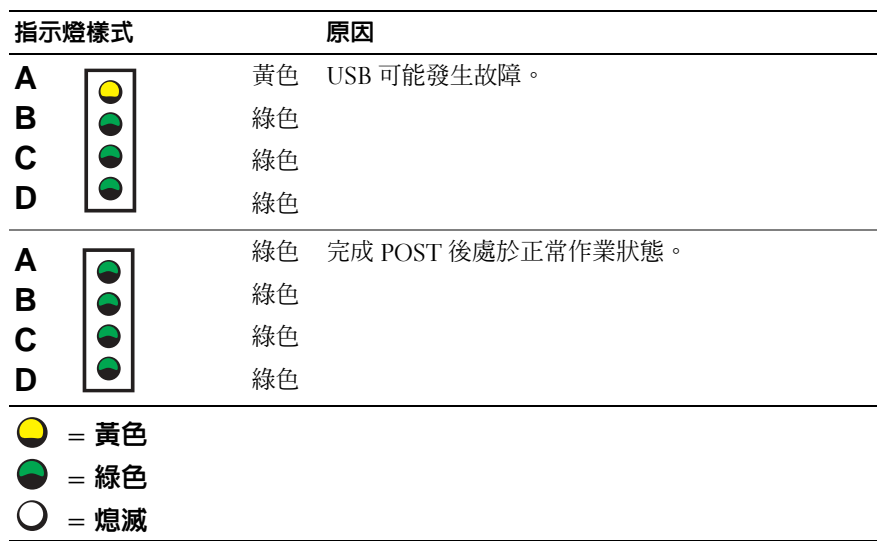

#### 系統訊息

如果在啟動期間發生錯誤,監視器上可能會顯示該問題的訊息。如果螢 幕上顯示系統訊息,請在使用者指南的「系統訊息」中查找該訊息,以 獲得有關解決任何問題的建議。系統訊息按照字母順序排列。

#### 嗶聲代碼

如果在啟動期間發生的錯誤無法顯示在監視器上,則電腦可能會發出一 系列識別問題的嗶聲。嗶聲代碼是指一種聲音的模式:例如,先發出一 聲嗶聲,接著發出第二聲嗶聲,然後發出急促的三聲嗶聲 ( 代碼為 1-1-3),這表示電腦無法讀取非揮發性隨機存取記憶體 (NVRAM) 中的 資料。

如果電腦發出嗶聲代碼,請記下該代碼,然後在使用者指南的「系統嗶 聲代碼」中查找該代碼。

■ 註:如果您收到的系統訊 息未在使用者指南中列 出,請查閱出現該訊息時 正在執行的應用程式之 說明文件和 / 或作業系統 說明文件,以獲得有關該 訊息的說明和建議採取 的措施。

**Dell Precision™ Workstations** 

# 설치 및 빠른 참조 안내서

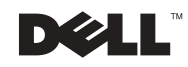

### 주, 주의사항 및 주의 <mark>◇</mark> 주: 주는 컴퓨터를 보다 효율적으로 사용할 수 있는 중요 정보를 제공합니다. ◯ 주의사항: 주의사항은 하드웨어의 손상 또는 데이타 유실 위험을 설명하며, 이러한 문제를 방지할 수 있는 방법을 알려줍니다.  $\bigwedge$  주의: 주의는 위험한 상황, 심각한 부상 또는 사망할 우려가 있음을 알려줍니다.

2002년 12월 P/N 0G475 Rev. A03

본 설명서에 수록된 정보는 사전 통보 없이 변경될 수 있습니다. © 2001-2002 Dell Computer Corporation. 저작권 본사 소유.

Dell Computer Corporation의 서면 승인 없이 어떠한 방법으로도 무단 복제하는 것을 엄격히 금합니다.

본 설명서에 사용된 상표: Dell, DELL 로고, Dell Precision은 Dell Computer Corporation의 상표입니다. Microsoft, Windows 및 Windows NT는 Microsoft Corporation의 등록 상표입니다.

본 설명서에서 특정 회사의 표시나 제품 이름을 지칭하기 위해 기타 상표나 상호를 사용할 수도 있습니다. Dell Computer Corporation은 자사가 소유하고 있는 것 이외의 다른 모든 등록 상표 및 상표명에 대한 어떠한 소유권도 없음을 알려드립니다.

## 목차

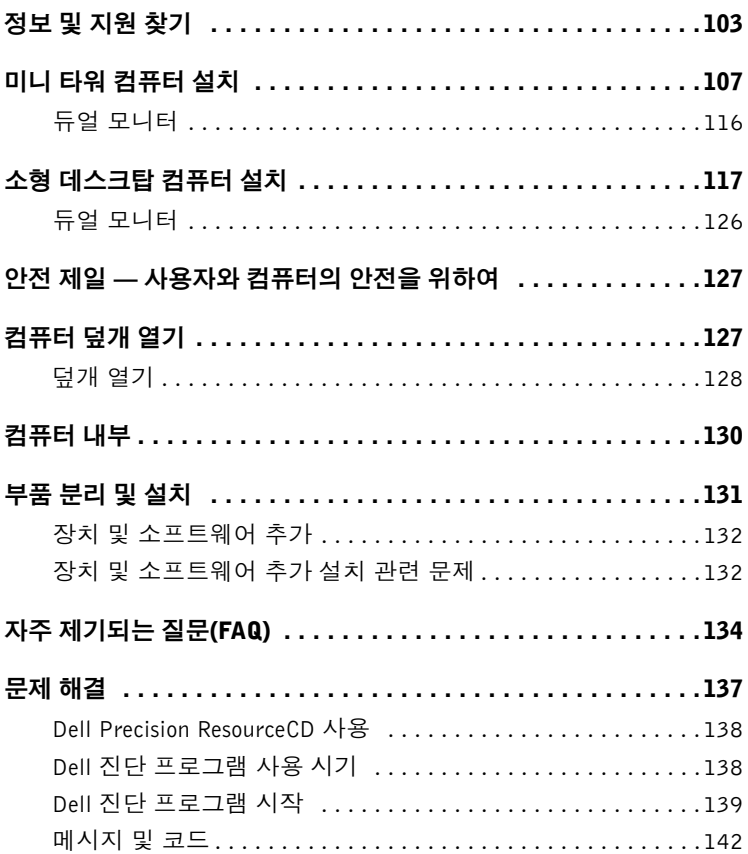

### 정보 및 지원 찾기

다음 표에는 Dell에서 지워 도구로 제공하는 자워이 요약되어 있습니다. 이외의 다른 자원이 컴퓨터와 함께 제공되기도 합니다.

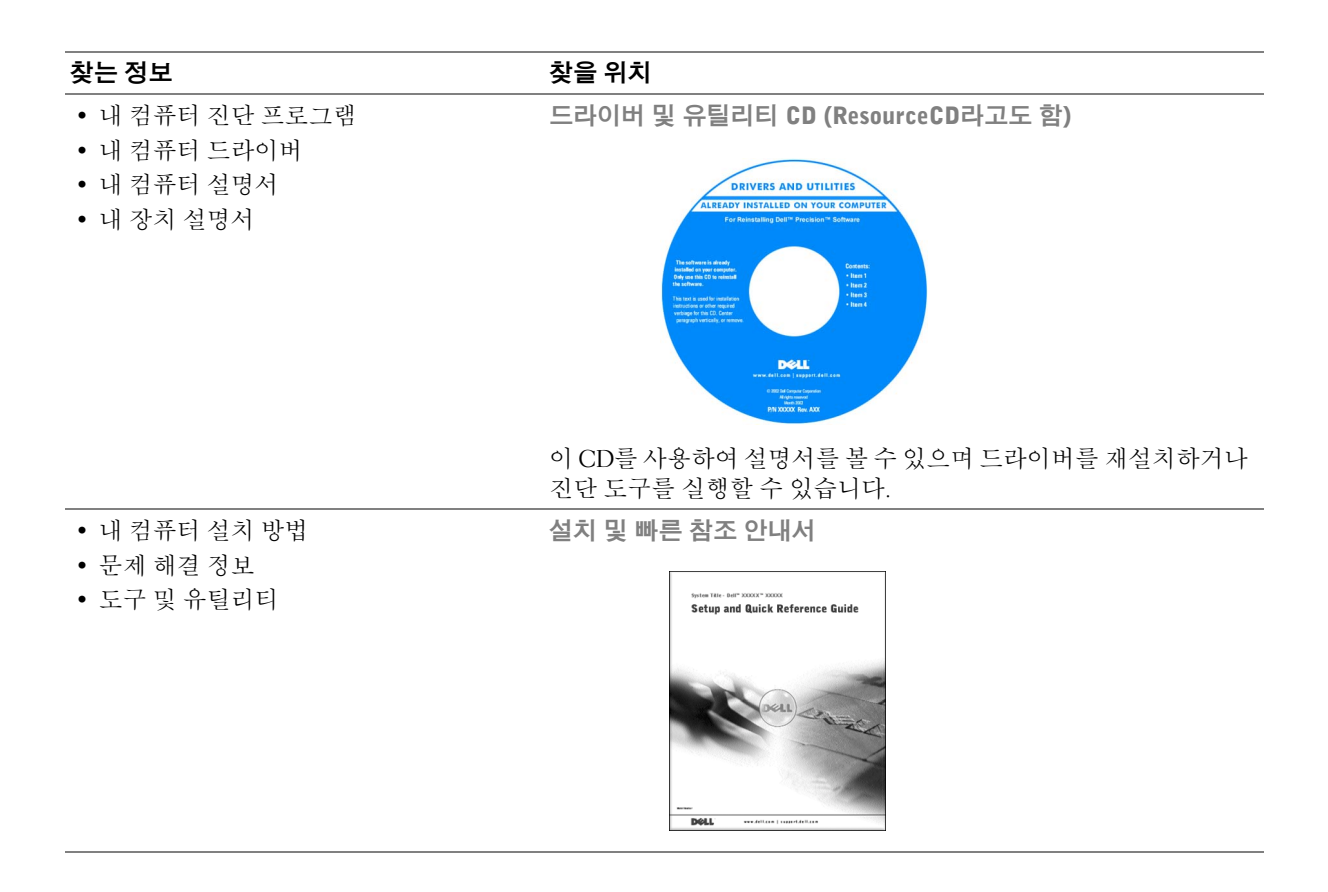

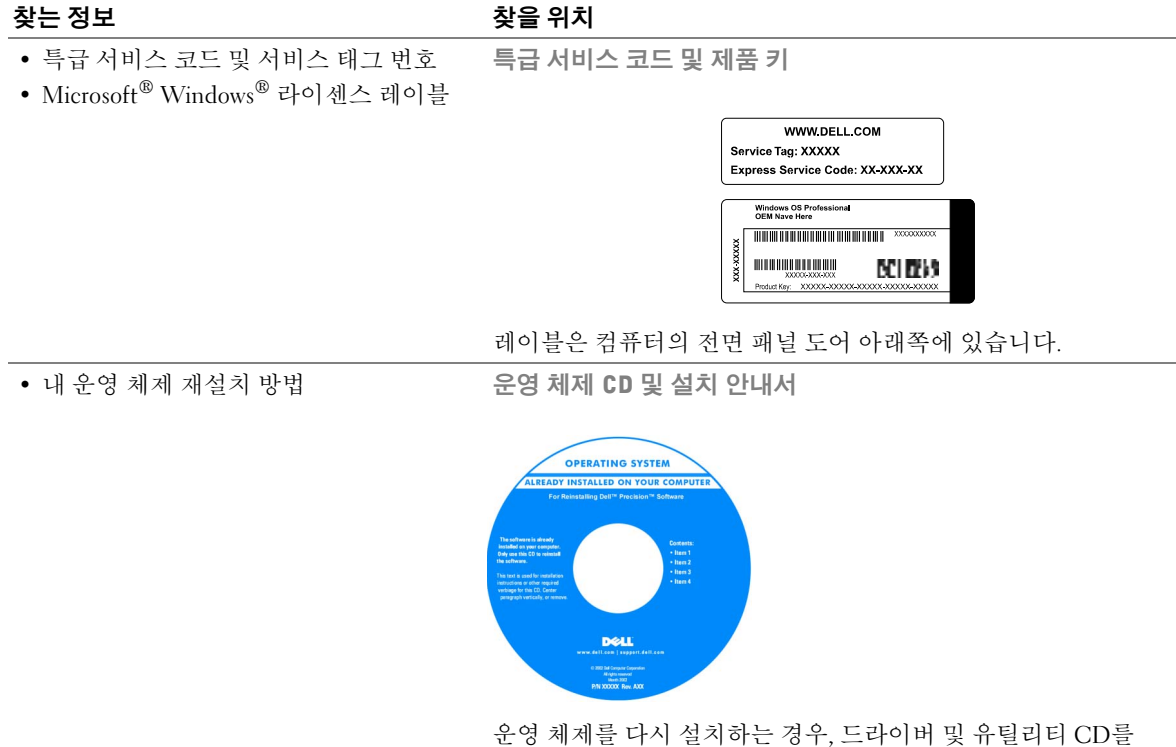

사용하여 컴퓨터와 함께 제공된 장치에 맞는 드라이버를 다시 설치하십시오.

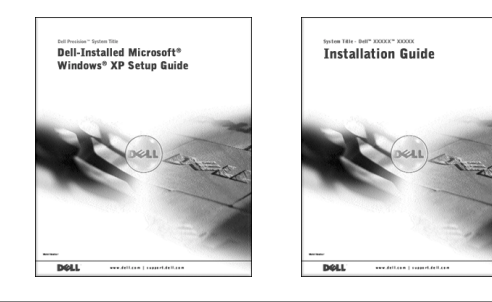

104 | 설치 및 빠른 참조 안내서

www.dell.com | support.ap.dell.com

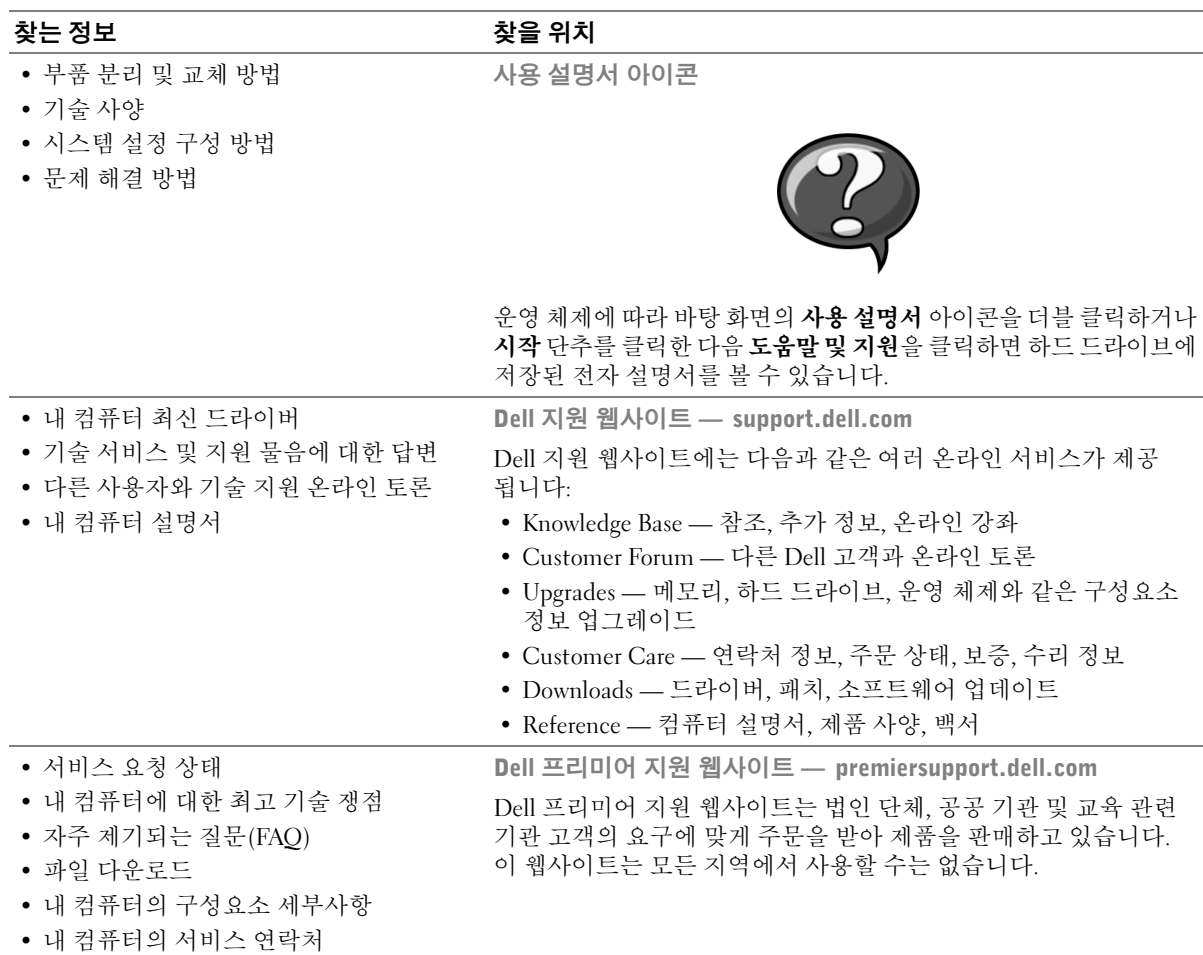

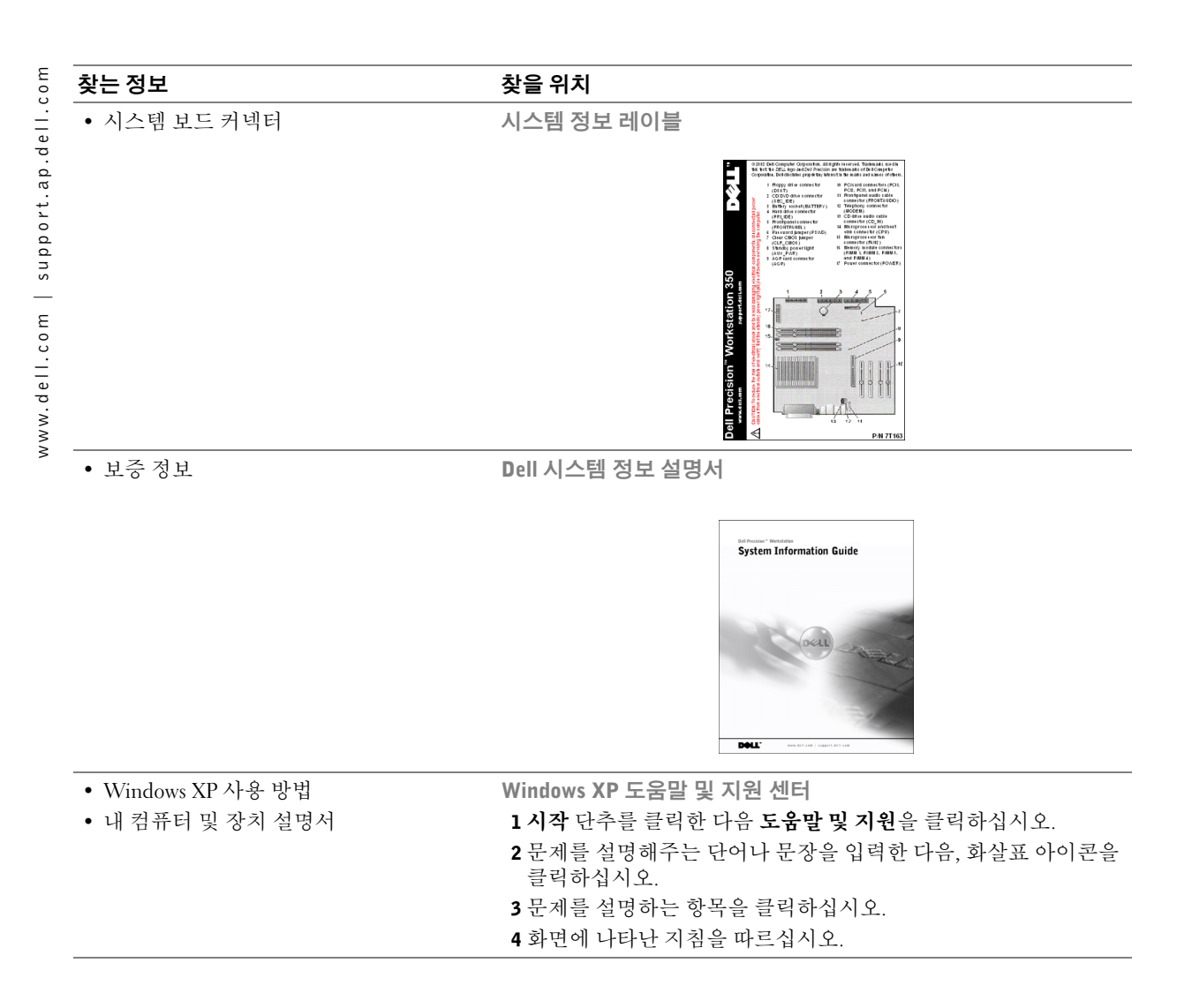

### 미니 타워 컴퓨터 설치

컴퓨터를 올바르게 설치하려면 모든 단계를 완료해야 합니다.

미니 타워 컴퓨터 구조

**╱ 주:** 그림에 표시된 번호<br>는 설치 작업에 해당합<br>니다.

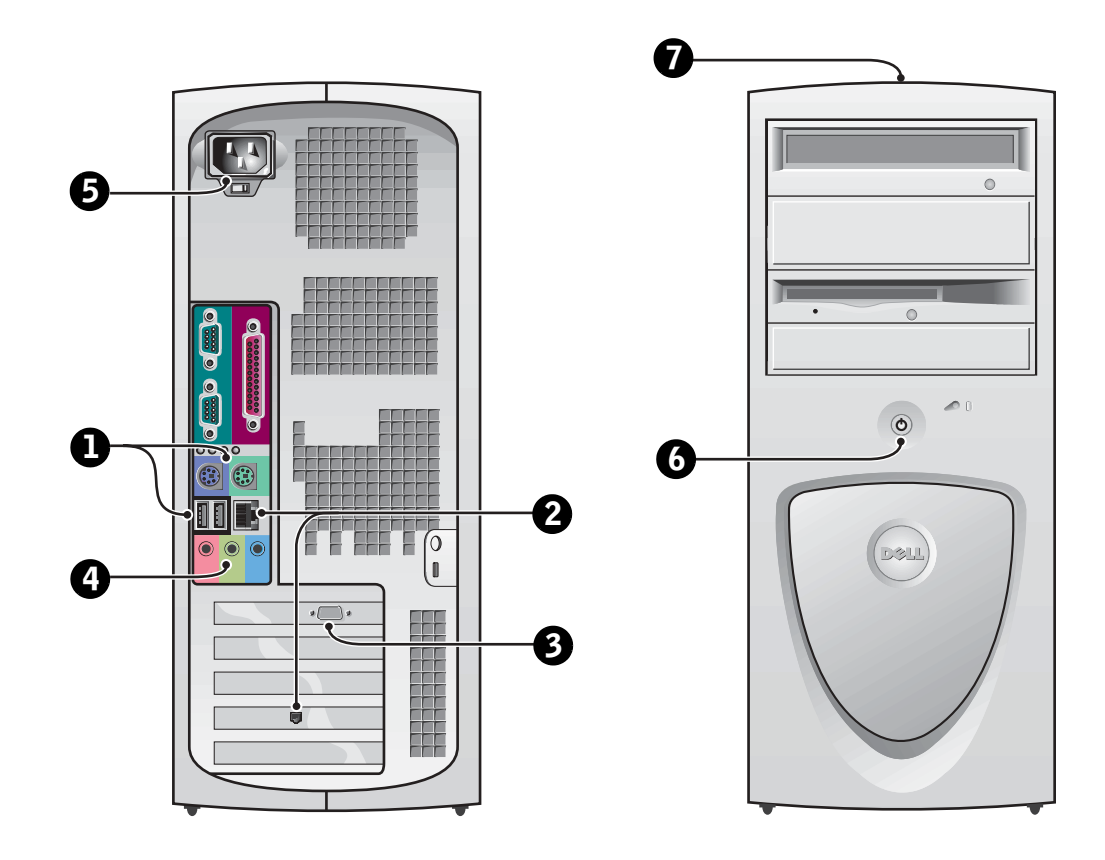

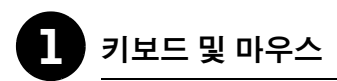

키보드와 마우스를 그림과 같이 연결하십시오. USB (Universal Serial Bus) 마우스 또는 키보드를 컴퓨터 전면에 있는 USB 커넥터에 연결하지 마십시오.

<mark>∥ 주:</mark> PS/2 마우스와 USB 마우스를 동시에 작동 시키지 마십시오.

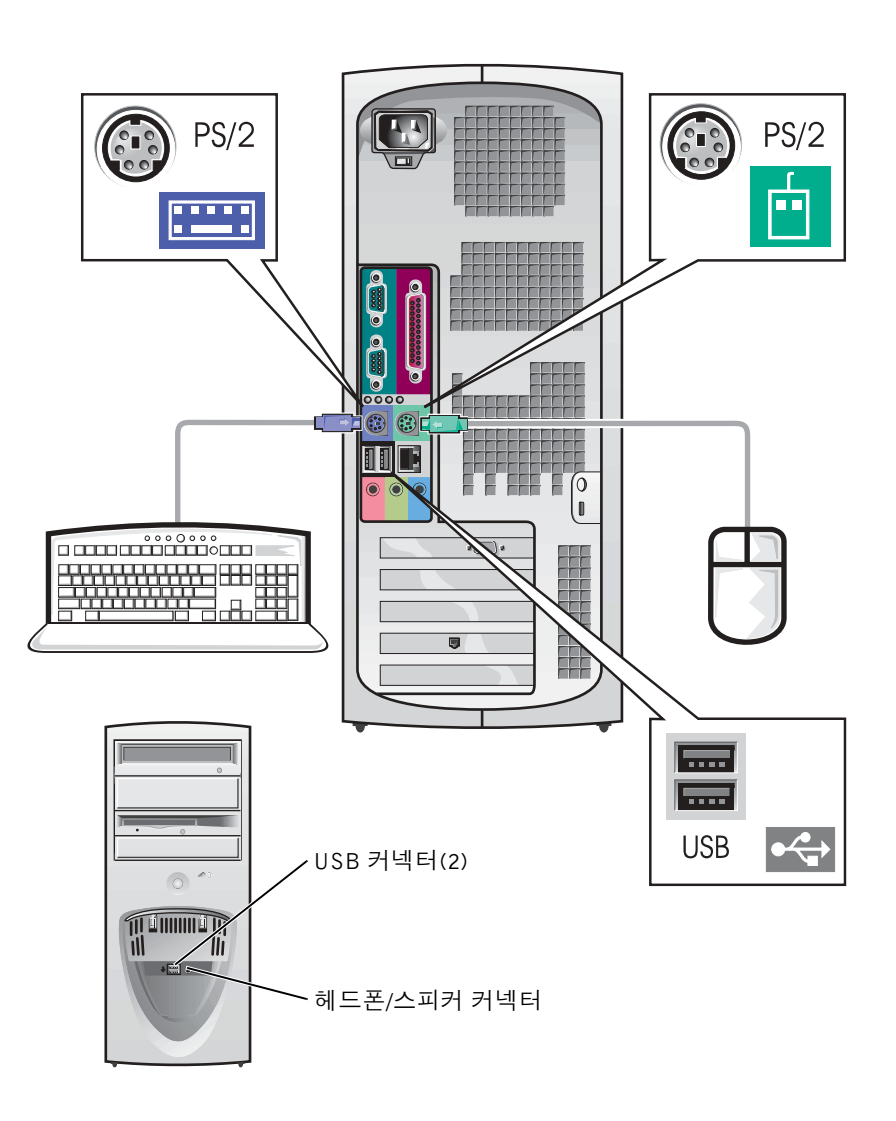

www.dell.com | support.ap.dell.com

108 | 설치 및 빠른 참조 안내서
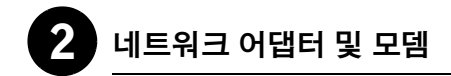

네트워크 커넥터에 전화선 말고 네트워크 케이블을 연결하십시오.

모뎀 옵션이 있는 경우 전화선에 모뎀을 연결하십시오.

주의사항: 모뎀 케이블을 네트워크 어댑터에 연결하지 마십시오. 전화 통화로 인한 전압 때문에 네트워크 어댑터가 손상될 수 있습니다.

주: 네트워크 확장 카드가

컴퓨터에 설치되어 있는 경우에는 네트워크 케이블을 컴퓨터 후면 패널에 있는 커넥터에 연결하지 말고 네트워크 카드에 연결하십시오.

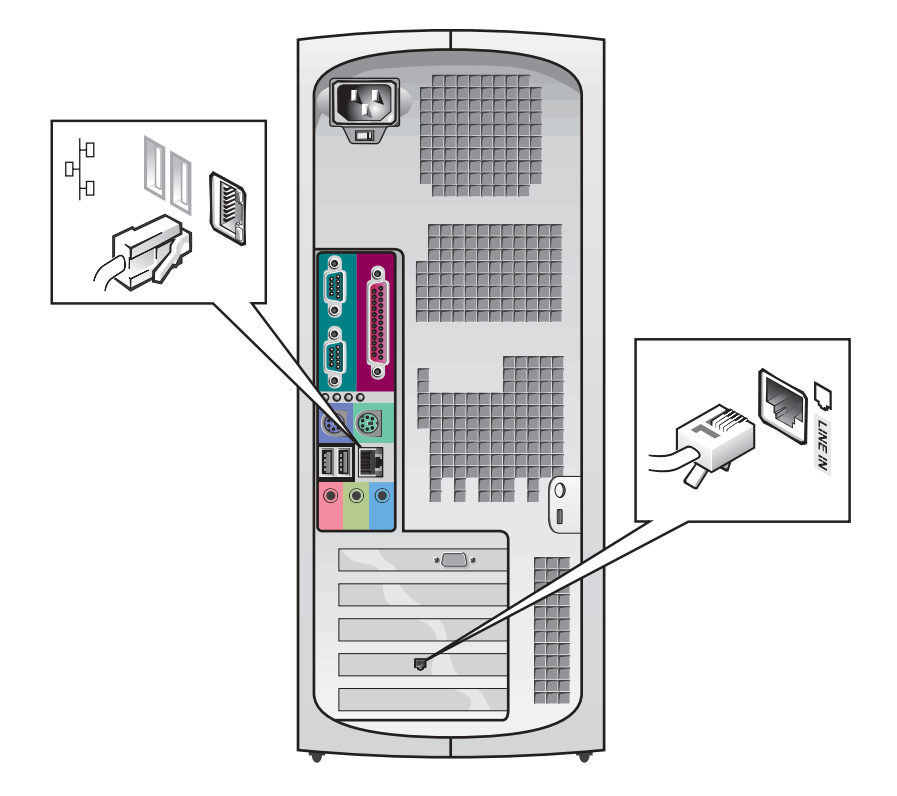

커넥터 핀이 휘어지지 않도록 모니터 케이블을 조심스럽게 넣으십시오. 그런 다음 케이블 커넥터의 손잡이 나사를 조이십시오.

듀얼 모니터 카드 옵션이 설치된 한 개의 모니터를 사용하는 경우에는 주 포트를 사용하십시오.

듀얼 모니터 설치 방법은 116페이지의 「듀얼 모니터」를 참조하십시오.

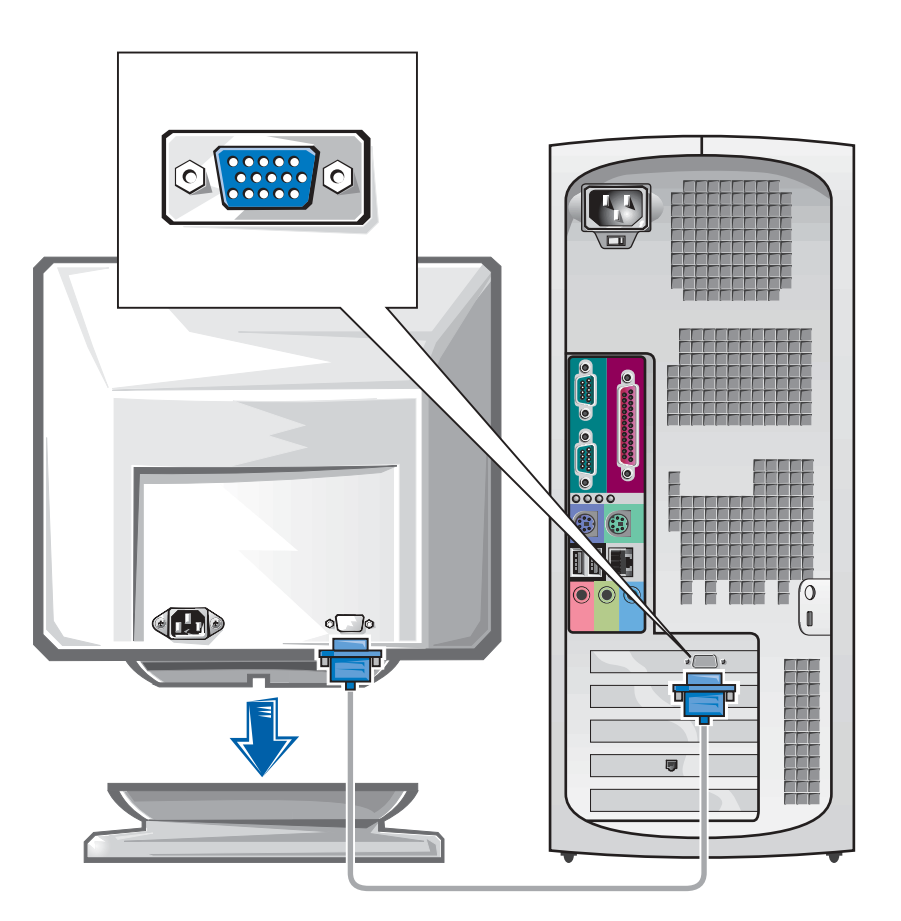

■ 주: 일부 평면 디스플레이 및 그래픽 카드는 DVI (Digital Visual Interface)를 지원합니다. 모니터와 카드에 DVI 커넥터가 달려 있다면 VGA 대신 DVI를 사용할 것을 권장 합니다.

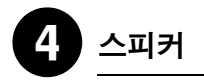

스피커와 함께 제공된 지침에 따라 컴퓨터에 스피커를 연결하십시오.

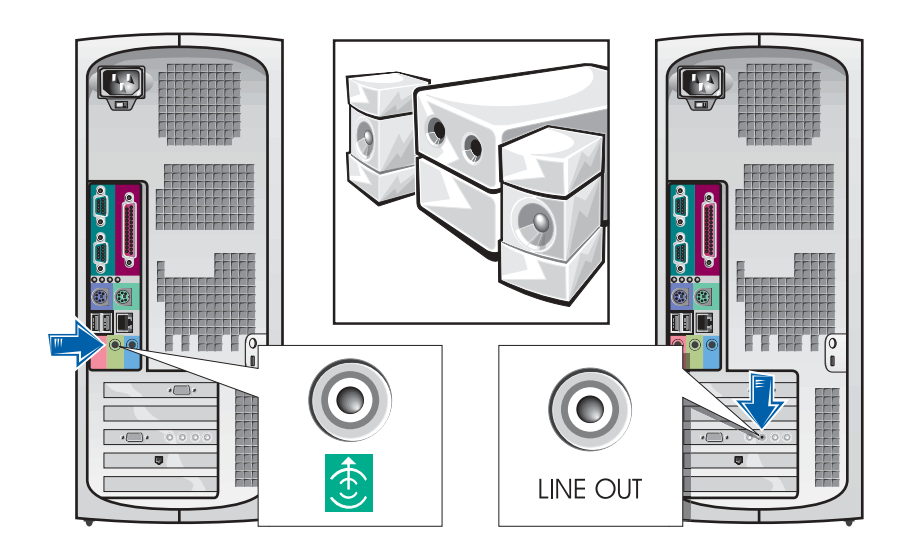

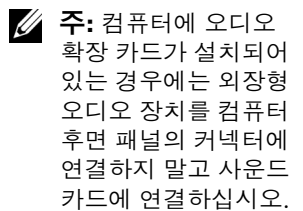

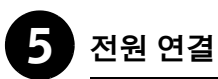

컴퓨터와 모니터를 전원 콘센트에 꽂으십시오.

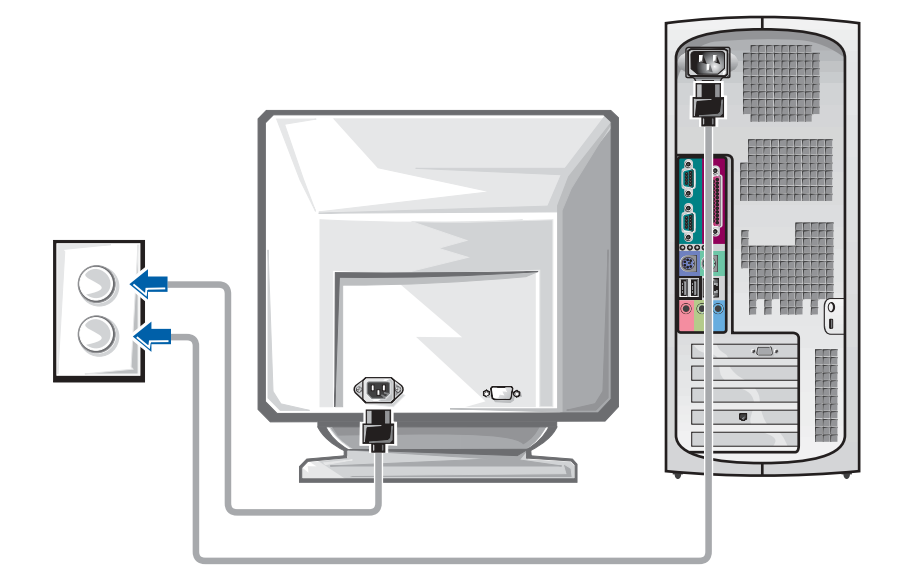

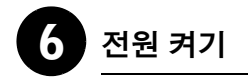

컴퓨터와 모니터의 전원 단추를 눌러 전원을 켜십시오.

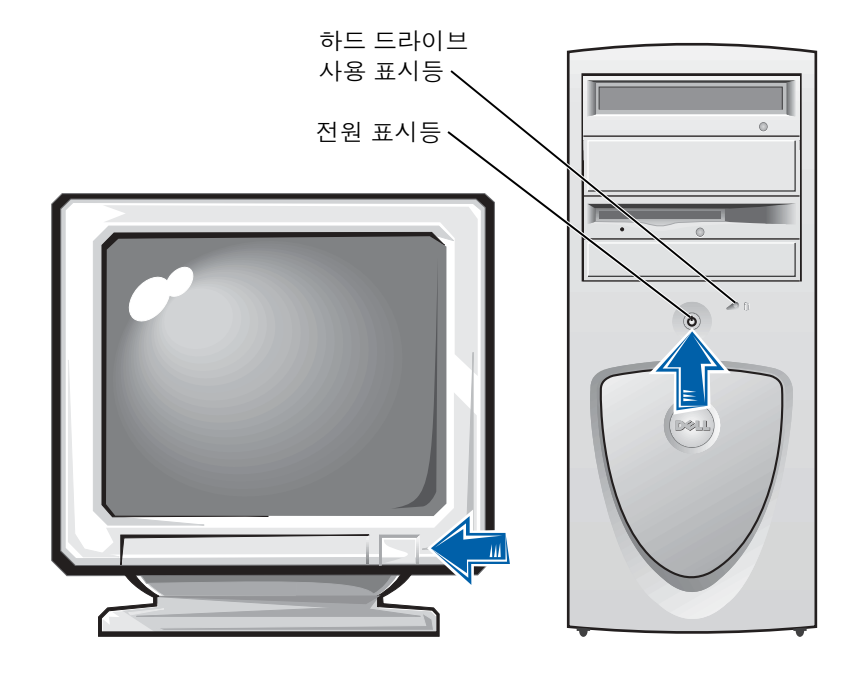

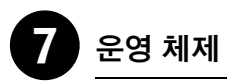

처음 컴퓨터를 켤 때 시작 메시지가 나타나는 컴퓨터가 있습니다. 이 메시지에는 서비스 태그와 특급 서비스 코드가 표시됩니다.

컴퓨터에는 이미 구성된 운영 체제가 설치되어 있습니다. 처음 컴퓨터를 켜기 전에 앞에 나온 설치 단계에 따라 컴퓨터에 모든 장치를 연결해야 합니다.

운영 체제의 초기 설치는 자동으로 구성되며 몇 분 정도 소요됩니다. 시스템에 설치된 내부 및 외부 장치에 따라 설치 시간이 좀 더 소요될 수도 있습니다.

운영 체제에 나타나는 지시에 따라 설정을 완료하십시오. Windows 제품 키(제품 ID 또는 COA) 입력 창이 나타날 경우에는 등록 과정을 완료 하십시오. 이 번호는 컴퓨터의 서비스 태그에 표시되어 있습니다.

나중에 참조할 수 있도록 아래에 번호를 기입하십시오.

제품 키(ID 또는 COA):

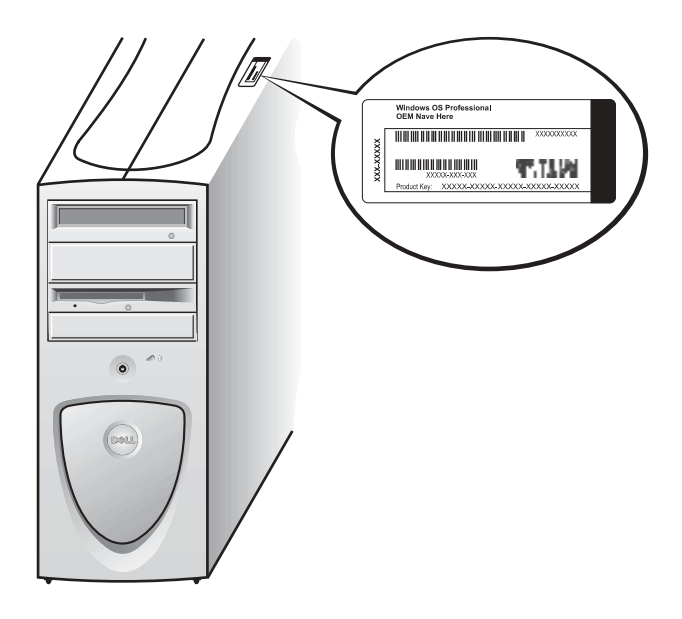

*4* **주**: 운영 체제를 설치하는 자세한 내용은 운영 체제 설치 안내서를 참조 하십시오.

# 8 추가 장치 및 소프트웨어

컴퓨터와 함께 제공되지 않은 장치나 소프트웨어를 설치하기 전에 해당 소프트웨어나 장치와 함께 제공된 설명서를 읽어 보거나 판매업체에 문의하여 해당 소프트웨어나 장치가 자신의 컴퓨터 및 운영 체제와 호환 되는지 확인하십시오. 132페이지의 「장치 및 소프트웨어 추가」를 참조 하십시오.

축하합니다! 컴퓨터 설치가 완료되었습니다.

## 듀얼 모니터

◯ 주의사항: 다른 케이블을 사용하지 마십시오. 또는 모니터 케이블을 듀얼 모니터 그래픽 카드에 직접 여결하지 마십시오.

듀얼 모니터 케이블은 색상으로 구분되어 있습니다. 청색 커넥터는 주 모니터용이고 흑색 커넥터는 보조 모니터용입니다. 해당 모니터 케이블을 듀얼 모니터 케이블에 연결하십시오. 듀얼 모니터를 지워하려면 컴퓨터를 시작할 때 두 모니터가 모두 컥퓨터에 여결되어 있어야 합니다. 자세한 내용은 134페이지의 「자주 제기되는 질문(FAO)」을 참조하십시오.

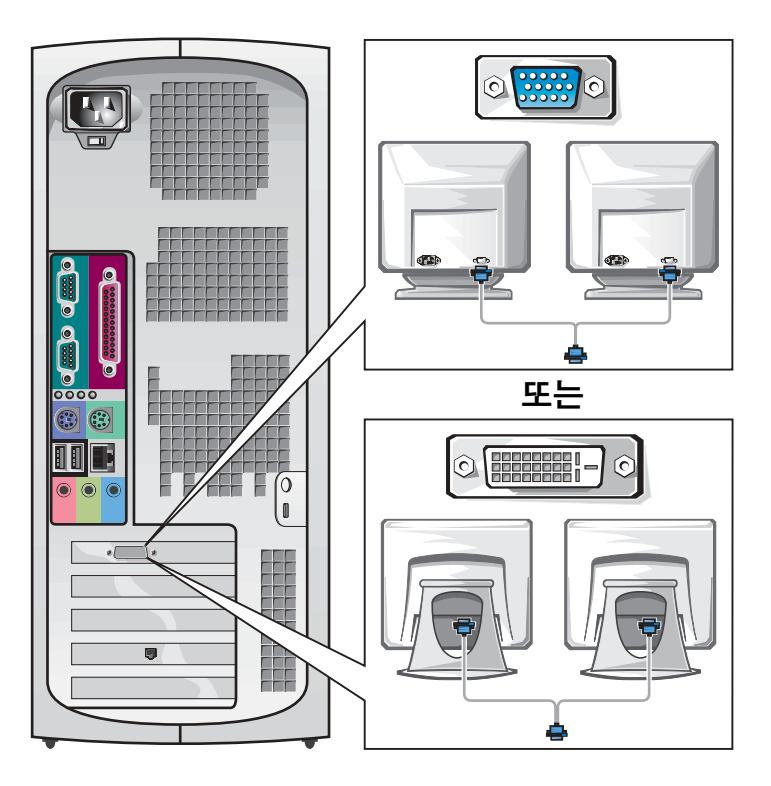

<mark>∥ 주:</mark> 일부 평면 디스플레이 및 그래픽 카드는 DVI (Digital Visual Interface)를 지원합니다. 모니터와 카드에 DVI 커넥터가 달려 있다면 VGA 대신 DVI를 사용할 것을 권장 합니다.

**∥ 주:** 보조 모니터는 옵션 입니다. 설치하려면 멀티 모니터 그래픽 어댑터 카드가 있어야 합니다.

# 소형 데스크탑 컴퓨터 설치

컴퓨터를 올바르게 설치하려면 모든 단계를 완료해야 합니다.

소형 데스크탑 컴퓨터 구조

**<mark>◇</mark> 주:** 그림에 표시된 번호<br>는 설치 작업에 해당합 니다.

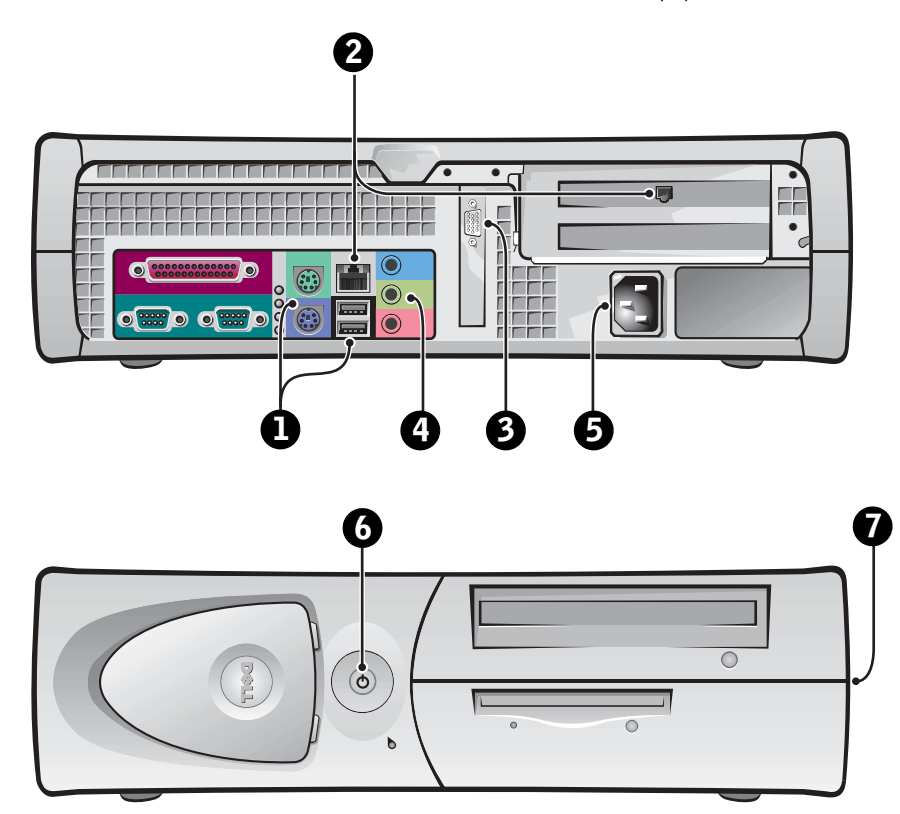

설치 및 빠른 참조 안내서 | 117

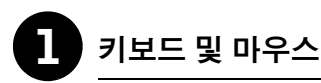

키보드와 마우스를 그림과 같이 연결하십시오. USB 마우스 또는 키보드를 컴퓨터 전면에 있는 USB 커넥터에 연결하지 마십시오.

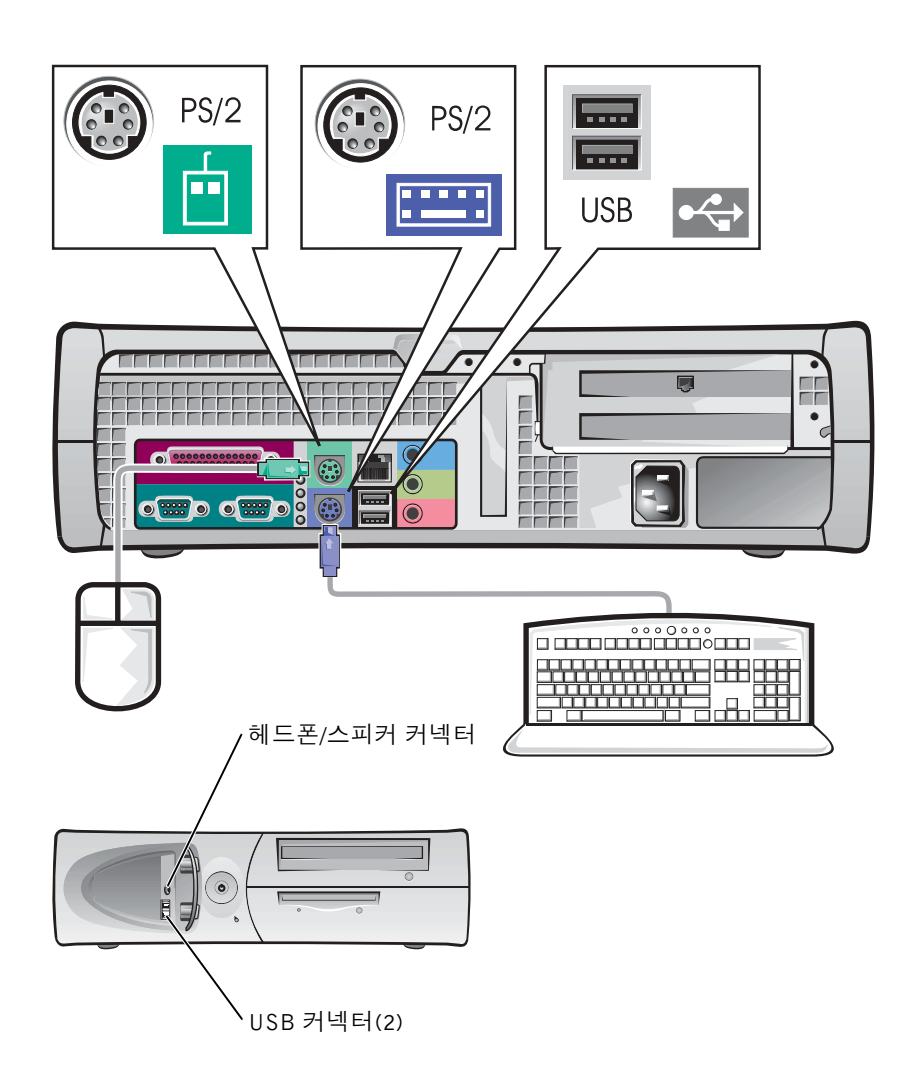

<mark>∥ 주:</mark> PS/2 마우스와 USB 마우스를 동시에 작동 시키지 마십시오.

118 | 설치 및 빠른 참조 안내서

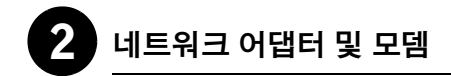

네트워크 커넥터에 전화선 말고 네트워크 케이블을 연결하십시오.

모뎀 옵션이 있는 경우 전화선을 모뎀에 연결하십시오.

주의사항: 모뎀 케이블을 네트워크 어댑터에 연결하지 마십시오. 전화 통화로 인한 전압 때문에 네트워크 어댑터가 손상될 수 있습니다.

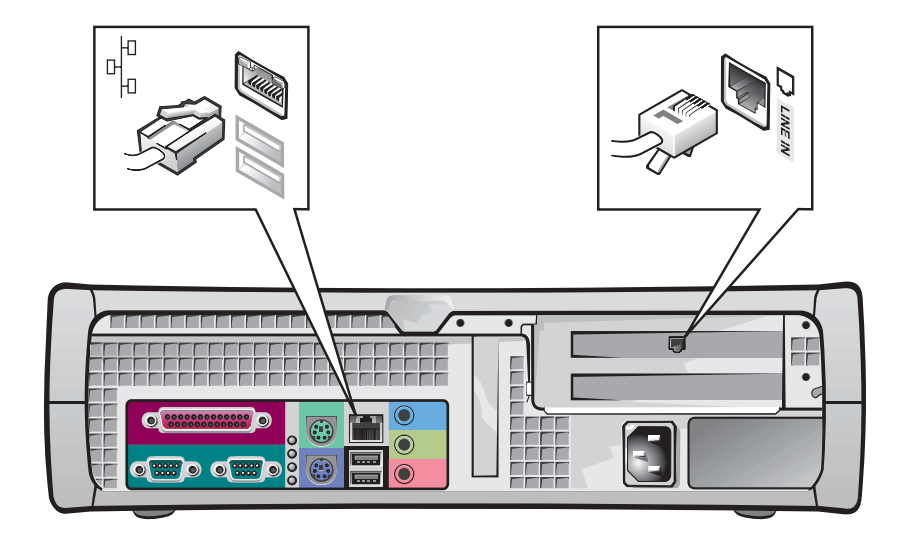

주: 네트워크 확장 카드가 컴퓨터에 설치되어 있는 경우에는 네트워크 케이블을 컴퓨터 후면 패널에 있는 커넥터에 연결하지 말고 네트워크 카드에 연결하십시오.

커넥터 핀이 휘어지지 않도록 모니터 케이블을 조심스럽게 넣으십시오. 그런 다음 케이블 커넥터의 손잡이 나사를 조이십시오.

듀얼 모니터 카드 옵션이 설치된 한 개의 모니터를 사용하는 경우에는 주 포트를 사용하십시오.

듀얼 모니터 설치 방법은 126페이지의 「듀얼 모니터」를 참조하십시오.

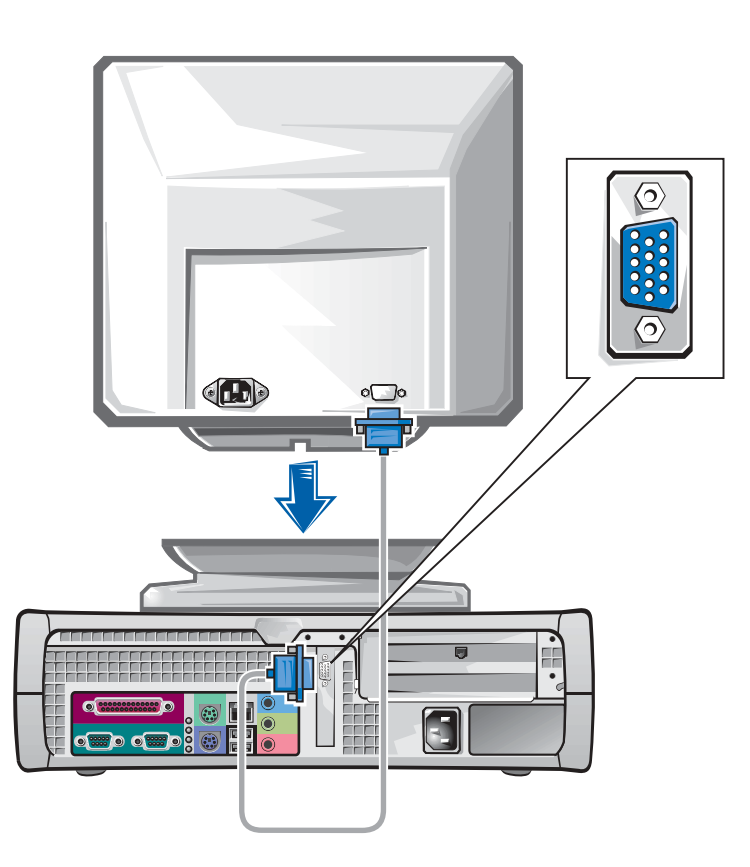

 **주:** 일부평면 디스플레이 및 그래픽 카드는 DVI (Digital Visual Interface)를 지원합니다. 모니터와 카드에 DVI 커넥터가 달려 있다면 VGA 대신 DVI를 사용할 것을 권장 합니다.

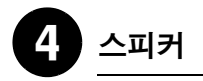

스피커와 함께 제공된 지침에 따라 컴퓨터에 스피커를 연결하십시오.

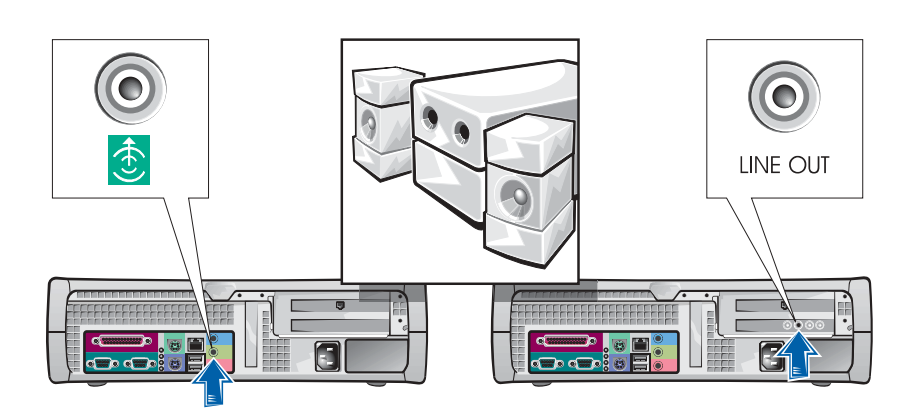

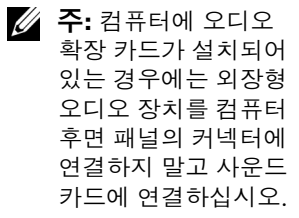

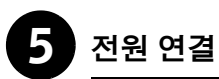

컴퓨터와 모니터를 전원 콘센트에 꽂으십시오.

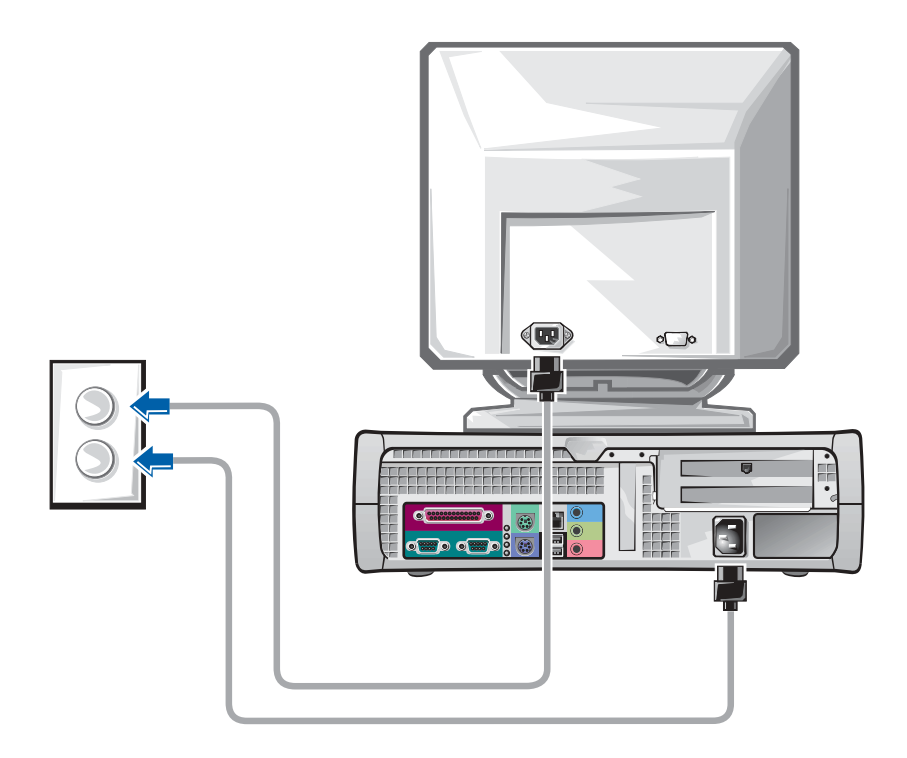

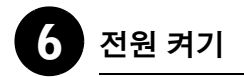

컴퓨터와 모니터의 전원 단추를 눌러 전원을 켜십시오.

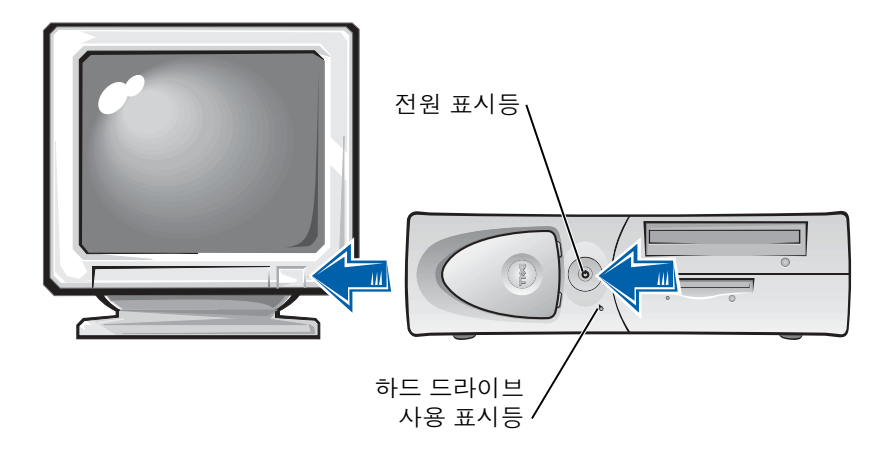

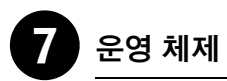

처음 컴퓨터를 켤 때 시작 메시지가 나타나는 컴퓨터가 있습니다. 이 메시지에는 서비스 태그와 특급 서비스 코드가 표시됩니다.

컴퓨터에는 이미 구성된 운영 체제가 설치되어 있습니다. 처음 컴퓨터를 켜기 전에 앞에 나온 설치 단계에 따라 컴퓨터에 모든 장치를 연결해야 합니다.

운영 체제의 초기 설치는 자동으로 구성되며 몇 분 정도 소요됩니다. 시스템에 설치된 내부 및 외부 장치에 따라 설치 시간이 좀 더 소요될 수도 있습니다.

운영 체제에 나타나는 지시에 따라 설정을 완료하십시오. Windows 제품 키(제품 ID 또는 COA) 입력 창이 나타날 경우에는 등록 과정을 완료 하십시오. 이 번호는 컴퓨터의 서비스 태그에 있습니다.

*4* **주**: 운영 체제를 설치하는 자세한 내용은 운영 체제 설치 안내서를 참조 하십시오.

나중에 참조할 수 있도록 아래에 번호를 기입하십시오.

제품 키(ID 또는 COA):

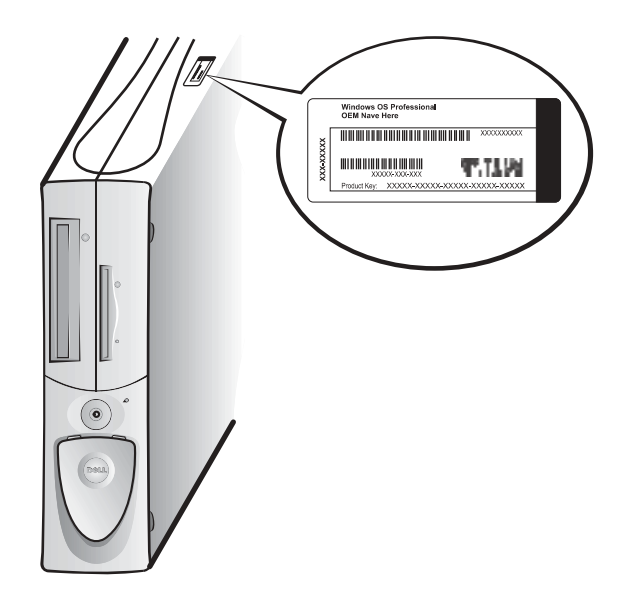

# 8 추가 장치 및 소프트웨어

컴퓨터와 함께 제공되지 않은 장치나 소프트웨어를 설치하기 전에 해당 소프트웨어나 장치와 함께 제공된 설명서를 읽어 보거나 판매업체에 문의하여 해당 소프트웨어나 장치가 자신의 컴퓨터 및 운영 체제와 호환 되는지 확인하십시오. 132페이지의 「장치 및 소프트웨어 추가」를 참조 하십시오.

축하합니다! 컴퓨터 설치가 완료되었습니다.

## 듀얼 모니터

◯ 주의사항: 다른 케이블을 사용하지 마십시오. 또는 모니터 케이블을 듀얼 모니터 그래픽 카드에 직접 여결하지 마십시오.

듀얼 모니터 케이블은 색상으로 구분되어 있습니다. 청색 커넥터는 주 모니터용이고 흑색 커넥터는 보조 모니터용입니다. 해당 모니터 케이블을 듀얼 모니터 케이블에 연결하십시오. 듀얼 모니터를 지워하려면 컴퓨터를 시작할 때 두 모니터가 모두 컥퓨터에 여결되어 있어야 합니다. 자세한 내용은 134페이지의 「자주 제기되는 질문(FAO)」을 참조하십시오.

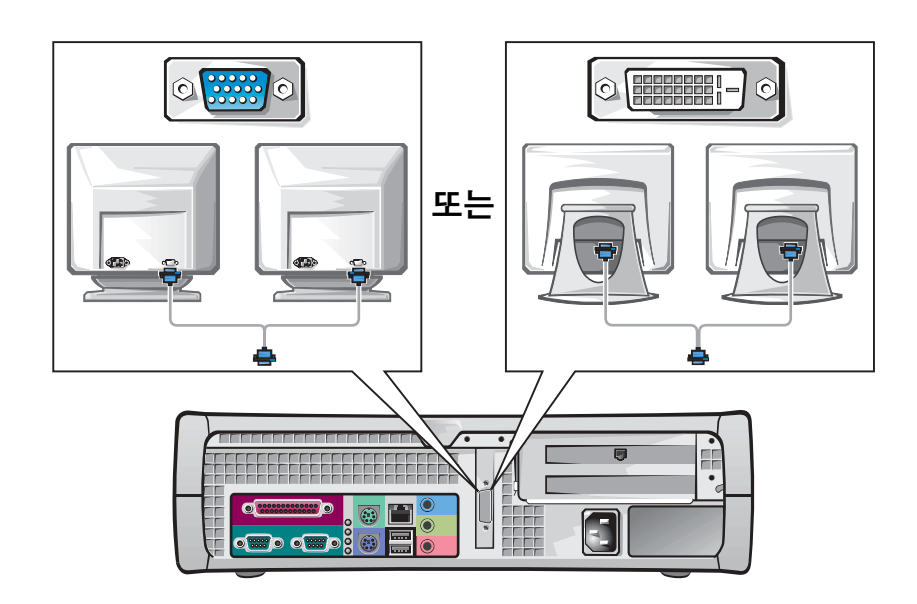

합니다. **∥ 주:** 보조 모니터는 옵션 입니다. 설치하려면 멀티 모니터 그래픽 어댑터 카드가 있어야 합니다.

 **주:** 일부평면 디스플레이

및 그래픽 카드는 DVI

지원합니다. 모니터와

카드에 DVI 커넥터가

달려 있다면 VGA 대신 DVI를 사용할 것을 권장

(Digital Visual Interface)를

126 | 설치 및 빠른 참조 안내서

## 안전 제일 — 사용자와 컴퓨터의 안전을 위하여

컴퓨터 내부 작업시, 본 설명서 및 Dell 설명서에서 언급한 것 이외의 것은 취급하지 마십시오. 반드시 설명서의 내용에 따르십시오.

다음의 안전 지침을 주수하면 컴퓨터 내부 작업을 안전하게 수행할 수 있습니다.

### 八 주의: 개인의 안전 및 장치 보호에 관한 경고문

컴퓨터 내부를 작업하기 전에 다음 단계를 순서대로 수행하십시오.

- 1 컴퓨터와 모든 장치의 전원을 끄십시오.
- 2 컴퓨터 내부를 만지기 전에 컴퓨터 후면의 카드 슬롯 입구와 같이 컴퓨터의 도색되지 않은 금속 표면을 만지십시오.
- 3 컴퓨터와 장치를 전워 콘센트에서 부리하십시오. 이와 같이 하면 부상이나 감전 사고의 가능성을 줄일 수 있습니다. 또한, 전화선과 통신선도 컴퓨터에서 부리하십시오.

작업하는 동안 컴퓨터의 도색되지 않은 금속 표면을 주기적으로 만져 내부 구성부품을 손상시킬 수 있는 정전기를 제거하십시오.

또한 컴퓨터와 함께 제공되는 설명서의 안전 지침을 정기적으로 확인하는 것이 좋습니다.

## 컴퓨터 덮개 열기

부품을 분리하거나 설치할 때 또는 잊은 암호를 재설정하거나 컴퓨터의 문제를 진단할 때 컴퓨터의 덮개를 열어야 할 경우가 있습니다.

╱ ヘ 주의: 이 과정을 수행하기 전에 127페이지의 「안전 제일 — 사용자와 컴 퓨터의 안전을 위하여 ! 를 참조하십시오.

*4* **주:** 컴퓨터에서 장치를 분리하거나 시스템 보드 에서 구성 부품을 제거 하기 전에 시스템 보드의 전원 대기 표시등이 꺼져 있는지 확인하십시오. 덮개 내부에 있는 내부 서비스 레이블에서 전원 대기 표시등의 위치를 참조하십시오.

4 주: 소형 데스크탑 컴퓨터인경우에는덮개를 열기 전에 받침대를 분리 하십시오. 미니 타워 컴퓨터인 경우에는 덮개를 열기전에컴퓨터를옆으로 눕히십시오.

### 덮개 열기

- 1 컴퓨터와 장치의 전원을 끄고 전원 콘센트에서 분리한 후 10~20초 정도 기다리십시오.
- 2 후면 패널의 자물쇠 고리에 자물쇠를 설치한 경우, 자물쇠를 제거 하십시오.
- 3 컴퓨터 덮개를 여십시오:
	- 덮개가 빠질 때까지 2개의 분리 단추를 누르십시오.  $\overline{a}$
	- 덮개 뒤를 들어 올린 다음, 컴퓨터 앞쪽으로 젖히십시오.  $\mathbf{h}$
- ◯ 주의사항: 미니 타워 컴퓨터의 시스템 보드가 손상되지 않도록 보호하려면 45도 각도로 덮개를 여십시오. 그런 다음 시스템 보드에서 광학 드라이브 데이타 케이블 또는 하드 드라이브 데이타 케이블을 분리하고 덮개를 90도 각도로 여십시오.

미니 타워 컴퓨터

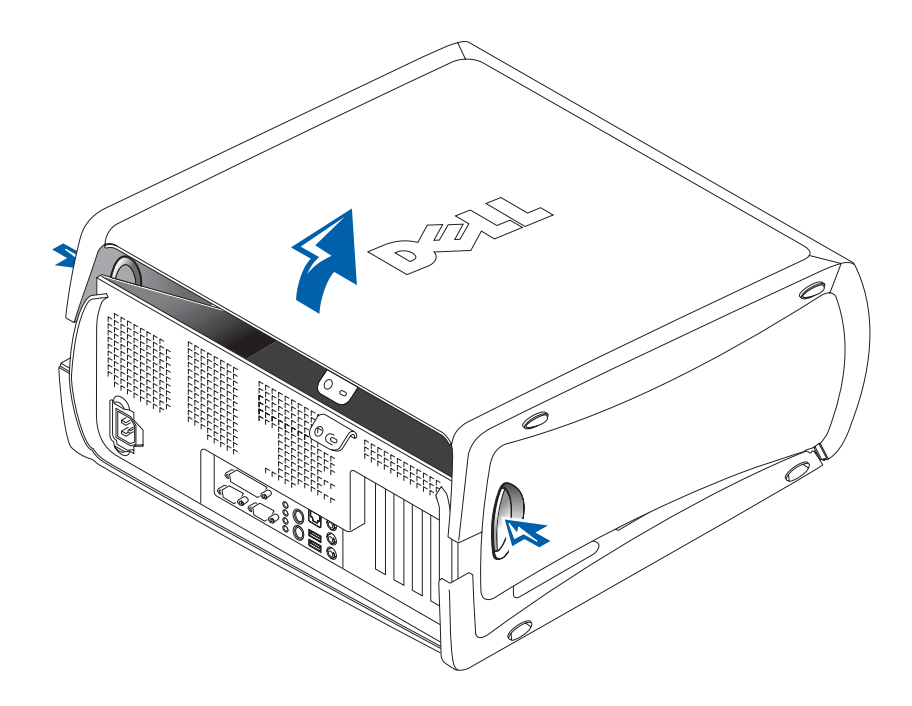

### 소형 데스크탑 컴퓨터

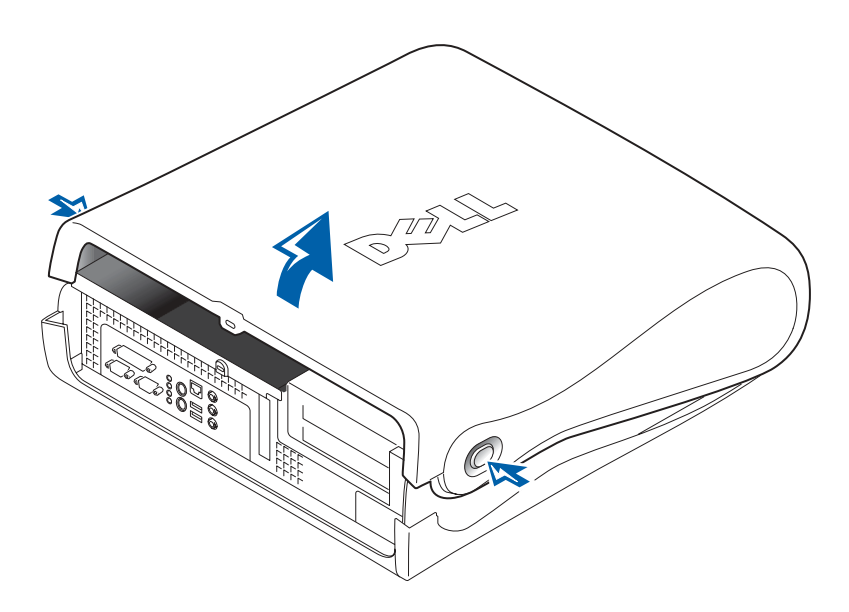

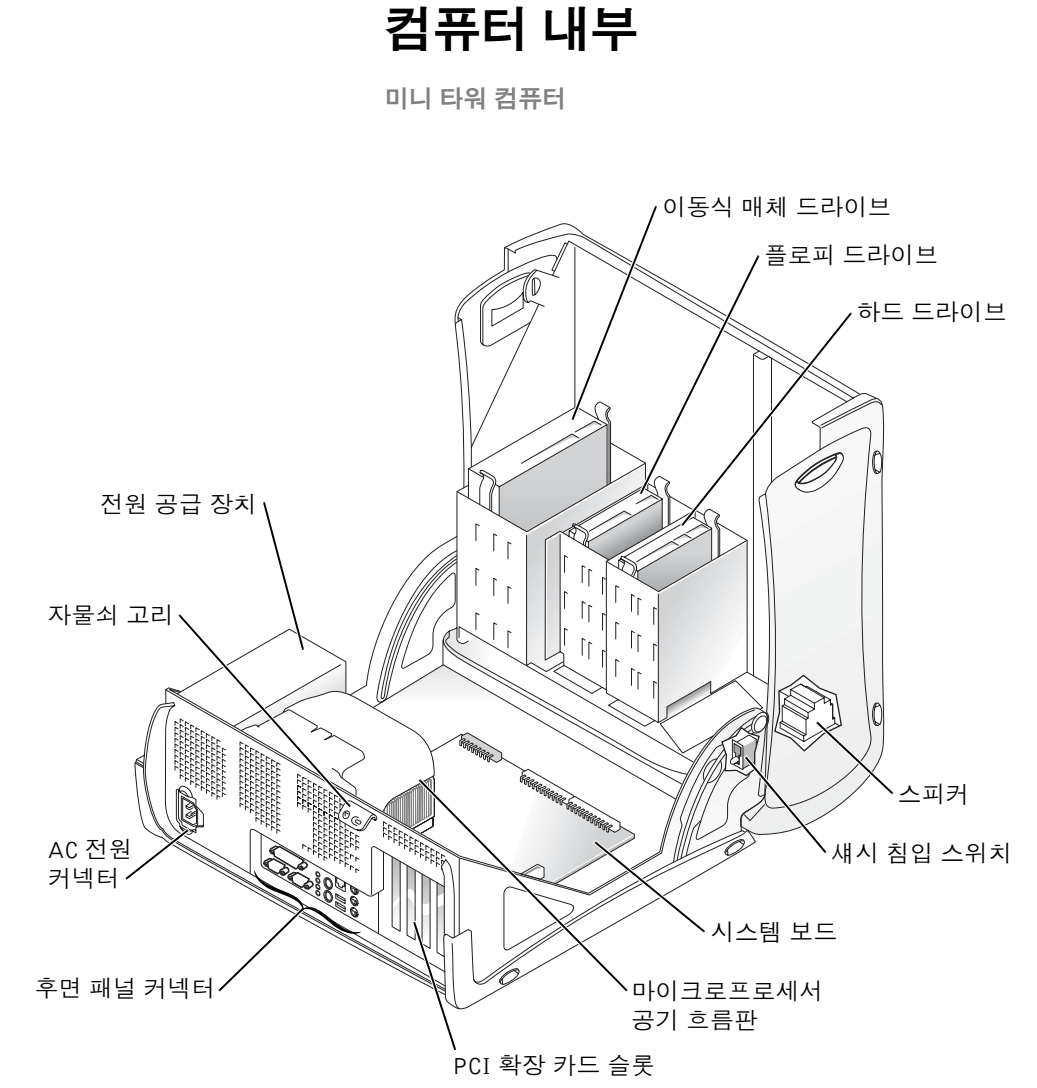

130 | 설치 및 빠른 참조 안내서

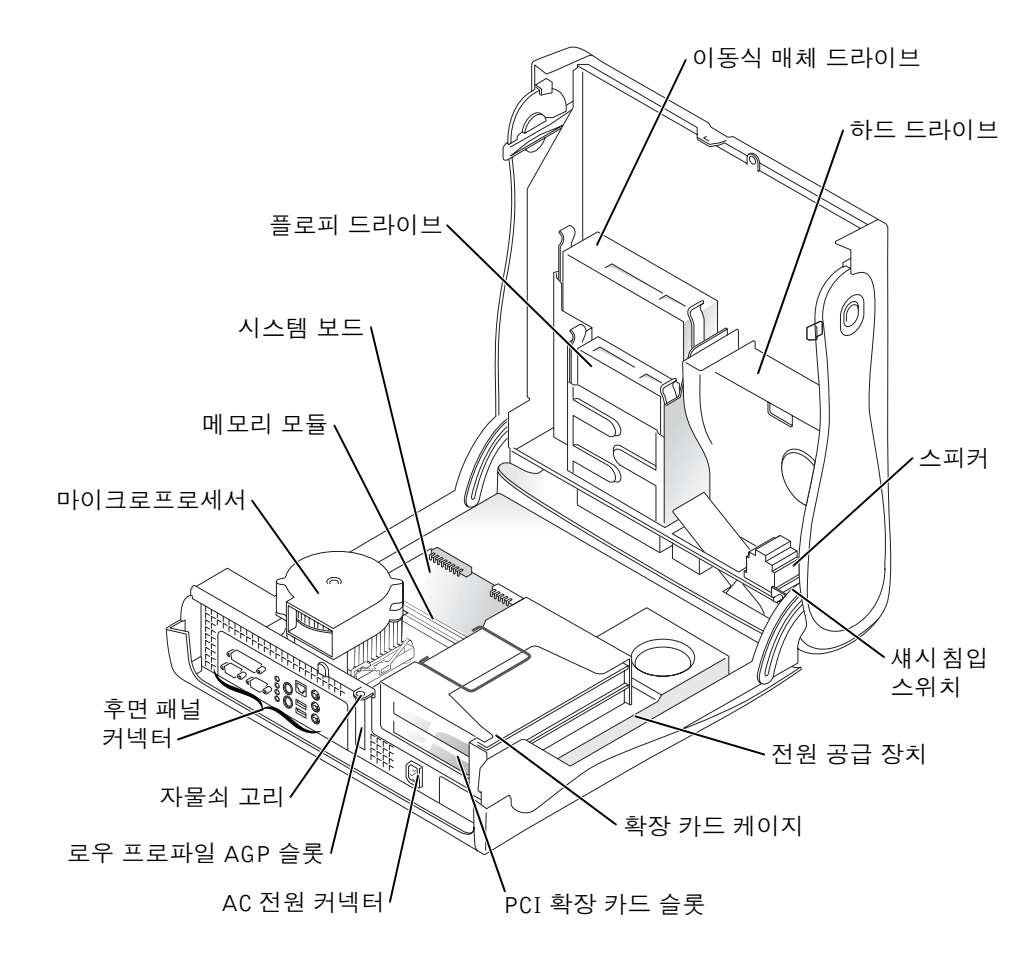

## 부품 분리 및 설치

다양한 부품을 분리하고 설치하는 지침은 ≪사용 설명서≫를 참조하십 시오. 다음과 같은 부품을 교체할 수 있습니다:

- 메모리
- 하드 드라이브 또는 기타 외부 접근가능 드라이브
- PCI 확장 카드

• 마이크로프로세서

하드 드라이브에 있는 《사용 설명서》를 보려면.

- 1 운영 체제에 따라 바탕 화면에 있는 사용 설명서 아이콘을 더블 클릭하거나 **시작**을 클릭하고 **도움말 및 지원**을 선택하십시오.
- 2 부품 분리 및 설치를 클릭하십시오.
- 3 작업을 시작하기 전에 파일 메뉴에서 인쇄를 선택하십시오.

Internet Explorer에서 전체 《사용 설명서》를 인쇄하려면 인쇄 창에서 릿크되 문서를 모두 인쇄를 선택하십시오.

### 장치 및 소프트웨어 추가

컴퓨터와 함께 제공되지 않은 장치나 소프트웨어를 설치하기 전에 해당 소프트웨어나 장치와 함께 제공된 설명서를 읽어 보거나 판매업체에 문의하여 해당 소프트웨어나 장치가 자신의 컴퓨터 및 운영 체제와 호환되는지 확인하십시오.

### 장치 및 소프트웨어 추가 설치 관련 문제

추가로 소프트웨어 또는 장치를 설치한 후 컴퓨터에 무제가 발생한 경우. 다음 절차를 수행하여 문제를 해결해 보십시오.

• 장치 또는 소프트웨어를 분리하거나 설치 제거하십시오.

분리 및 설치 제거 방법은 장치 또는 소프트웨어와 함께 제공된 설명서를 참조하십시오.

• 컴퓨터를 Last Known Good Configuration으로 설정하십시오.

Windows NT®의 경우, 시스템을 시동하는 동안 Press the spacebar NOW to invoke Hardware Profile/Configuration Recovery Menu 메시지가 나타나면 스페이스바를 누르십시오. Hardware Profile/Configuration Recovery Menu에서 <L>을 눌러 최근 구성중 마지막으로 성공한 구성 설정으로 전환되면 운영 체제륵 서택하십시오

Windows 2000과 Windows XP의 경우, 컴퓨터를 재시작하여 Please select the operating system to start 메시지가 나타나면 <F8>을 누르십시오. Last Known Good Setting을 지정하고 <Enter>를 누르고 <L>을 누른 다음 운영 체제를 선택하십시오. 자세한 내용은 운영 체제 설명서를 참조하십시오.

www.dell.com | support.ap.dell.com

 $\mathscr{U}$  주: Dell Precision ResourceCD 또는 support.dell.com에서 ≪사용 설명서≫를 볼 수도 있습니다. 103페이 지의 「정보 및 지원 찾 기 - 를 참조하십시오.

- Windows NT의 경우, 앞의 두 단계가 수행되지 않으면 ZZTop을 실행하십시오.
- $\Box$  주의사항: 다음 절차 수행시 하드 드라이브의 일부 또는 모든 정보가 지워질 수 있습니다.

ZZTOP를 실행하려면 ResourceCD를 넣고, 기본 메뉴에서 Start Resource CD Menu를 선택한 다음 Start ZZTOP Imaging SW를 서택하십시오.

ResourceCD 사용 방법은 138페이지의 「Dell Precision ResourceCD 사용」을 참조하십시오.

- $\Box$  주의사항: 다음 과정을 수행하면 하드 드라이브의 모든 정보가 지워 집니다.
- 이전 과정이 제대로 실행되지 않았을 경우 하드 드라이브의 저수준 포맷을 실행하십시오.

자세한 내용은 운영 체제 설명서를 참조하십시오.

• 운영 체제 설치 안내서와 운영 체제 CD를 사용하여 운영 체제를 다시 설치하십시오.

103페이지의 「정보 및 지원 찾기」를 참조하십시오.

설치하려는 장치 또는 소프트웨어가 컴퓨터와 운영 체제에서 호화 가능 하지 확인한 후 장치 또는 소프트웨어를 재설치하십시오.

*4* **주**: 운영 체제에는 예전 응용프로그램과 운영 체제간의 발생한 문제를 해결할수있는호환모드가 작동하기도 합니다. 자세한 내용은 운영 체제 설명서를 참조하십시오.

# 자주 제기되는 질문(FAQ)

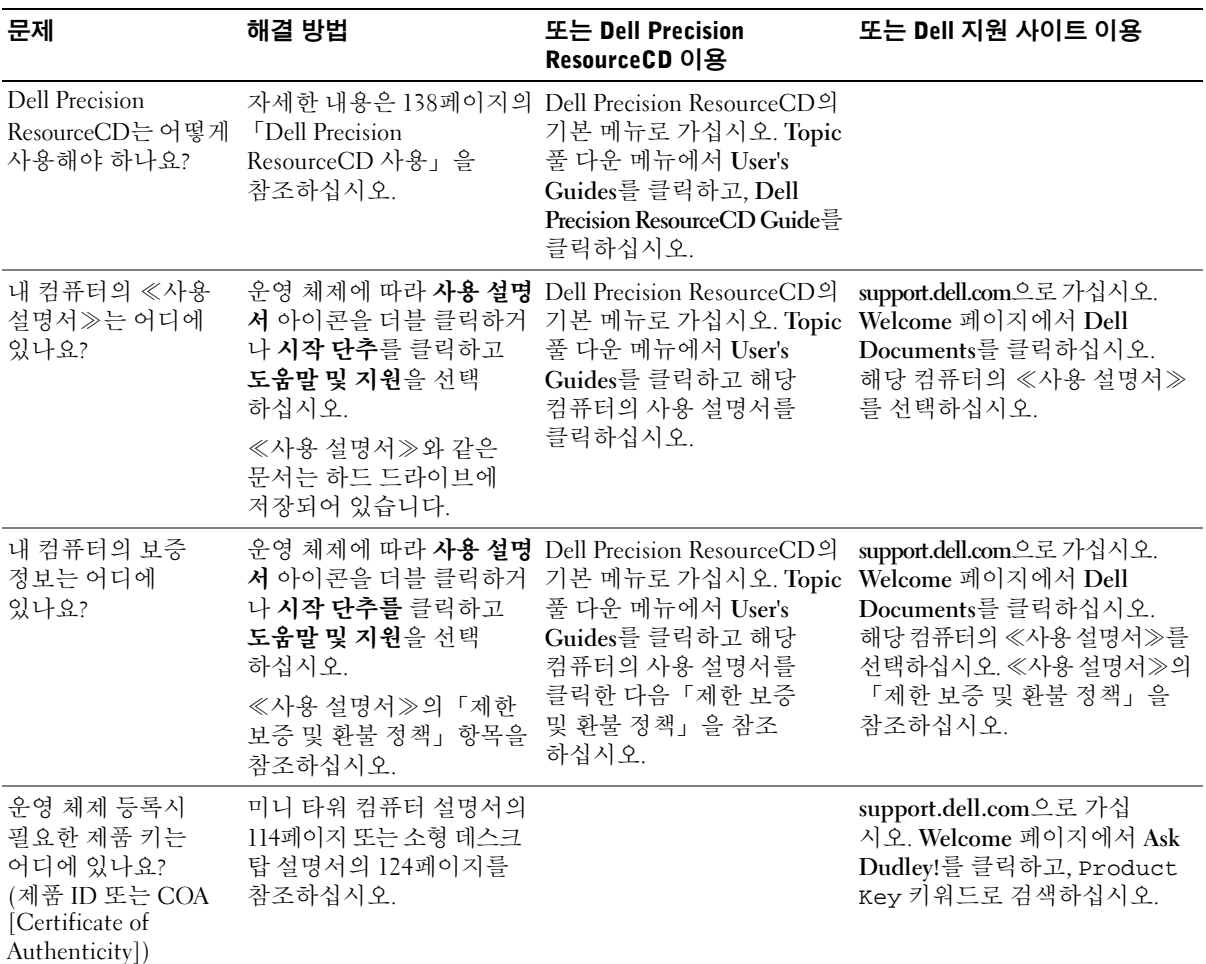

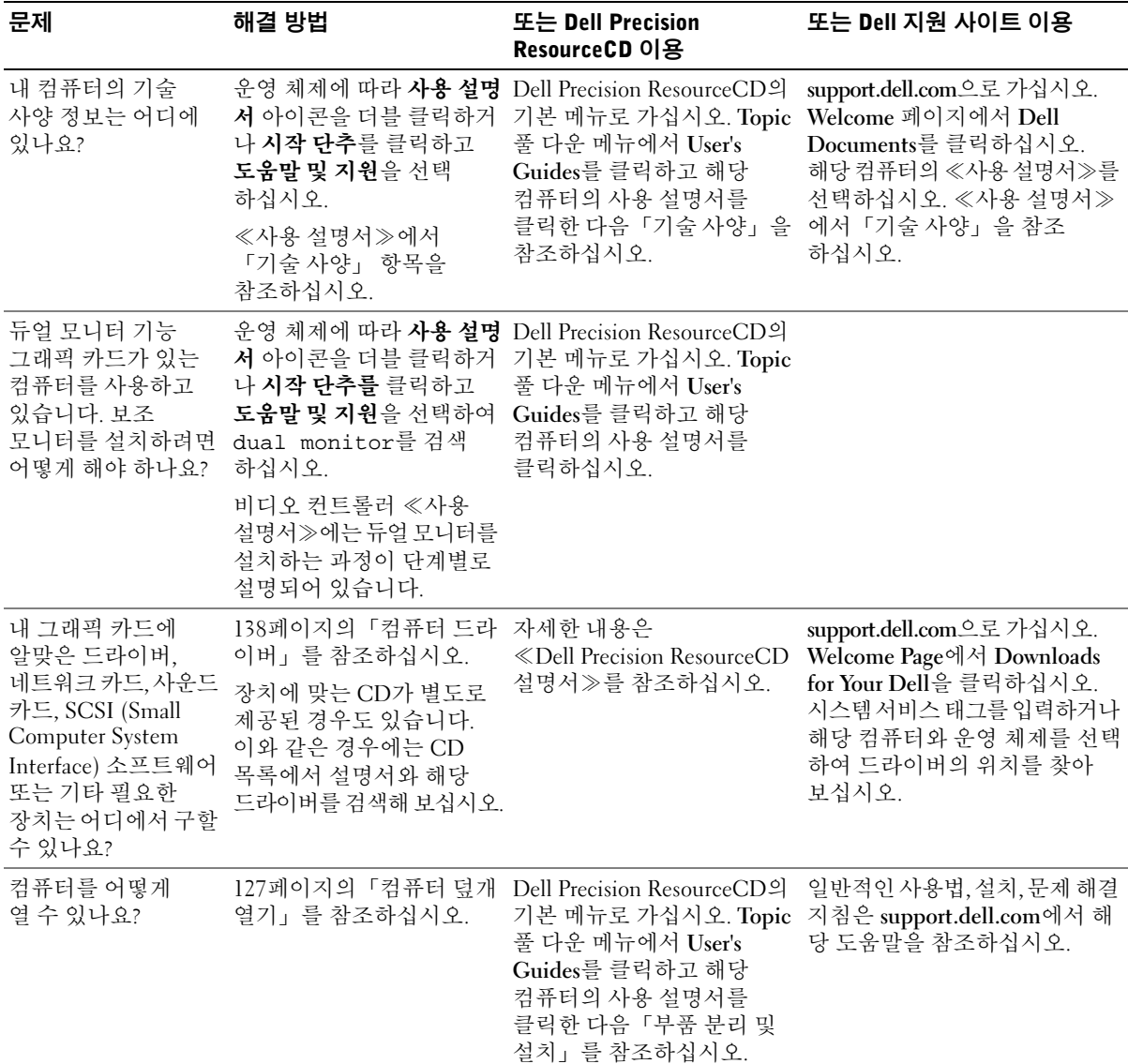

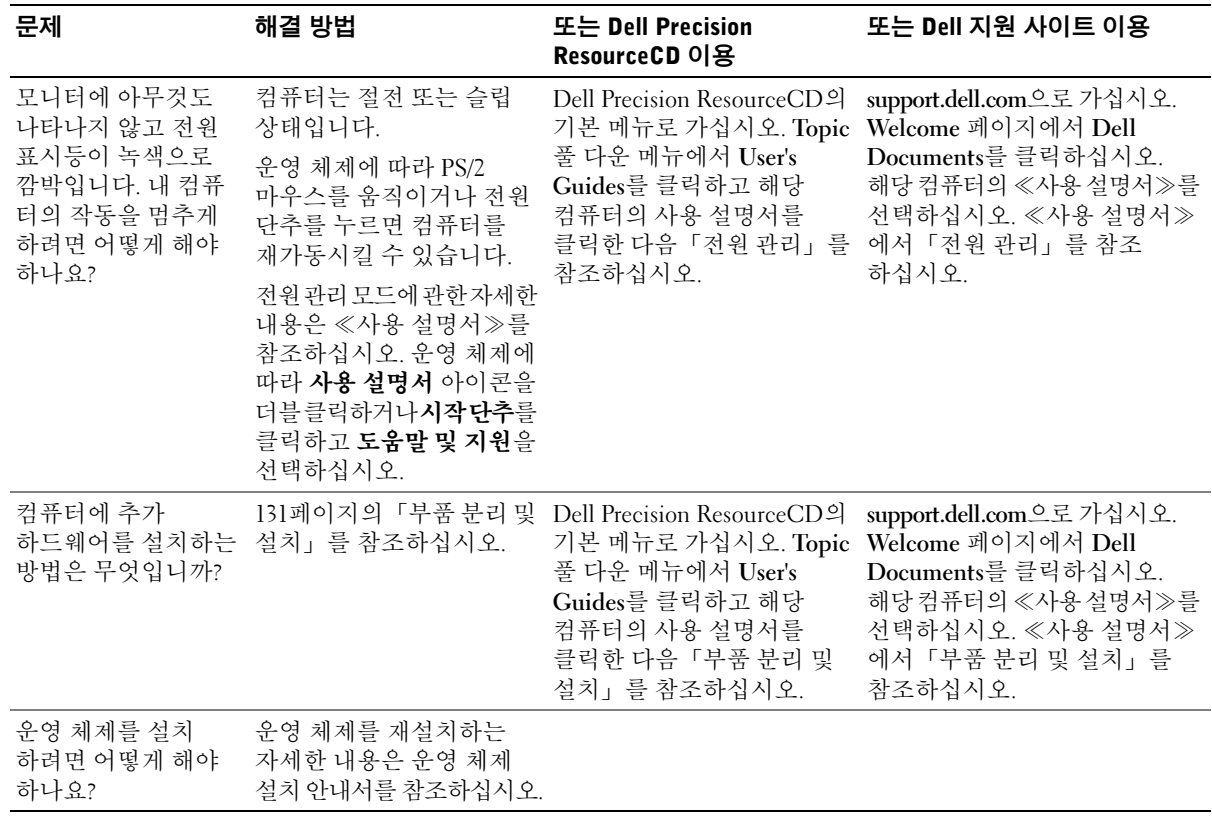

## 문제 해결

본 컴퓨터에는 다음과 같이 문제를 해결할 수 있는 도구가 포함되어 있습니다:

DELL 진단 프로그램 — Dell Precision ResourceCD에는 Dell 진단 프로그램이 포함되어 있습니다. 이 프로그램을 사용하여 컴퓨터의 여러 구성요소를 검사할 수 있으며 발생한 컴퓨터 문제를 확인할 수 있습니다. 자세한 내용은 138페이지의 「Dell 진단 프로그램 사용 시기」를 참조하십시오.

**시스템 표시등 --** 이 표시등은 컴퓨터 전면에 있으며 문제가 발생했음을 알려줍니다. 자세한 내용은 142페이지의 「시스템 표시등」을 참조하십시오

**진단 표시등 —** 이 표시등은 컴퓨터 전면에 있으며 문제가 발생했음을 알려줍니다. 자세한 내용은 144페이지의 「진단 표시등」을 참조하십시오.

시스템 메시지 — 컴퓨터가 고장났거나 고장 발생 가능성을 경고해주는 메시지를 표시한니다 자세한 내용은 146페이지의 「시스템 메시지」를 참조하십시오.

경고음 코드 - 컴퓨터에서 울리는 일련의 경고음 코드는 문제를 확인하는데 도움이 됩니다. 자세한 내용은 147페이지의 「경고음 코드」를 참조하십시오.

이 항목의 단계 또는 ≪사용 설명서≫의 「솔루션 찾기」에 나오는 과정을 통해 해결할 수 없는 문제가 발생하면 Dell에 무의하기 전에 다음 단계를 수행하십시오:

- 1 오류, 경고음 코드 또는 진단 표시등 문제에 대한 자세한 내용을 기록하십시오.
- 2 특급 서비스 코드 및 서비스 태그 번호를 기록하십시오.
- 3 해당 지역에 있는 Dell에 무의하십시오.

특급 서비스 코드 및 서비스 태그 번호의 예는 103페이지의 「정보 및 지 워 찾기 | 를 참조하십시오.

### Dell Precision ResourceCD 사용

Windows 운영 체제 내에서 Dell Precision ResourceCD를 사용하려면:

1 Dell Precision ResourceCD를 CD 드라이브에 넣으십시오.

Dell Precision ResourceCD를 이 컴퓨터에서 처음 사용하는 경우, ResourceCD Installation 창이 열리고 ResourceCD가 설치를 시작한다는 내용을 표시해줍니다.

2 계속하려면 OK를 클릭하십시오.

석치 프로그램에 나타나는 메시지에 응답하여 설치를 완료 하십시오.

- 3 Welcome Dell System Owner 화면에서 Next를 클릭하십시오.
- 4 해당 System Model, Operating System, Device Type 및 Topic을 서택하십시오.

≪Dell Precision ResourceCD 설명서≫를 보려면 Topic 풀 다운 메뉴에서 User's Guides를 선택한 다음 Dell Precision ResourceCD를 클릭하십시오.

### 컴퓨터 드라이버

컴퓨터 장치 드라이버 목록을 표시하려면.

1 Topic 풀 다운 메뉴에서 My Drivers를 클릭하십시오.

ResourceCD가 컴퓨터의 하드웨어와 운영 체제를 검색한 후 시스템 구성에 맞는 장치 드라이버 목록을 화면에 표시해줍니다.

2 해당 드라이버를 클릭하고 화면의 지침에 따라 컴퓨터에 알맞은 드라이버를 다운로드하십시오.

본 컴퓨터에 해당되는 사용가능한 모든 장치 목록을 보려면 Topic 풀다운 메뉴에서 Drivers를 클릭하십시오.

### Dell 진단 프로그램 사용 시기

컴퓨터에 무제가 생긴 경우. Dell에 기술 지워을 무의하기 전에 《사용 설명서》의 「솔루션 찾기」에서 점검사항을 수행하고 Dell 진단 프로그램을 실행하십시오. Dell 진단 프로그램을 실행하면 Dell에 문의하지 않아도 사용자가 신속하게 무제를 해결할 수 있습니다. Dell에 무의할 경우, 수행한 검사 결과는 Dell 서비스 및 지워 직원에게 중요한 정보가 됩니다.

<mark>∥ 주:</mark> Windows를 실행하는 경우, 장치 드라이버 및 사용 설명서에 액세스 하려면 ResourceCD를 사용해야 합니다.

Dell 진단 프로그램으로 다음 작업을 수행할 수 있습니다.

- 1개 또는 모든 장치에 대해 빠르게, 전체 또는 사용자 정의 검사 수행
- 문제 증상에 따라 검사 선택
- 검사 실행 횟수 선택
- 검사 결과 표시
- 오류 박겨시 건사 주지
- 검사 및 장치를 설명하는 온라인 도움말 정보 액세스
- 검사가 성공적으로 완료되었는지 알려주는 상태 메시지 수신
- 무제가 감지될 경우 오류 메시지 수신

### Dell 진단 프로그램 시작

작업을 시작하기 전에 본 설치 과정을 인쇄하는 것이 좋습니다.

 $\begin{bmatrix} \bullet \end{bmatrix}$  주의사항: Dell 진단 프로그램은 Dell™ 컴퓨터를 검사할 때만 사용 하십시오. 다른 컴퓨터에서 이 프로그램을 사용하면 오류 메시지가 나타날 수도 있습니다.

System Setup 프로그램을 실행하여 컴퓨터의 구성 정보를 재검토한 다음 검사할 장치가 System Setup 프로그램에 표시되고 활성화되어 있는지 확인하십시오

하드 드라이브 또는 드라이버 및 유틸리티 CD (ResourceCD라고도 함) 에서 Dell 진단 프로그램을 실행하십시오

### 하드 드라이브에서 Dell 진단 프로그램 실행

- 1 컴퓨터를 종료하고 재시작하십시오.
- 2 DELL 로고가 나타나면 즉시 <F12>를 누르십시오. 시간이 초과되어 Windows 로고가 나타나면 Windows 바탕 화면이 표시될 때까지 기다리십시오. 그런 다음 시작 메뉴를 사용하여 컴퓨터를 종료한 다음 다시 시도하십시오
- 3 부팅 장치 목록이 표시되면 Boot to Utility Partition을 선택하고 <Enter>를 누르십시오.
- 4 Dell 진단 프로그램 기본 메뉴가 나타나면 실행할 검사를 선택 하십시오

<mark>∥ 주:</mark> Diagnostics 유틸리티 파티션을 찾을 수 없다는 메시지가 나타나면, 드라이버 및 유틸리티 CD에서 Dell 진단 프로그램을 실행하여 지시사항을 따르십시오. *4* 주: 이 기능을 사용하면 부팅 순서가 한번만 변경 되며 이후에 컴퓨터를 부팅하면 System Setun 프로그램에 지정된 장치 순서대로 부팅됩니다.

### 드라이버 및 유틸리티 CD에서 Dell 진단 프로그램 실행

- 1 CD 드라이브에 드라이버 및 유틸리티 CD를 넣으십시오.
- 2 컴퓨터를 종료하고 재시작하십시오.

DELL 로고가 나타나면 즉시 <F12>를 누르십시오.

시간이 초과되어 Windows 로고가 나타나면 Windows 바탕 화면이 표시될 때까지 기다리십시오. 그런 다음 시작 메뉴를 사용하여 컴퓨터를 종료한 다음 다시 시도하십시오

- 3 부팅 장치 목록이 표시되면 IDE CD-ROM Device를 선택하고 <Enter>를 누르십시오
- 4 CD-ROM 부팅 메뉴에서 IDE CD-ROM Device 옵션을 선택 하십시오
- 5 나타나는 메뉴에서 Boot from CD-ROM 옵션을 선택하십시오.
- 6 1을 입력하여 ResourceCD 메뉴를 실행하십시오.
- 7 2를 입력하여 Dell 진단 프로그램을 실행하십시오.
- 8 번호가 지정된 목록에서 Run the 32 Bit Dell Diagnostics를 선택 하십시오 목록에 여러 버전이 있는 경우 사용자의 플랫폼에 알맞은 버전을 선택하십시오.
- 9 Dell 지다 프로그램 기본 메뉴가 나타나면 식행학 검사를 서택 하십시오.

### Dell 진단 프로그램 기본 메뉴

1 Dell 진단 프로그램이 로드되고 Main Menu 화면이 나타나면, 원하는 옵션 단추를 클릭하십시오.

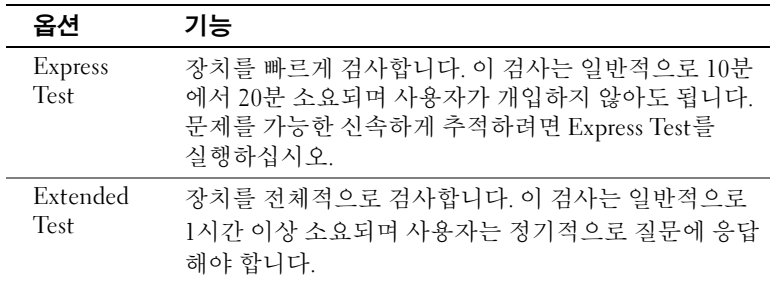

<mark>∥ 주</mark>: 컴퓨터의 서비스 태 그 번호는 각 검사 화면 상단에 표시됩니다.

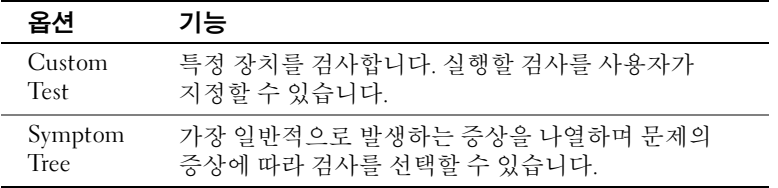

2 검사 도중 문제가 발견되면 오류 코드와 문제 설명이 함께 표시된 메시지가 나타납니다. 오류 코드와 문제 설명을 기록해 두고 화면의 지시사항을 따르십시오.

오류 상태를 해결할 수 없는 경우, Dell에 문의하십시오.

3 Custom Test 검사 또는 Symptom Tree 옵션에서 검사를 실행할 경우 다음 표에서 설명하는 적용 가능한 탭을 클릭하여 추가 정보를 얻으십시오.

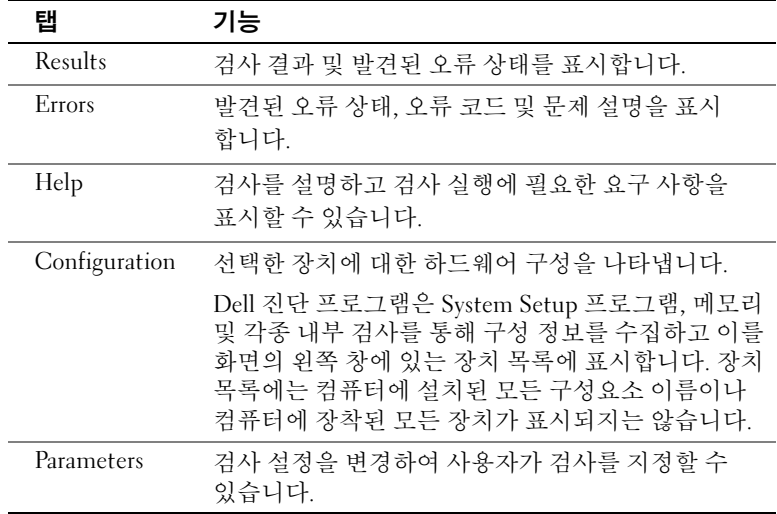

- 4 검사가 완료되면, 드라이버 및 유틸리티 CD에서 Dell 진단 프로그 램을 실행하고 있는 경우 CD를 꺼내십시오.
- 5 검사 화면을 닫고 Main Menu 화면으로 복귀하십시오. Dell 진단 프로그램을 종료하고 컴퓨터를 재시작하려면, Main Menu 화면을 닫으십시오.

### 메시지 및 코드

응용프로그램 운영 체제 및 컴퓨터는 발생한 문제를 감지하여 알려줍니다. 문제가 발생하면 메시지가 모니터 화면에 나타납니다. 또는 경고음 코드가 울리거나 표시등 코드가 켜집니다. 다음 부절에서는 메시지, 경고음 코드 및 표시등 코드에 대한 내용을 설명합니다.

메시지가 표시되면 내용을 기록하여 가능하면 《사용 설명서》에서 찾아 보십시오. 기술 지원부에 문의해야할 경우, 이 메시지를 알려주십시오.

### 시스템 표시등

본 컴퓨터에는 문제 분석 및 해결 시 유용한 표시등이 있습니다. 이 표시등의 위치는 107페이지의 「미니 타워 컴퓨터 구조」 또는 117페이지의 「소 형 데스크탑 컴퓨터 구조 - 를 참조하십시오.

다음 표에는 시스템 표시등 코드와 발생 원인 및 적절한 해결 조치가 요약되어 있습니다.

시스템 표시등 코드

| 전원 표시등               | 하드 드라이브<br>표시등 | 원인                                      | 해결 조치                                                                                              |
|----------------------|----------------|-----------------------------------------|----------------------------------------------------------------------------------------------------|
| 녹색이 켜짐               | N/A            | 전원이 켜져 있고 컴퓨터가 정상적<br>으로 작동합니다.         | 해결 조치를 취할 필요가 없습니다.                                                                                |
| 녹색이 깜빡거림             | 무색             | 컴퓨터가 일시 중지 상태입니다<br>(Windows 2000, XP). | 전원 단추를 누르거나 마우스를 움<br>직이거나 키보드 키를 눌러 컴퓨터<br>사용을 재개하십시오. 자세한 내용<br>'은 ≪사용 설명서≫의「전원 관리」<br>를 참조하십시오. |
| 녹색이 깜빡거리다 N/A<br>가꺼짐 |                | 구성 오류가 있습니다.                            | 진단 표시등을 점검하여 특별한 문<br>제가 있는지 확인하십시오. 자세한<br>내용은 ≪사용 설명서≫를 참조하십<br>시오.                              |

시스템 표시등 코드 (계속)

| 전원 표시등                                                              | 하드 드라이브<br>표시등 | 원인                                                                          | 해결 조치                                                                                           |
|---------------------------------------------------------------------|----------------|-----------------------------------------------------------------------------|-------------------------------------------------------------------------------------------------|
| 황색이 켜짐                                                              | N/A            | Dell 진단 프로그램에서 검사를 실행<br>중이거나, 시스템 보드의 장치에 결<br>함이 있거나 제대로 설치되어 있지<br>않습니다. | Dell 진단 프로그램이 실행 중인<br>경우, 검사를 완료하십시오.                                                          |
|                                                                     |                |                                                                             | 진단 표시등을 점검하여 특별한 문<br>제가 있는지 확인하십시오. 또한,<br>≪사용 설명서≫의 「시스템 보드<br>문제 - 를 참조하십시오.                 |
|                                                                     |                |                                                                             | 컴퓨터가 부팅되지 않으면 Dell에 문<br>의하여 기술 지원을 요청하십시오.                                                     |
| 황색이 깜박거림                                                            | 무색             | 전원 공급 장치 또는 시스템 보드 오<br>류가 발생했습니다.                                          | 진단 표시등을 점검하여 특별한 문<br>제가 있는지 확인하십시오. 《사용<br>설명서 》의 「전원 문제」 및 「시스<br>템 보드 문제」를 참조하십시오.           |
| 황색이 깜박거림                                                            | 녹색이 켜짐         | 시스템 보드 오류가 발생했습니다.                                                          | 진단 표시등을 점검하여 특별한 문<br>제가 있는지 확인하십시오. 또한,<br>≪사용 설명서≫의 「시스템 보드<br>문제 - 를 참조하십시오.                 |
| POST 도중 녹색이 N/A<br>켜지고 경고음<br>발생                                    |                | BIOS 실행 도중 문제가 발견되었<br>습니다.                                                 | 147페이지의 「경고음 코드」에서<br>경고음 코드 진단에 대한 내용을 참<br>조하십시오. 또한 진단 표시등을 점<br>검하여 특별한 문제가 있는지 확인<br>하십시오. |
| POST 도중 녹색 전 N/A<br>원 표시등이 켜지<br>고 경고음은 발생<br>하지 않으며 화면<br>이 보이지 않음 |                | 모니터 또는 그래픽 카드에 결함이<br>있거나 올바르게 설치되지 않았<br>습니다.                              | 진단 표시등을 점검하여 특별한 문<br>제가 있는지 확인하십시오. 또한,<br>≪사용 설명서≫의 「비디오 문제」<br>를 참조하십시오.                     |
| POST 도중 녹색 전 N/A<br>원 표시등이 켜지<br>고 경고음은 발생<br>하지 않지만 시스<br>템이 잠김    |                | 내장형 시스템 보드 장치에 결함이<br>있는 것 같습니다.                                            | 진단 표시등을 점검하여 특별한 문<br>제가 있는지 확인하십시오. 문제가<br>식별되지 않으면 Dell에 문의하여<br>기술 지원을 요청하십시오.               |

#### 진단 표시등

컴퓨터를 켜면 일련의 자가 진단 검사가 실행됩니다. POST 완료시 경고음이 한 번 울리면 시스템이 정상적으로 시작됨을 의미합니다. 컴퓨터에서 POST를 완료하지 못한 경우, 컴퓨터에 있는 일련의 표시등을 통해 실패한 검사 또는 컴퓨터에서 응답하지 않는 원인을 파악할 수 있습니다. 이러한 표시등은 일반 작동 도중에는 나타나지 않으며 POST 전이나 POST 동안 에만 발생한 문제를 표시해 줍니다. 진단 표시등의 위치는 144페이지의 「후면 패널」을 참조하십시오.

다음 표에는 진단 표시등 코드를 비롯하여 발생 원인과 해결 조치가 요약되어 있습니다 컴퓨터의 표시등은 아래 표에 나온 패턴 중 하나와 일치합니다.

후면 패널

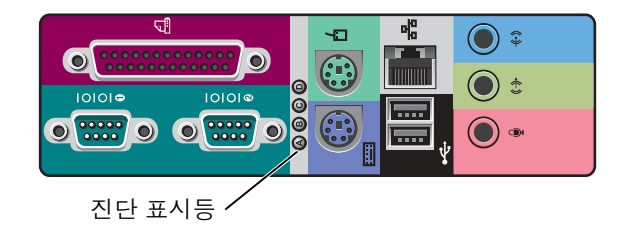

POST 동안 진단 표시등 코드

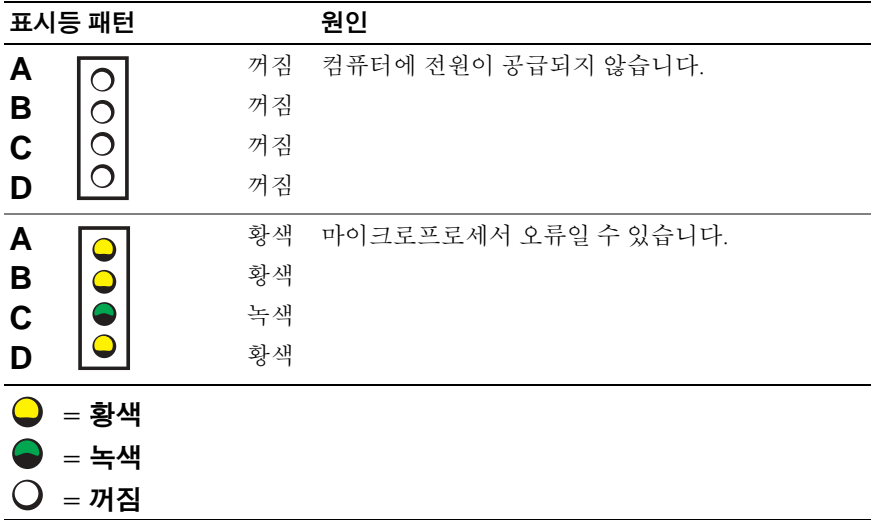
## POST 동안 진단 표시등 코드 (계속)

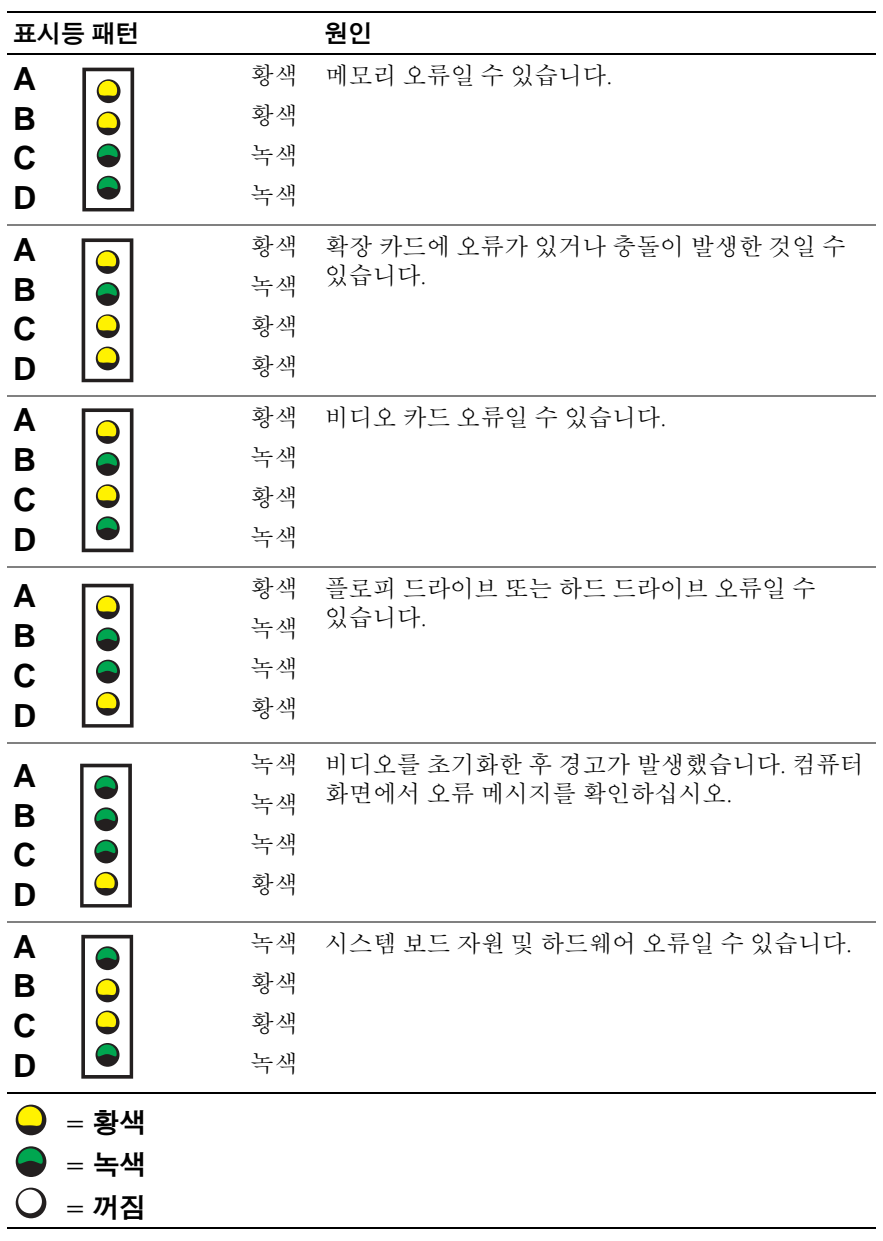

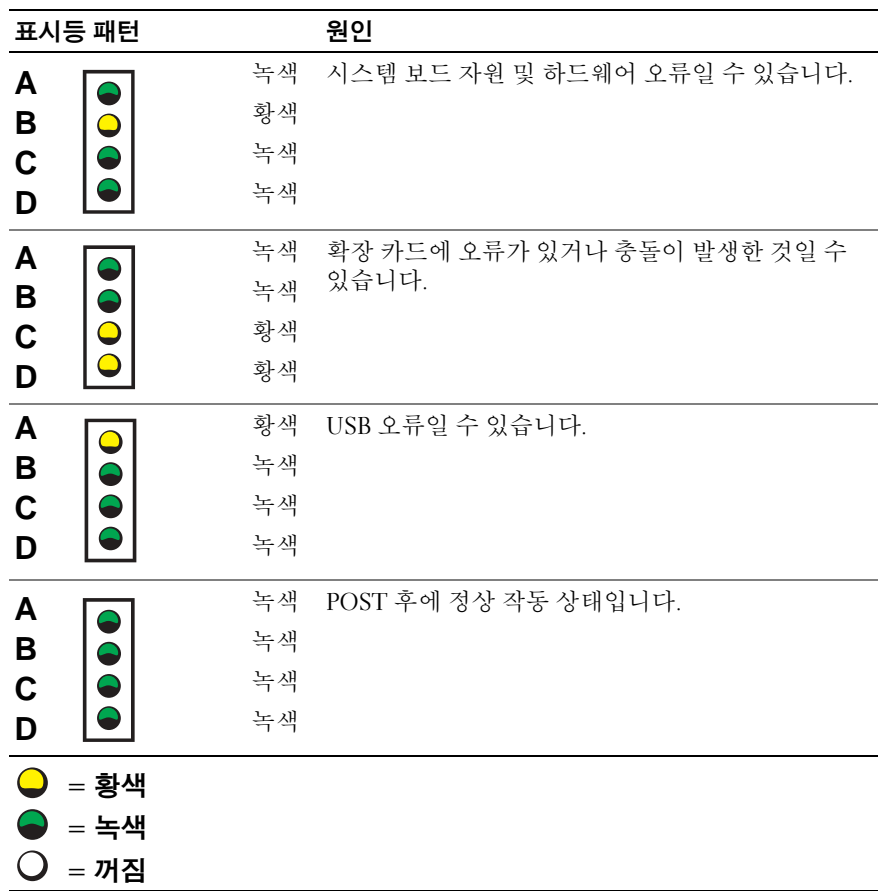

시스템 메시지

컴퓨터를 시동하는 동안 오류가 발생하면 모니터에 문제를 식별할 수 있는 메시지가 표시됩니다. 시스템 메시지가 나타나면 《사용 설명서》의 「시스템 메시지」에서 문제 해결 방안을 참조하십시오. 시스템 메시지는 알파벳 순서로 되어 있습니다.

## 경고음 코드

시동시 모니터에 표시할 수 없는 오류가 발생하면 컴퓨터에서 경고음 코드를 울려 문제를 알려줍니다. 경고음에는 패턴이 있습니다. 예를 들면, 한 번의 경고음이 울리고 두 번째 경고음이 울린 다음 연속으로 세 번의 경고음이 울리면(코드 1-1-3) 컴퓨터에서 NVRAM (NonVolatile Random-Access Memory)의 데이타를 읽을 수 없다는 것을 의미합니다.

경고음이 발생하면 기록해 두었다가 《사용 설명서》의 「시스템 경고음 코드 에서 찾으십시오.

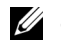

<mark>∥ 주:</mark> 나타난 시스템 메시지가 《사용 설명서》 의 목록에 없으면,메시지가 나타난 시점에 실행하고 있던 응용프로그램 설명서 및/또는 운영 체제 설명서 에서 해당 메시지에 대한 설명과 조치 요령을 참조 하십시오.

148 | 설치 및 빠른 참조 안내서

Free Manuals Download Website [http://myh66.com](http://myh66.com/) [http://usermanuals.us](http://usermanuals.us/) [http://www.somanuals.com](http://www.somanuals.com/) [http://www.4manuals.cc](http://www.4manuals.cc/) [http://www.manual-lib.com](http://www.manual-lib.com/) [http://www.404manual.com](http://www.404manual.com/) [http://www.luxmanual.com](http://www.luxmanual.com/) [http://aubethermostatmanual.com](http://aubethermostatmanual.com/) Golf course search by state [http://golfingnear.com](http://www.golfingnear.com/)

Email search by domain

[http://emailbydomain.com](http://emailbydomain.com/) Auto manuals search

[http://auto.somanuals.com](http://auto.somanuals.com/) TV manuals search

[http://tv.somanuals.com](http://tv.somanuals.com/)